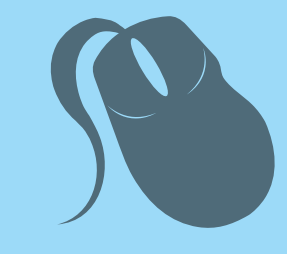

# Computação

# Ambientes Virtuais de Aprendizagem

Francisco Carlos de Mattos Brito Oliveira

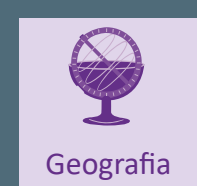

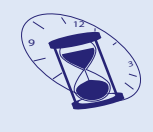

História

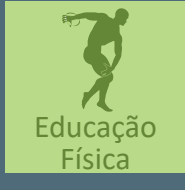

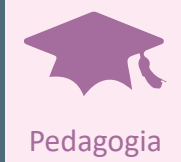

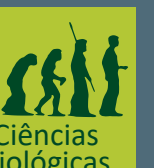

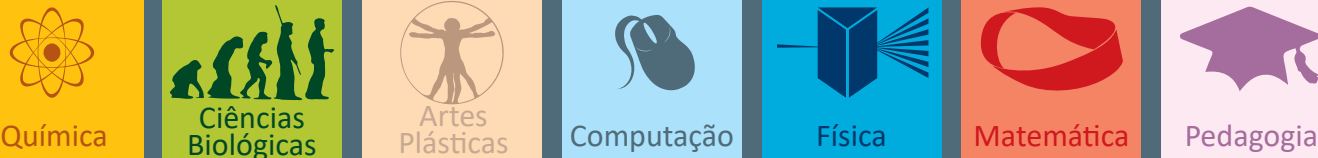

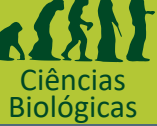

**Plásticas** 

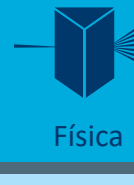

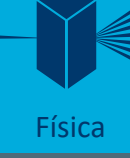

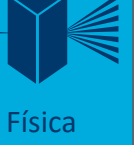

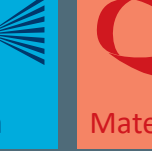

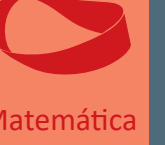

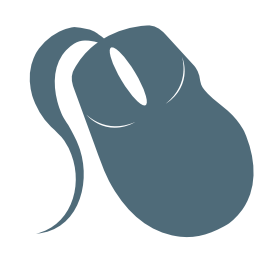

# Computação

# Ambientes Virtuais de Aprendizagem

Francisco Carlos de Mattos Brito Oliveira Marcos Dionísio Ribeiro do Nascimento

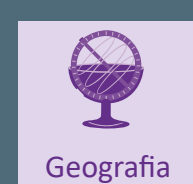

9 12

2ª edição Fortaleza - Ceará

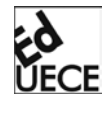

2015

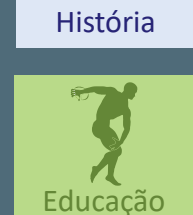

Física

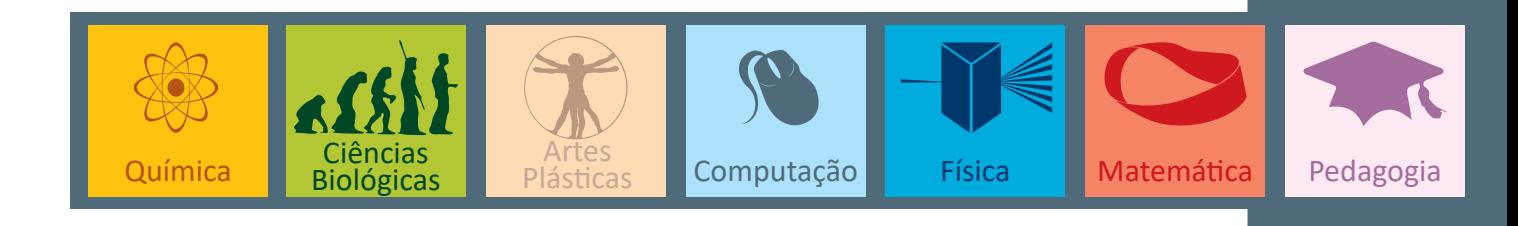

Copyright © 2015. Todos os direitos reservados desta edição à UAB/UECE. Nenhuma parte deste material poderá ser reproduzida, transmitida e gravada, por qualquer meio eletrônico, por fotocópia e outros, sem a prévia autorização, por escrito, dos autores.

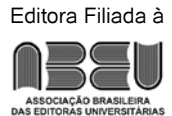

**Conselho Editorial**

**Presidenta da República** Dilma Vana Rousseff

**Ministro da Educação** Renato Janine Ribeiro

**Presidente da CAPES** Carlos Afonso Nobre **Diretor de Educação a Distância da CAPES** Jean Marc Georges Mutzig **Governador do Estado do Ceará** Camilo Sobreira de Santana **Reitor da Universidade Estadual do Ceará** José Jackson Coelho Sampaio **Vice-Reitor** Hidelbrando dos Santos Soares **Pró-Reitor de Pós-Graduação** Jerffeson Teixeira de Souza **Coordenador da SATE e UAB/UECE** Francisco Fábio Castelo Branco **Coordenadora Adjunta UAB/UECE** Eloísa Maia Vidal **Direção do CED/UECE**

José Albio Moreira de Sales **Coordenação da Licenciatura em Computação** Francisco Assis Amaral Bastos

**Coordenação de Tutoria da Licenciatura em Computação** Maria Wilda Fernandes Felipe

> **Editor da EdUECE** Erasmo Miessa Ruiz **Coordenadora Editorial** Rocylânia Isidio de Oliveira **Projeto Gráfico e Capa** Roberto Santos **Diagramador** Francisco Oliveira

Antônio Luciano Pontes Eduardo Diatahy Bezerra de Menezes Emanuel Ângelo da Rocha Fragoso Francisco Horácio da Silva Frota Francisco Josênio Camelo Parente Gisafran Nazareno Mota Jucá José Ferreira Nunes Liduina Farias Almeida da Costa Lucili Grangeiro Cortez Luiz Cruz Lima Manfredo Ramos Marcelo Gurgel Carlos da Silva Marcony Silva Cunha Maria do Socorro Ferreira Osterne Maria Salete Bessa Jorge Silvia Maria Nóbrega-Therrien **Conselho Consultivo**

Antônio Torres Montenegro (UFPE) Eliane P. Zamith Brito (FGV) Homero Santiago (USP) Ieda Maria Alves (USP) Manuel Domingos Neto (UFF) Maria do Socorro Silva Aragão (UFC) Maria Lírida Callou de Araújo e Mendonça (UNIFOR) Pierre Salama (Universidade de Paris VIII) Romeu Gomes (FIOCRUZ) Túlio Batista Franco (UFF)

Editora da Universidade Estadual do Ceará – EdUECE Av. Dr. Silas Munguba, 1700 – Campus do Itaperi – Reitoria – Fortaleza – Ceará CEP: 60714-903 – Fone: (85) 3101-9893 Internet: www.uece.br – E-mail: eduece@uece.br

> Secretaria de Apoio às Tecnologias Educacionais Fone: (85) 3101-9962

# **Sumário**

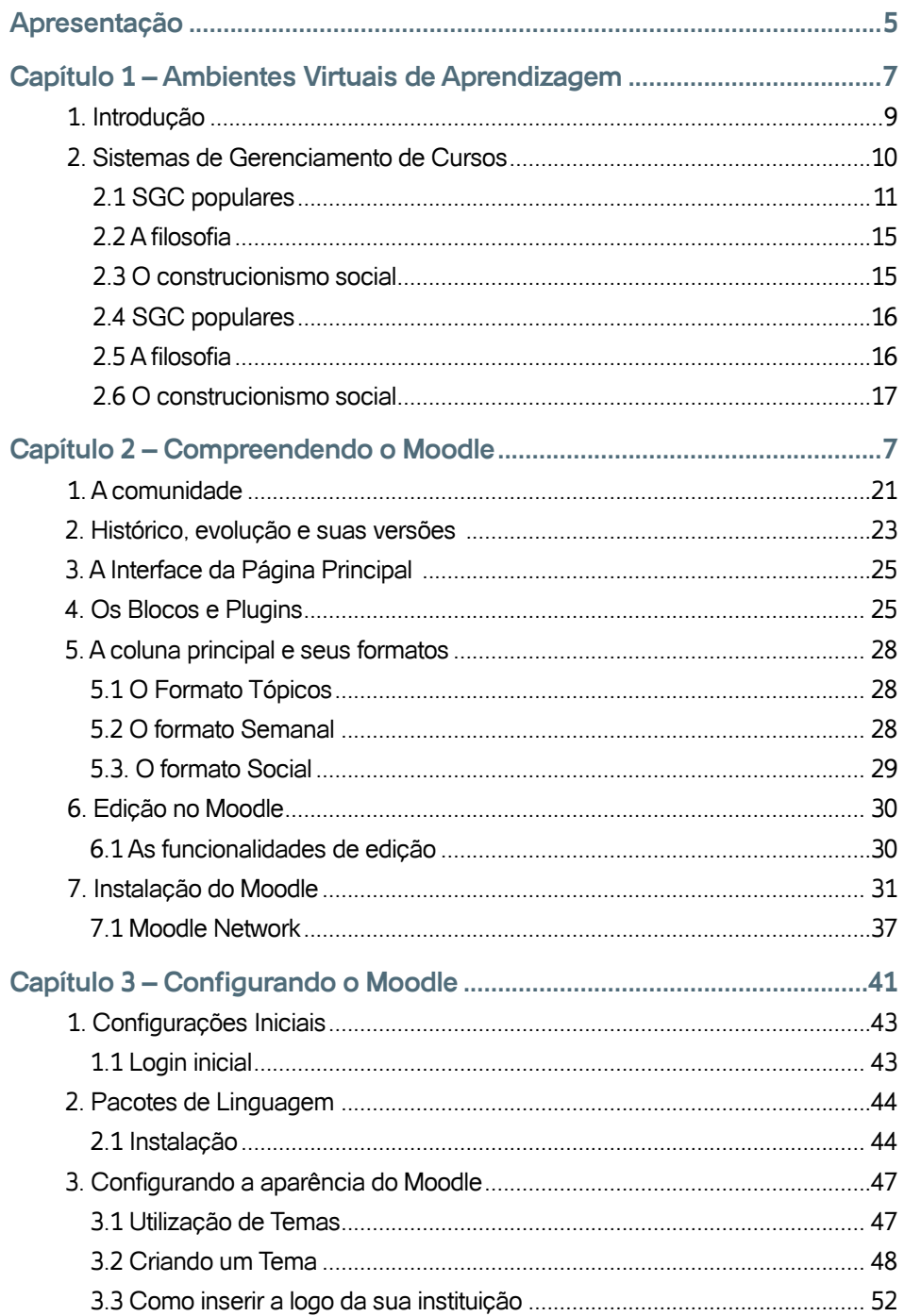

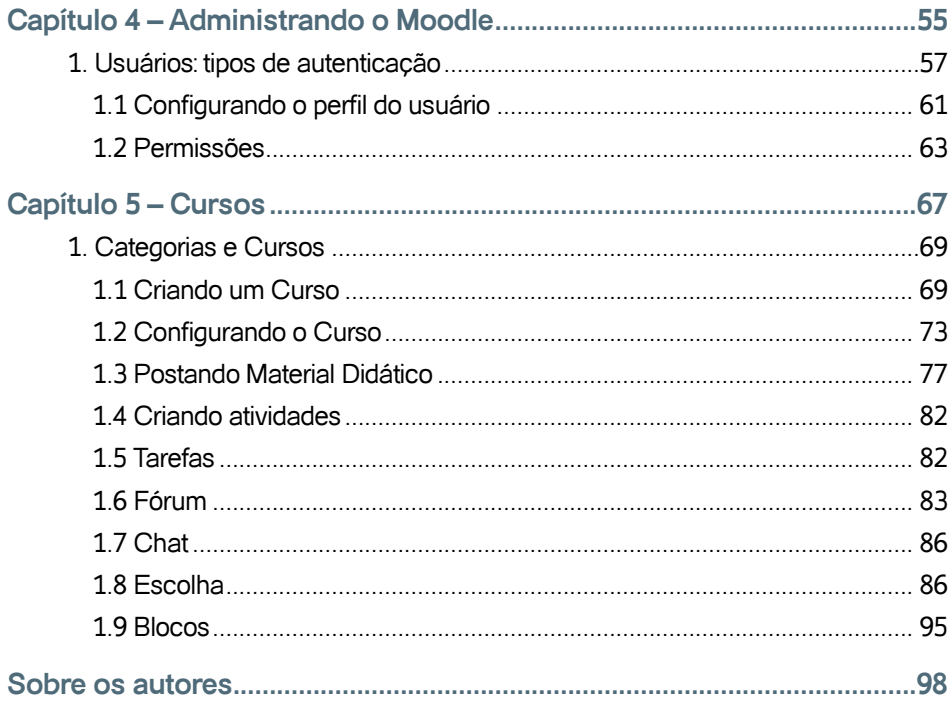

# **Apresentação**

A proposta deste livro é contribuir para o entendimento do que é um Ambiente Virtual de Aprendizagem, apresentar os mais conhecidos do Brasil e foca no Moodle. A intenção é proporcionar a estudantes e professores uma visão inicial dos sistemas de gerenciamento de cursos mais populares do Brasil e do mundo.

O livro está organizado em quatro unidades. A primeira aborda a definição de Ambientes Virtuais de Aprendizagem, e apresenta os sistemas desenvolvidos no brasil e por universidades brasileiras.

A segunda unidade, conhecendo o moodle, mostra como Martin Dougiamas, conseguiu forma uma comunidades de software livre e torná-la o Moodle o sistema de EAD mais popular do planeta. Além de abordar a edição do moodle e sua instalação.

A unidade três cobre aspectos práticos sobre acerca da configuração do Moodle para atender às necessidades de uma instituição de ensino fictícia e ensina como o configurar o ambiente de forma a que ele tenha a padronização visual, estética e de usabilidade que o seu administrador desejar.

Na última unidade discutimos como o administrador do Moodle define perfis e permissões de outros usuários do ambiente, além de cobrir todo o ciclo de vida de um curso, desde a sua criação, configuração, matrícula de alunos, entrega de tarefas por parte dos alunos, correção e retorno das tarefas com as devidas observações do professor, culminando com a divulgação das notas.

Destinamos este livro a professores e alunos de licenciatura em computação que busquem uma abordagem mais prática acerca de ferramentas de apoio ao ensino à distância, notadamente o Moodle. Procuramos cobrir todas as etapas que uma pessoa encarregada de instalar e configurar o Moodle em uma instituição de ensino passaria até conseguir torná-lo plenamente operacional. Todos os passos aqui descritos foram testados em uma instalação Moodle também configurada a partir de uma cópia original baixada do sítio oficial do Moodle.

Procuramos dar uma abordagem extremamente prática à todos os aspectos da relacionados ao uso da ferramenta no dia a dia de uma instituição de ensino que queira se iniciar na prática do ensino a distância.

# **Capítulo**

# Ambientes Virtuais de Aprendizagem

# **Objetivos**

• Nesta unidade abordaremos os Ambientes Virtuais de Aprendizagem e os diversos Sistemas de Gerenciamentos de Cursos. Focaremos olhares no *Moodle (Modular Object-Oriented Dynamic Learning Environment)* com o intuito de compreender sua filosofia, a pedagogia que o orienta e os programas necessários a sua execução.

## **1. Introdução**

Mitigando as distâncias físicas e temporais, os Ambientes Virtuais de Aprendizagem objetivam promover, fundamentalmente, a interação entre professores e alunos possibilitando um aprendizado satisfatório.

Para atender às necessidades de interação os AVAs contam com diversas ferramentas síncronas (chat e webconferência) e assíncronas (mensagem, fórum, portfólio) sendo os diálogos, as trocas de mensagem e o envio de materiais (documentos, textos) compartilhados.

A capacidade de disponibilizar conteúdos educativos é outra característica básica, que permite aos professores e à instituição de ensino a oferta de material didático em diversos formatos (tanto textual, visual, auditivo, quanto multimídia).

Oferecer diversas possibilidades de interação e disponibilização de conteúdo é importante para auxiliar os professores no acompanhamento e desenvolvimento dos estudantes. É imprescindível que estas ferramentas estejam associadas a instrumentos de avaliação onde os docentes possam fazer a mensurações necessárias para detectar se os objetivos de aprendizagem foram atingidos.

Vale destacar que AVA é a denominação mais conhecida e popular no Brasil para definir *softwares* que são voltados para o gerenciamento de cursos, principalmente entre as pessoas da área de educação e afins, segundo Santos (2003).

> "Ambientes virtuais de aprendizagem, expressão muito utilizada contemporaneamente por educadores, comunicadores, técnicos em informática e tantos outros sujeitos e grupo/sujeitos interessados pela

 $10$ 

interface educação e comunicação com mediação tecnológica, mas especificamente pelas relações sócio-técnicas entre humanos e redes telemáticas de informação e comunicação."

No entanto, é importante que saibamos que os termos Course Management System (CMS) ou Learning Management System (LMS) são mais utilizados e conhecidos na área de informática e em muitos outros países. No Brasil são tidos como sinônimos de AVA.

Convém salientar que diversos ambientes na internet que não têm a mesma complexidade dos sistemas de gerenciamento de cursos, podem ser utilizado como ambientes virtuais de aprendizagem a exemplo dos blogs ou fóruns de discussão.

Neste livro, como trataremos especificamente dos sistemas tecnológicos que dão suporte a educação à distância, convencionaremos o termo Sistema de Gerenciamento de Curso (SGC) terá o mesmo impacto e sentido de AVA, CMS e LMS.

## **2. Sistemas de Gerenciamento de Cursos**

SGCs são *software* especializados na criação, organização e gestão de cursos na modalidade a distância que podem ser executados tanto em Intranet, quanto na Intranet. Em geral, são instalados em servidores web e acessados pelos clientes através de um navegador. Permitem a interlocução entre seus usuários, através de ferramentas de interação, o gerenciamento e publicação de conteúdos e a utilização de sistema de avaliação (Paulino Filho, 2011).

Como características básicas disponibilizam:

#### **Ferramentas Administrativas:**

Instrumentos para a criação e edição de cursos, cadastramentos de usuários, definição de funções, Layout de páginas, definição de linguagem, etc.

#### **Ferramentas Gerenciais:**

Ferramentas de controle de acesso, agendas, bibliografias, materiais didáticos, avaliação discente, estatísticas, dentre outras.

#### **Ferramentas de interação:**

Gerencia a adição, e remoção de ferramentas síncronas e assíncronas tais como fórum, bate-papo, portfólio, wiki, videoconferência, etc.

### **2.1. SGC populares**

A seguir apresentamos alguns dos Sistemas de Gerenciamento de Curso:

#### **TELEDUC**

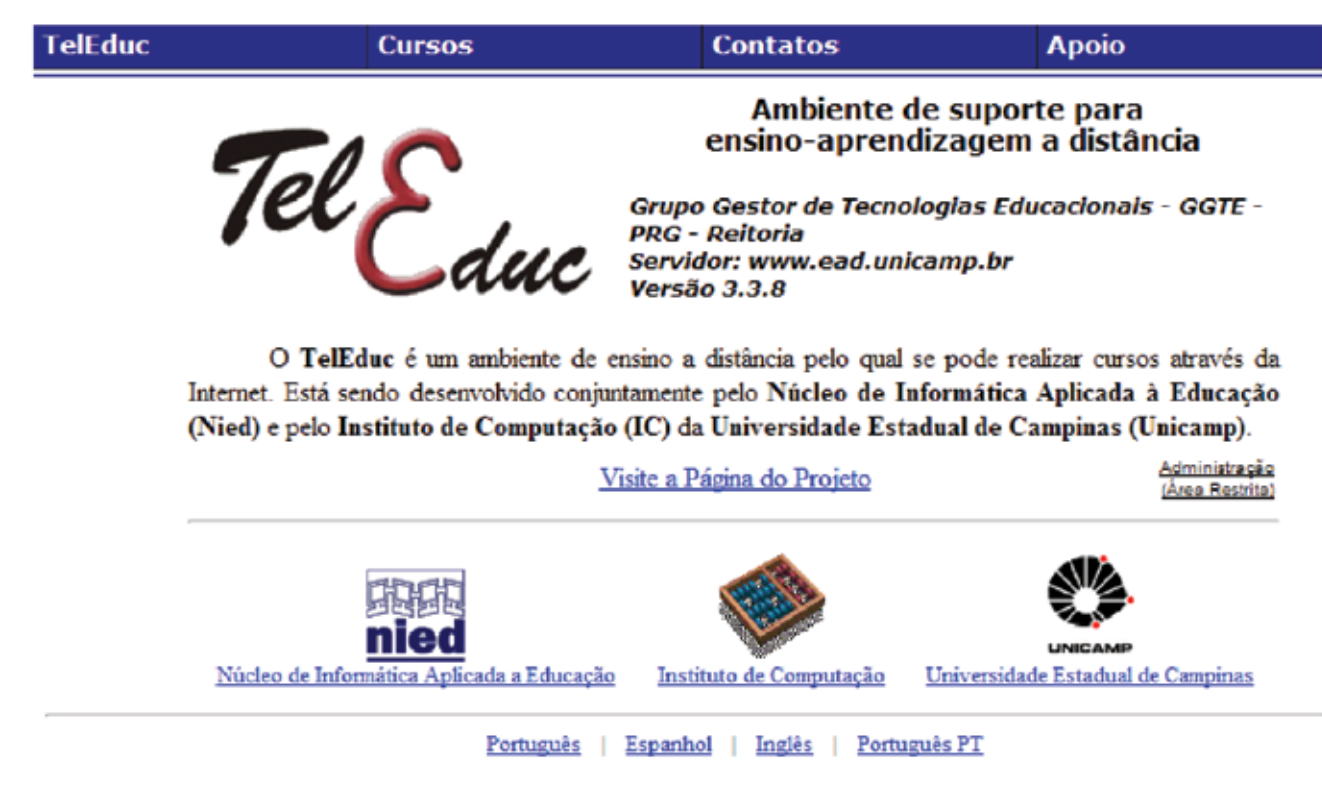

A Universidade Estadual de Campinas, através do Núcleo de Informática Aplicada à Educação (NIED), desenvolveu um *software*, livre licenciado (GNU – General Public License), caracterizado pela extrema facilidade na operação de suas funcionalidades. Apresenta Correio Eletrônico, Fóruns de Discussão, Mural, Portfólio, Diário de Bordo, Bate – Papo, etc. Conta também com duas ferramentas que analisam a interação entre os participantes, chamados de intermap, e acessos (Sousa, 2006).

O referido *software* é um produto brasileiro que já recebeu mais de 4 mil registros e é traduzido em três idiomas (NEAD, 2011).

Conheça o projeto: http://www.teleduc.org.br/

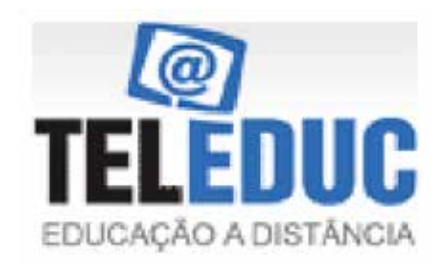

#### **E-proinfo**

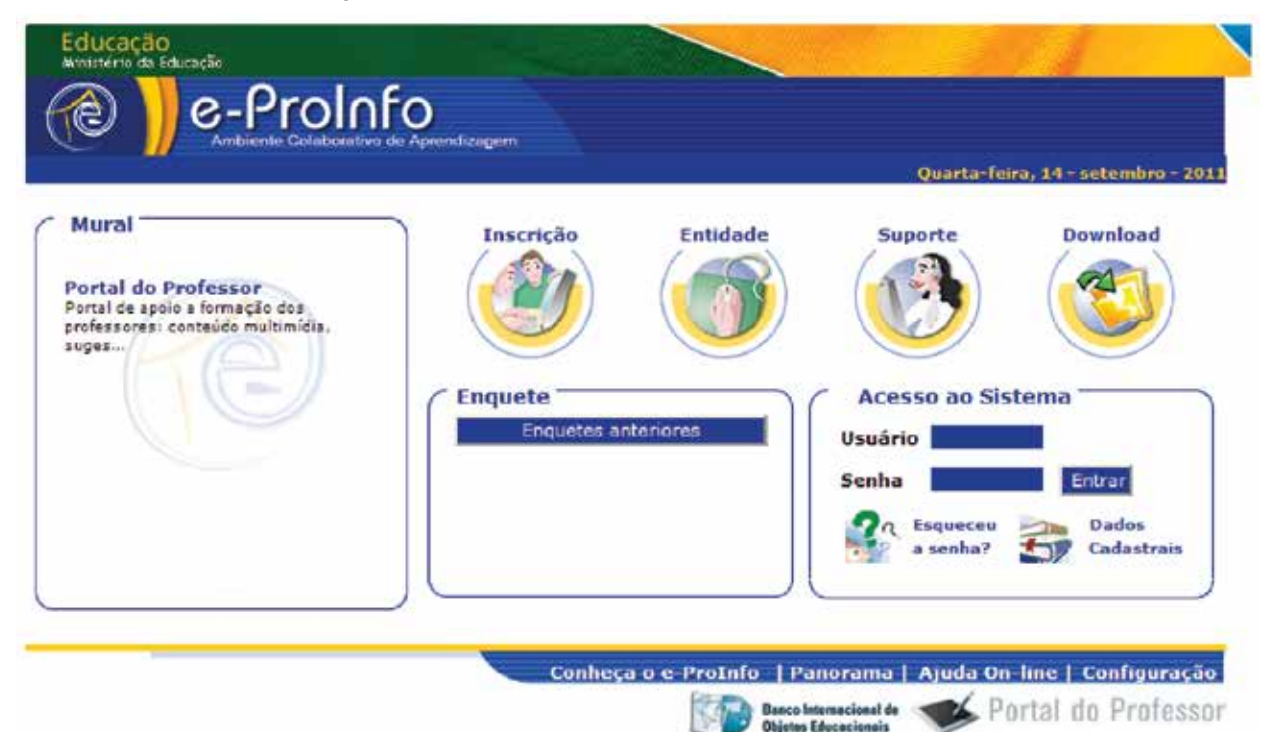

Desenvolvido pela Secretaria de Educação a Distância do Ministério da Educação, com participação de várias entidades governamentais, *software* público, licenciado por uma Licença Pública Geral que tem como objetivo principal à introdução das novas TIC na escola pública. Caracteriza-se por ser ambiente colaborativo de aprendizagem (e-proinfo) que possibilita a concepção, administração e desenvolvimento de ações de apoio ao processo ensino-aprendizagem. Permite planejar, administrar e executar ações como: cursos a distância; complementos a distância para cursos presenciais; projetos colaborativos e reuniões de trabalho. O ambiente é composto por ferramentas síncronas e assíncronas como: fórum, videoconferência, bate-papo, e-mail, quadro de avisos, notícias, tira-dúvidas, agenda, biblioteca e banco de projetos. Além disto, possui outro conjunto de ferramentas para avaliação de

desempenho, como questionários e estatísticas de atividades (Lopes, 2007).

Fatidicamente não se popularizou, por apresentar sistemas de gerenciamento pouco amigáveis e usabilidade acentuada.

Conheça o projeto: http://eproinfo.mec.gov.br/ **AulaNet**

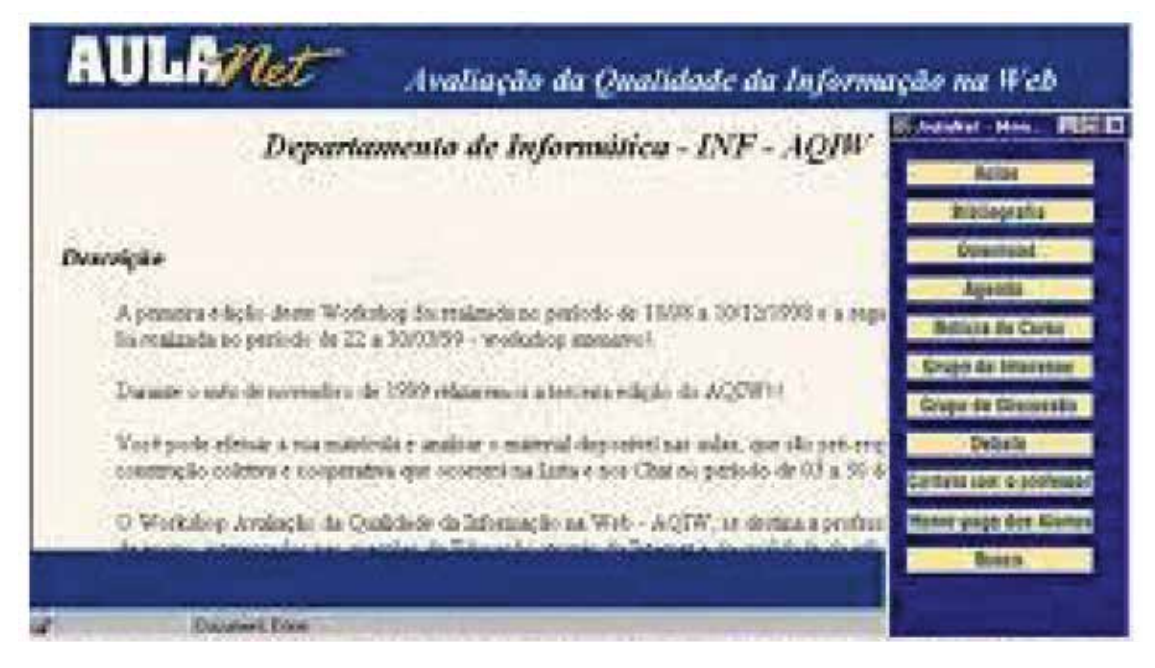

Desenvolvido pelo Laboratório de Engenharia de Software do Departamento de Informática da Pontifícia Universidade Católica do Rio de Janeiro, em junho de 1997, contou com a participação inicial de (02) professores e mais 16 alunos de graduação, mestrado e doutorado (MITCHELL, 2004).

Considerado por seus integrantes como um *groupware* para promover a aprendizagem tem como objetivo promover a colaboração, através de serviços de comunicação, coordenação e cooperação oferecidos pelo ambiente.

As experimentações de seus participantes motivaram a publicação de mais de 40 artigos tanto em eventos nacionais, quanto internacionais, diversos trabalhos acadêmicos, dissertações de mestrado e teses de doutorado.

O mesmo foi construído em Java, porém as primeiras versões foram desenvolvidas em Lua e conta com inúmeras funcionalidades produzidas em suas 500 mil linhas de código.

Este SGC é um freeware, tendo seu download ofertado gratuitamente.

 $14$ 

#### **Solar**

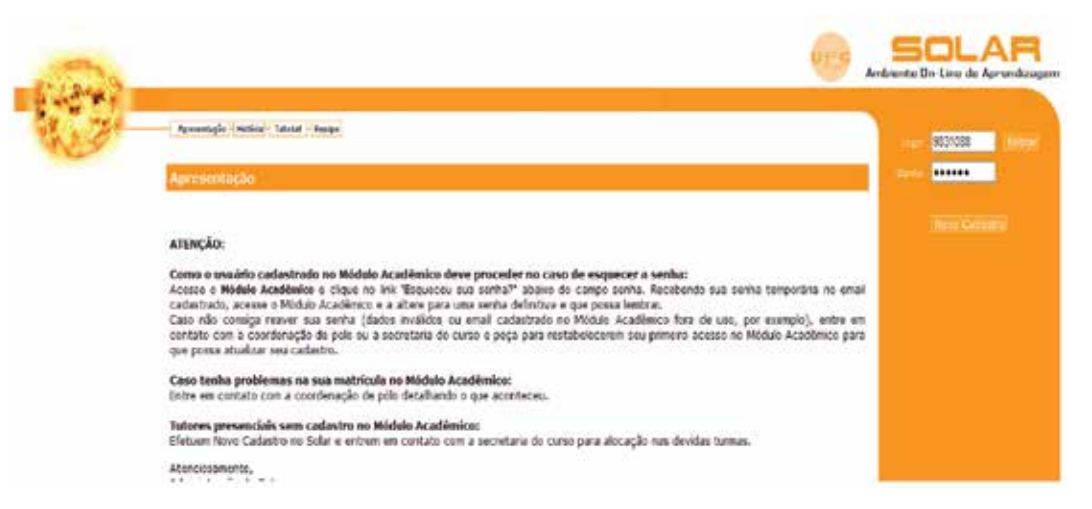

Desenvolvido pela Universidade Federal do Ceará, no Instituto UFC Virtual, o SOLAR é um Sistema de Gerenciamento de Cursos utilizado nas graduações a distância da Universidade Aberta do Brasil no Estado do Ceará. Foi criado com a proposta de potencializar o aprendizado ofertando aos seus usuários rapidez no acesso às páginas e ao conteúdo, fácil navegabilidade e compatibilidade tanto com navegadores antigos, quanto modernos. Sua filosofia pedagógica é de propiciar a interação entre seus participantes evitando práticas controladoras(UFC-Virtual, 2011).

Saiba Mais: http://www.solar.virtual.ufc.br/

#### **Moodle**

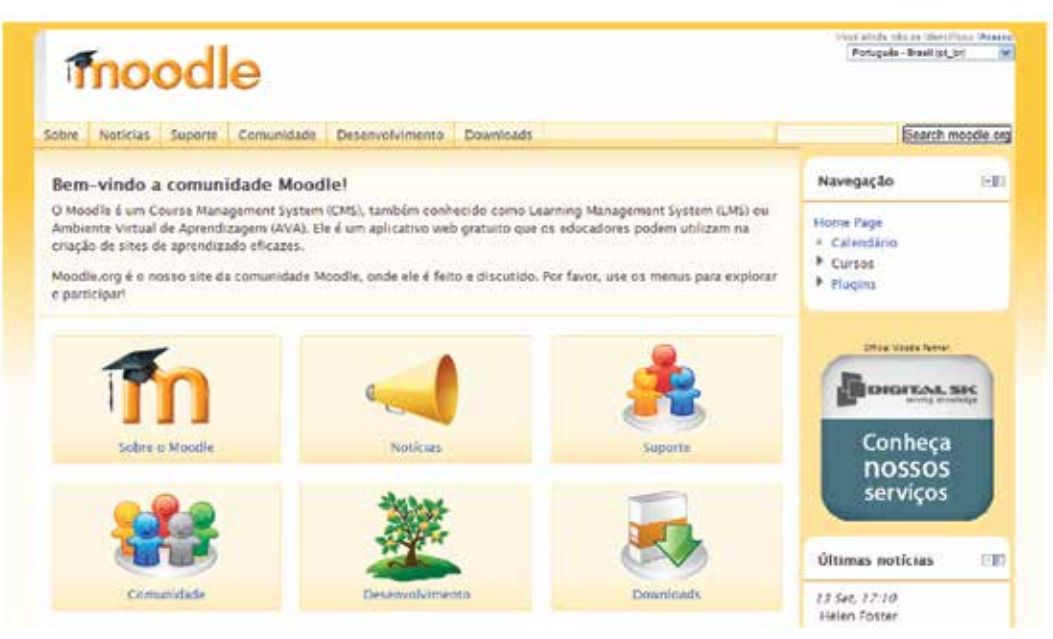

Em 1999, Martin Dougiamas criou um SGC livre chamado de Moodle, que é um Acrónimo Modular Object-Oriented Dynamic Learning, com a finalidade de fomentar um espaço de colaboração entre professores e alunos. O Moodle é utilizado em 214 países. No Brasil é adotado por mais de 4100 instituições, dentre as quais se encontram universidades federais, estaduais e particulares que são referência em educação a distância no país.

Desde sua criação, vem sendo desenvolvido e aprimorado por uma comunidade de centenas de programadores, educadores e profissionais de diversas áreas. Atualmente é o Sistema de Gerenciamento de Cursos, sobre licença GNU General Public License mais popular do Brasil e do mundo. Motivo pelo qual abordaremos de forma particular e pormenorizada este software livre, que é consagradamente um dos mais relevantes para a Educação a Distância Mundial. Fato este que pode ser constatado pela sua grande comunidade de usuário e pelas diversas premiações recebidas.

Saiba mais: Lista de instituições que utilizam moodle com registro na comunidade: http://moodle.org/sites/

#### **2.2 A filosofia**

Ser livre é uma das filosofias do moodle, um princípio que por natureza convida toda a comunidade a participar, discutir, interagir e modificar constantemente contribuindo para o crescimento do ambiente. Este é um dos fatores que permitem aos usuários customizá-lo de acordo com os seus interesses e propósitos pedagógicos.

Esta liberdade é um diferencial do Moodle. Durantes 12 anos vem crescendo significativamente, pois conseguiu agregar em sua comunidade pessoas de diversas áreas como educadores, designers, pesquisadores, estudantes e afins.

Além dos aspectos técnicos que envolvem linguagem de programação, design e interface o ambiente mobilizou educadores, estudantes e pesquisadores. O Moodle não se diferencia de outros sistemas apenas por sua filosofia de software livre e de comunidade desenvolvimento, mas também pela sua filosofia pedagógica.

#### **2.3 O construcionismo social**

Nascido da tese de doutoramento de seu idealizador, Martins Dougiamas, que decidiu desenvolver um sistema de ensino-aprendizagem no qual a participação, interação, e colaboração entre os estudantes e professores fossem uma característica primordial.

Para tanto, apoiou-se em uma teoria pedagógica que embasasse sua construção que é conhecida como sócio-construcionista. Valente, Moreira e

 $16$ 

Dias (2007) elencaram os quatro conceitos principais desta teoria sintetizados da seguinte forma:

- Construtivismo: conceito baseado em perspectivas de Piaget e Papert segundo as quais os indivíduos constroem ativamente o seu conhecimento;
- Construcionismo: sustentado na ideia de que o indivíduo aprende efetivamente quando constrói algo para os outros experimentarem;
- Construtivismo social: conceito que aplica os anteriores a um grupo que cria conhecimento orientado para terceiros baseando-se em conhecimentos mais complexos, construindo, de alguma forma uma cultura de artefatos partilhados com significados também partilhados:
- Comportamento Conectado e Separado: conceito relacionado com as motivações individuais numa discussão.

Em extrema síntese, o construcionismo social parte da ideia de que a pessoas tendem a aprender significativamente quando estão embutidas em um processo social (coletivo) de construção do conhecimento.

### **2.4 O software**

Escrito em uma linguagem popular, eficiente e acessível, o PHP, o moodle tem como diretiva principal a compatibilidade, flexibilidade e facilidade de alteração possibilitando que tanto profissionais da informática quanto professores instalem o sistema em máquinas robustas, como servidores web, ou em máquinas modestas tipo desktops (FIGUEIRA, 2009).

A opção de Dougiamas por PHP decorreu também da necessidade do autor em modificar interfaces com rapidez, uma condição necessária para a consecução de seus objetivos doutorais, mais que trouxe consigo a afortunada possibilidade de utilizar bibliotecas compartilhadas e folhas de estilo dentre outras facilidades, juntamente com a possibilidade de ligação com outros sistemas.

#### **2.5 Programas necessários**

O Moodle tem suporte de uma grande diversidade de sistemas operacionais e é possível instalá-lo em Unix, Linux, Windows e MacOS. Os requisitos necessário são um servidor de páginas web, o PHP e um sistema de gestão de banco de dados. Pode-se utilizar tanto o MySQL quanto PostgresSQL.

### **2.6 Equipamento recomendado**

Oficialmente não existe uma configuração de hardware; no entanto é fortemente recomendado:

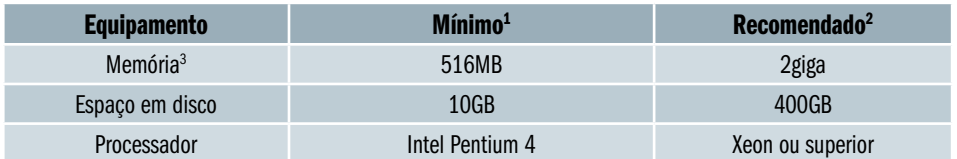

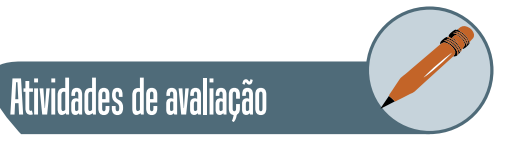

- **1.** Conceitue Ambientes Virtuais de Aprendizagem e caracterize tecnicamente os Sistemas de Gerenciamento de Conteúdos.
- **2.** Discuta o que é construcionismos social.
- **3.** Localize na internet, SGC, que não estão listados neste livro e descreva seus objetivos e funcionalidades?

# **Capítulo**

**2**<br>4

# Compreendendo o Moodle

# **Objetivos**

• Nessa unidade versaremos sobre o histórico, a evolução e as versões do *Moodle*. Discutiremos acerca de sua interface e como podemos modificá- -la. Apresentaremos as possibilidades de edição, e instalação do sistema em máquinas desktop.

## **1. A comunidade**

A comunidade Moodle destaca-se por ser muito ativa. Seus participantes, atuantes e disponíveis, possibilitam respostas rápidas e grande grau de interação. No site www.moodle.org é possível acessar a comunidade. Ao todo são 1.097.328 usuários registrados.

Com o intuito de otimizar a interação e facilitar a comunicação entre usuários, a comunidade foi subdividida. A subdivisão visa contemplar as diversas nacionalidades e línguas. Portanto, existem participantes que interagem em comunidades de língua inglesa, portuguesa do Brasil, portuguesa de Portugal, espanhola, italiana, francesa, alemã, russa, persa, hebraica, dentre outras.

Apesar da subdivisão, todos os usuários são livres para participarem de qualquer comunidade independentemente de sua língua nativa ou país de origem. A participação em mais de uma comunidade é permitida, no entanto, é fundamental que os usuários percebam que cada um pode ter netiqueta e regras internas de interação.

É perceptível a grande quantidade de comunidades, as quais têm características e formas de trabalhar diferentes. Destacaremos duas comunidades para melhor compreensão de suas atuações. Primeiramente a comunidade inglesa e posteriormente a Portuguesa do Brasil.

A comunidade inglesa se destaca pela grande quantidade de participantes e a ampla diversidade de representantes de outros países. Essa volumosa variedade possibilitou a esta comunidade ter um leque maior de áreas de discussão que são representados pelos seguintes subfóruns de discussão (Moodle.org, 2011):

- Using Moodle
- • Facilitators Corner
- Moodle Certification
- • Moodle Conferences
- Moodle Exchange
- Moodle for Business Uses
- **Moodle for Language Teaching**
- Moodle Lounge
- • Moodle Demo Sites
- Teaching and Learning with Moodle
- Technology and Pedagogy Study Group

A especialização de discussões permite que sejam contemplados os diversos interesses dos seus participantes, possibilitando interações mais profundas sobre um determinado tema, sem que aqueles que têm interesses dispares sejam envolvidos.

A comunidade Brasileira é dividida em 03 grupos de discussão: resolução de problemas técnicos; pedagogia e atividade em moodle; desenvolvedores.

O primeiro grupo é dedicado a auxiliar tanto usuários novatos quanto os mais antigos a solucionarem problemas técnicos como instalação do programa, upgrade, compatibilidades com sistemas operacionais, adaptaçôes para servidores web, falhas em serviços de envio de mensagens, problemas de cadastramento e gerenciamento de usuários dentre outros.

O segundo grupo, pedagogia e atividades em moodle, é voltado para professores, criadores de cursos e todas as pessoas interessadas em discutir o uso do moodle, metodologias de ensino, utilização pedagógica de ferramentas de interação (fórum, chat, tarefa, etc).

O Terceiro grupo, desenvolvedores, é composto em sua grande maioria por integrantes interessados na produção de novos módulos, atividades ou funcionalidades para os ambientes, como ligação com sistema externos como dropbox, facebook, serviços do google (youtube, docs), sistemas de pagamentos, novos sistemas de avaliação dentre outras funcionalidades.

Além destes três grupos, existem integrantes da comunidade que fazem parte de uma equipe de tradutores. Estes são responsáveis pela atualização do pacote de linguagem do moodle para o português do Brasil. Vale destacar que o idioma padrão do moodle é o inglês. No entanto, o mesmo conta com a possibilidade de utilização de 101 idiomas diferentes, os quais podem ser incorporados facilmente através do próprio sistema.

Como fazer: Acesse no site: Administration > Language > Language packs then select the languages you require and click on the "Install selected language pack" button.

# **2. Histórico, evolução e suas versões**

Desde suas primeiras versões, o moodle vem sendo atualizado constantemente com forte participação de sua comunidade. Porém para conseguir este feito, Martins Dougiamas fez um estudo sobre comunidades de software aberto com a intensão de descobrir as metodologias empregadas por estes projetos, analisando tanto os formais quanto os informais.

Suas observações constataram que as comunidades verdadeiramente ativas se constituíam como comunidades de aprendizagem, nas quais os membros ensinavam uns aos outros como instalar, utilizar e compreender o produto e, de forma paralela, colaboravam com o desenvolvimento de novas características.

Participou de diversas comunidades na busca de compreender o que realmente atraia os usuários para os diversos projetos e assim conseguiu constituir algumas características que seriam fundamentais (Dougiamas e Taylor, 2009):

- • Um claro e óbvio desenho da Web site (endereço da Web, como moodle.org);
- • Demonstração do software que sejam fáceis de entender;
- • Documentação simples, porém ampla para os multiplicadores e usuários.
- Fóruns estruturados, de uso fácil, e listas de endereços para diferentes fins (apoio, sugestões e discussões);
- • Um lugar transparente, central, para armazenar de modo seguro todo o código de fonte (um servidor CVS);
- • Um rastreador para manter o rastro de problemas (defeitos, novas características) e seus status.

Baseado nestes fundamentos, Dougiamas criou o site moodle.org e descobriu que tão importante quanta ter uma boa organização é ter estratégias que permitam aos usuários descobrir sua comunidade na web e uma sistemática de trabalho profissional baseado no que chamou de construtivo e conectado, que na prática foi representado pelas seguintes ações:

- • Eu libero o software "cedo e com frequência" (Raymond, 1999), de modo que até mesmo os usuários não desenvolvimentistas podem sentir-se mais uma parte do processo de desenvolvimento e então novas falhas podem ser captadas mais rapidamente;
- • Respondo e-mails e mensagens do fórum tão rápido quanto posso. Isto não apenas ajuda a encorajar as pessoas a interagirem, dá mais vida ao site uma vez que ele está sempre mudando, apresentando novo conteúdo;
- • Tento ser amigável e útil o tempo todo, mesmo quando isto causa irritação a alguém. Posições negativas tornam-se uma parte permanente do site e podem desencorajar futura interação entre as pessoas;
- Tento ser particularmente apoiador para os contribuintes. Com encorajamento algumas pessoas podem realmente desenvolver-se;
- Se tiverem o interesse estimulado, algumas pessoas sentem-se mais capazes de dar maiores contribuições;
- • Avalio continuamente o ambiente de aprendizagem e faço mudanças, quando necessárias, expandindo de modo o usuário para uma aventura;
- • Procuro Links (conexões) e as publico (isto é, fazendo discussões, ou encontrando pessoas que podem auxiliar uns aos outros, ou usando recursos da Website). Quando o site e a comunidade crescem, isto reduz as distâncias que as pessoas têm de viajar para conectarem-se com a conexão que estão procurando.

A criação da comunidade moodle caracterizou-se por ter grande proximidade com usuários finais, desenvolvedores e especialistas em EAD. Fundamentou-se na participação e na interação, tratando com muito zelo e respeito seus participantes, independentemente de sua contribuição.

O fruto deste trabalho é o lançamento sistemático das diversas versões disponibilizadas ao longo dos anos. A primeira versão do moodle (1.0) foi lançada em 20 de agosto de 2002 e a versão atual é a 2.1.1.

A partir de 05 de junho de 2005, com o lançamento da versão 1.5, o Moodle ganhou destaque mundial, devido a sua concepção pedagógica possuir as ferramentas síncronas e assíncronas muito populares e por ser uma alternativa a SGCs pagos como WebCT e Blackboard.

A versão 1.6 surgiu com grande estabilidade, compatibilidade, flexibilidade e facilidade de instalação tanto em servidores quanto em máquinas mais modestas. Trazendo recursos novos como a compatibilidade com Unicode, a integração de duas novas ferramentas de interação, o blog e base de dados, a possibilidade de vários grupos dentro de um único curso, dentre inúmeras outras funcionalidades.

Durante muitos anos foi a mais utilizada, obtendo grande sucesso mundialmente. Ainda hoje é disponibilizada para download na mesma página onde se encontra a versão mais atual, a 2.0. No entanto, seu suporte foi descontinuado.

Na versão 1.7 a grande novidade foi a criação de um sistema no qual é possível configurar um perfil de usuário, uma vez que nas edições anteriores as funções de usuários eram fixas: Administrador, Criador de cursos, professor editor, professor não-editor, estudante e visitante. Juntamente com uma nova interface de administração com recursos de fácil acesso e configuração, a adição de AJAX, que permitia a realização e construção de cursos sem a necessidade de recarregar páginas a cada nova execução.

A versão 1.8 foi marcada pela possibilidade de comunicação entre as diversas instalações de Moodle na internet, moodle hub, permitindo que usuários acessem sistemas de outras instituições sem a necessidade de recadastramento e por update de segurança que visavam manter a integridade de dados do sistema e dos usuários.

A versão seguinte 1.9 voltou a ter atualizações significativas para os usuários, como Gradebook, a ferramenta de notas, que agora se comporta similarmente ao uma planilha eletrônica, permitindo aos professores uma maior flexibilidade na avaliação de seus alunos.

As versões atuais, 2.0 e 2.1 são marcadas por uma completa reestruturação do banco de dados e compatibilidade com as ferramentas da internet 2.0 como: Alfresco, Amazon S3, Box.net, sistema de arquivos no servidor, Flickr, Google Docs, MERLOT, Picasa, Arquivos Recentes, os servidores WebDAV, Wikimedia, Youtube, onde interação e a participação dos usuários é intensa.

# **3. A Interface da Página Principal**

O moodle possui uma interface que se adapta ao perfil do usuário, a qual é formada por três colunas, duas laterais compostas por blocos, e uma coluna central(principal) são listados os cursos oferecidos.

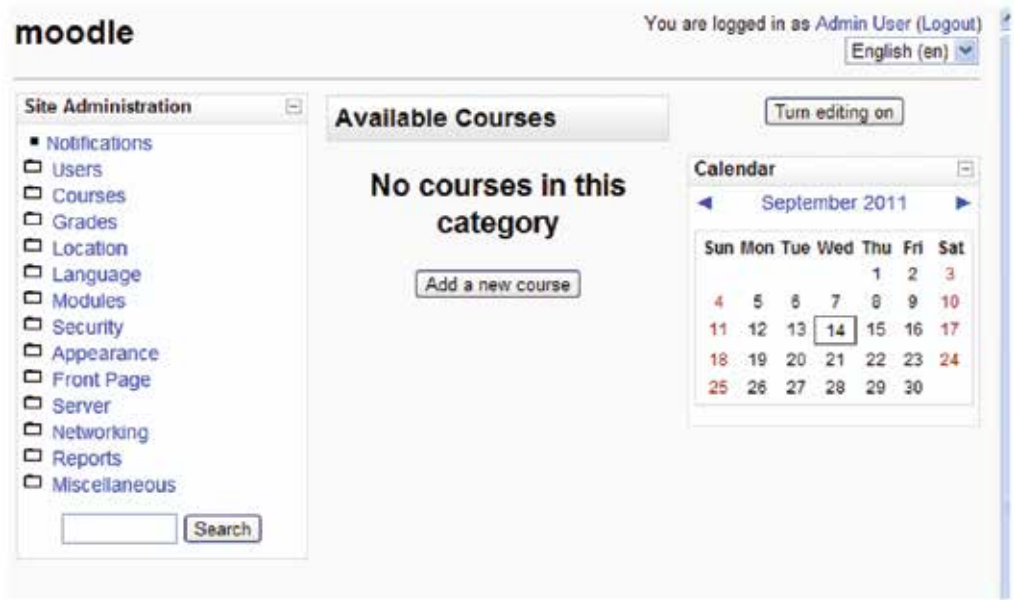

## **4. Os Blocos e Plugins**

O moodle conta com mais de uma centena de diferentes tipos de blocos, dos quais um pouco mais de uma dezena já vem disponibilizado por padrão na instalação. Os demais podem ser adicionados e estão disponíveis no site

www.moodle.org, no menu "módulos e plug-ins", sendo alocados tanto na coluna da direita quanto na esquerda da interface (Silva, 2011).

Blocos são pequenas ferramentas administrativas ou pedagógicas que agregam diversas funcionalidades diferentes, as quais possibilitam ao professor a utilização de recursos, além das atividades tradicionais dos AVA como: fórum, chat, portfólio, etc.

Dentre os que são disponibilizados na instalação, os mais populares são Participantes, Pesquisar em fóruns, Mensagens, Próximos Eventos, Usuários On-line e Últimas Notícias.

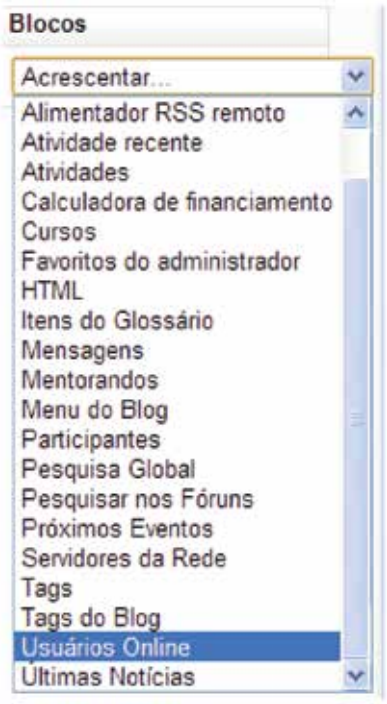

Dos blocos extras podemos destacar Google, Youtube, Twitter dentre outros que fazem parte da chama internet 2.0. Estes quando instalados no moodle, possibilitam ao professor configurar o conteúdo a ser apresentado. Por exemplo, o youtube permite que o professor crie uma lista de vídeos disponíveis aos alunos, os quais ficaram visíveis em um dos blocos (caixas laterais). Vale destacar que o intuito dos blocos, como o apresentado no exemplo, é trazer informações importantes da internet para dentro do curso, sem desviar a atenção do aluno, evitando sua dispersão.

Com a mobilidade dos blocos é possível modificar a interface do moodle que hora pode ter três colunas ou duas, com os blocos à esquerda, ou duas colunas com os blocos à direita.

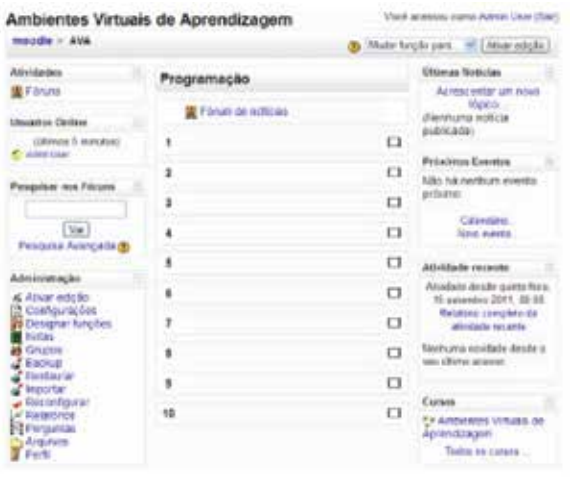

Ambientes Virtuais de Aprendizagem  $\frac{1}{\Phi}$  (not envoye set alien literature) needle = 4114.

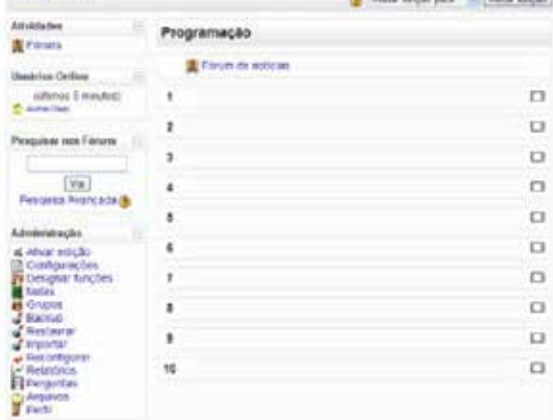

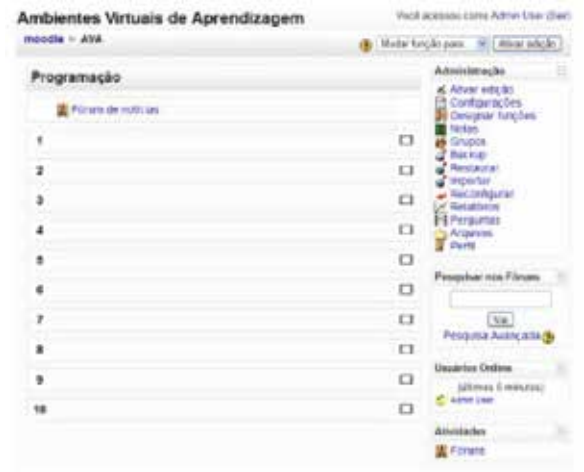

**28** 

# **5. A coluna principal e seus formatos**

A coluna principal conta com seis tipos diferentes de formatos na versão 1.9 e suas variações( 1.9.1, 19.2,...,1.9.13) no entanto, apenas três tipos são significativamente diferentes e popularmente utilizadas, a saber: Tópicos, Social e Semanal.

## **5.1 O Formato Tópicos**

Este é o formato mais utilizado dentre todos, pois permite que a disponibilização do conteúdo de uma disciplina ou curso seja organizado em seções numeradas.

Assim é possível disponibilizar dentro de uma disciplina, por exemplo, diversas seções e cada um corresponder a uma aula possuindo seu próprio material didático e ferramentas de interação.

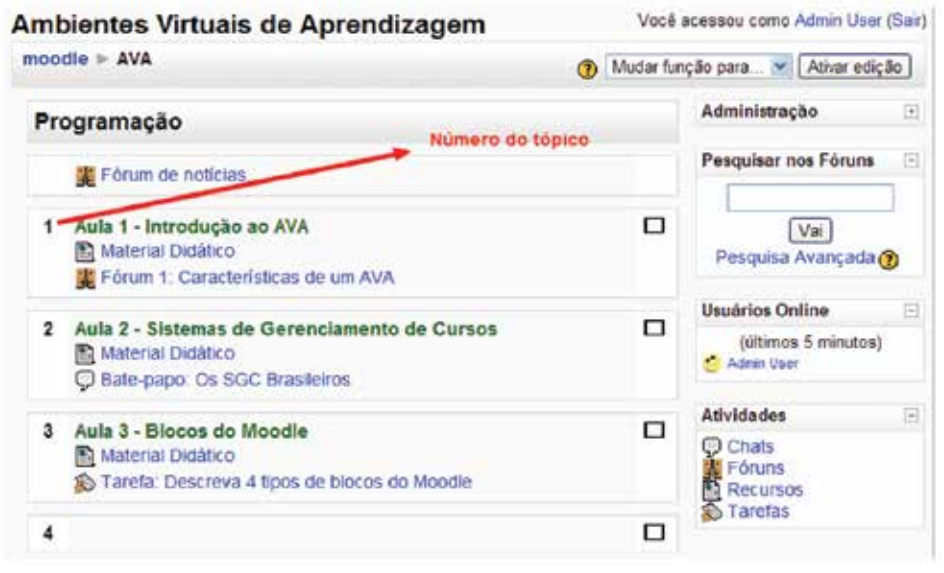

## **5.2 O formato Semanal**

Este formato é indicado para os cursos que possuem atividades bem definidas em intervalos de semanais.

Perceba que ao fazer esta opção cada retângulo receberá um rótulo referente a seu período. Vale destacar que o administrador pode definir para todos os cursos qual será o dia padrão para início da semana dentre os sete disponíveis.

Apesar desta possibilidade, por motivos óbvios, a maioria dos cursos que fazem opção por este formato escolhem tradicionalmente o domingo ou a segunda-feira para o início de suas atividades.

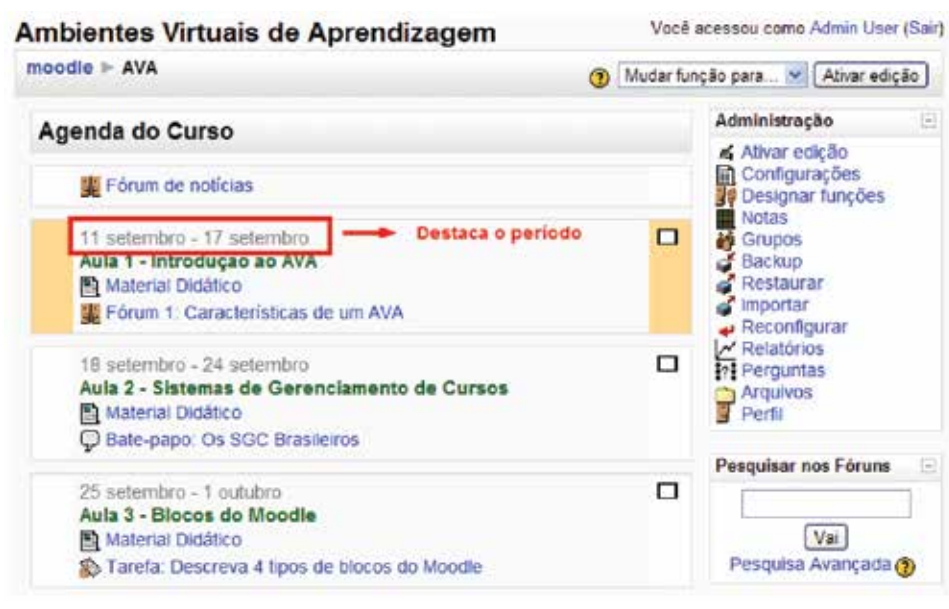

### **5.3. O formato Social**

O formato em questão é caracterizado por apresentar em sua coluna principal um fórum no qual seus participantes irão realizar as interações. Organizacionalmente o docente pode definir que apenas professores publiquem mensagens, funcionando assim como um quadro de avisos ou divulgação de material didático. No entanto, isto pode significar uma subutilização da ferramenta.

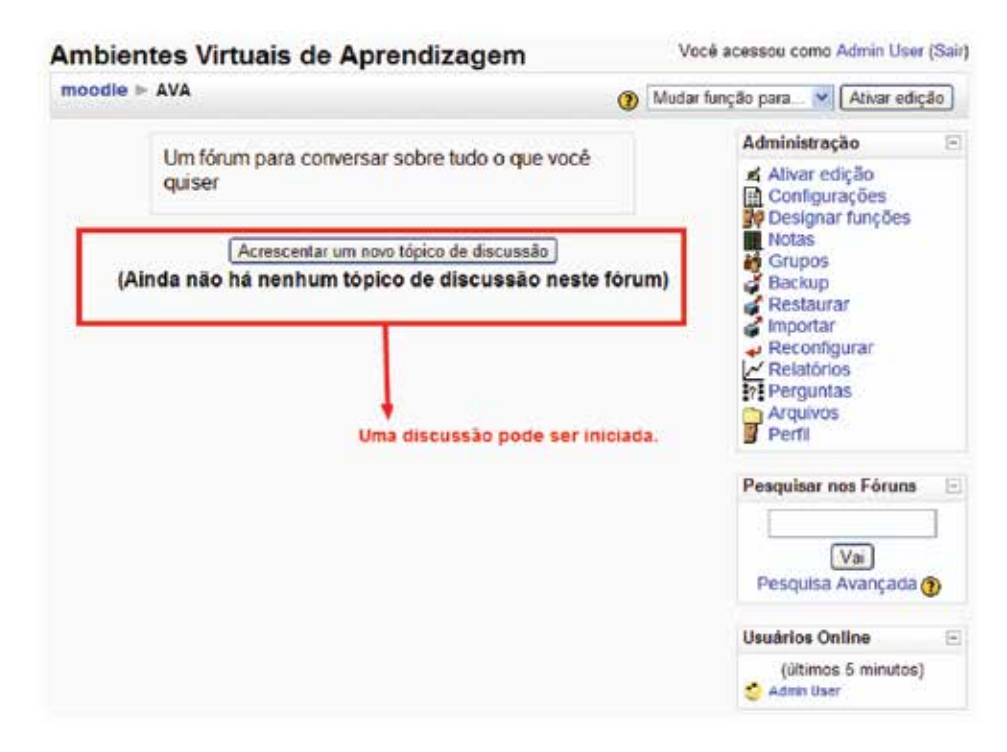

 $30<sup>2</sup>$ 

# **6. Edição no Moodle**

Com a intenção de diminuir a poluição visual na interface de interação a edição de conteúdos no moodle só pode ser realizada após a ativação do modo de edição representado pelo botão "ativar edição", padronizadamente localizado no canto superior direito. A ativação desta funcionalidade está condicionada ao perfil do usuário, sendo disponível apenas para aqueles que possuem a função de administrador, autores de cursos ou professor editor.

Eis a seguir a localização da funcionalidade:

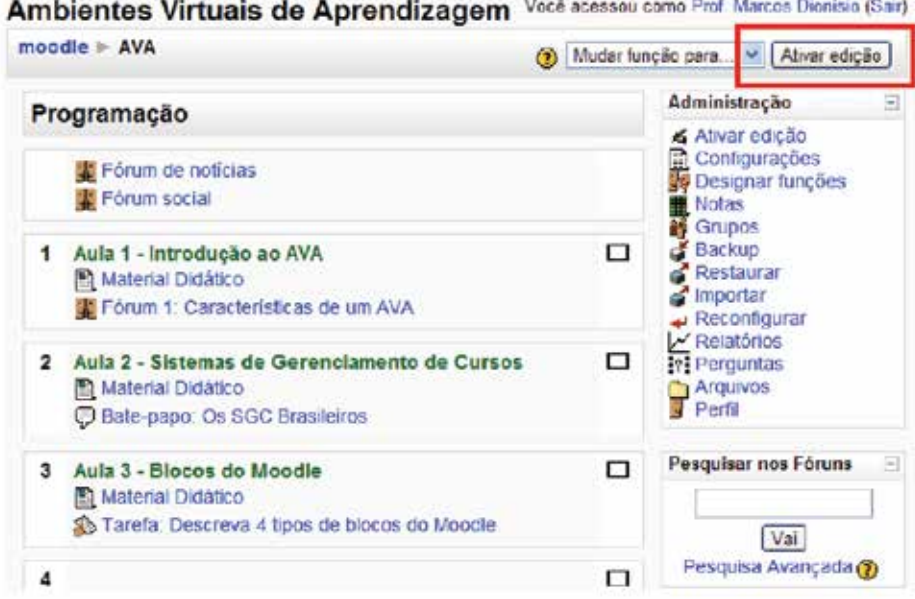

#### **6.1 As funcionalidades de edição**

Uma vez que o modo de edição esteja ativado, as funcionalidades serão manifestadas sobre a forma de ícones dispostos em duas categorias: os de configuração de blocos e os de configuração de atividades e recursos.

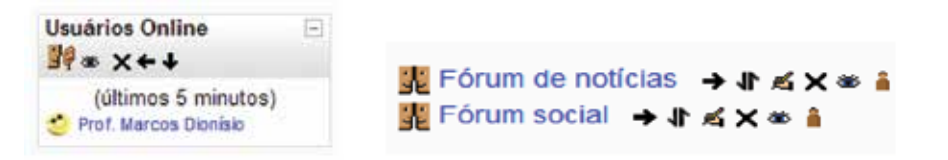

A seguir a lista com a descrição simplificada das funcionalidades de edição:

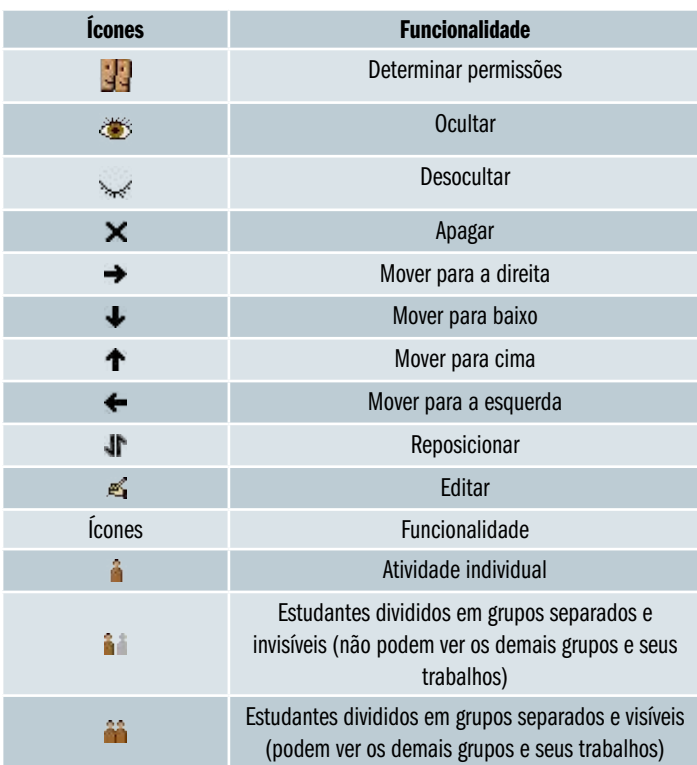

# **7. Instalação do Moodle**

#### **Observação.**

A presente instrução de instalação é destinada a usuários não especializados, ou seja, é recomendada apenas para aqueles que não possuem familiaridade com sistemas web.

 istribuição de instalação do moodle é realizada de duas formas a saber (Figueira, 2009):

#### **Instalação para servidores (não será abordada nesta instrução)**

Este pacote conta apenas com a aplicação do moodle e é destinada a servidores web que possuem as aplicações necessárias para sua disponibilização na internet.

#### **Instalação para desktops**

Este pacote é destinado primordialmente aos usuários que desejam simplesmente experimentar o sistema ou utilizá-lo em computadores de pequeno porte.

1. Utilizaremos para nossa demonstração a segunda opção, instalação para desktops: Para baixar o programa acesse o site www.moodle.org, clique no menu downloads >> Moodle para Windows. Utilizaremos a versão com maior tempo de consolidação, Moodle 1.9.12 +;

#### Windows Moodle Distribution

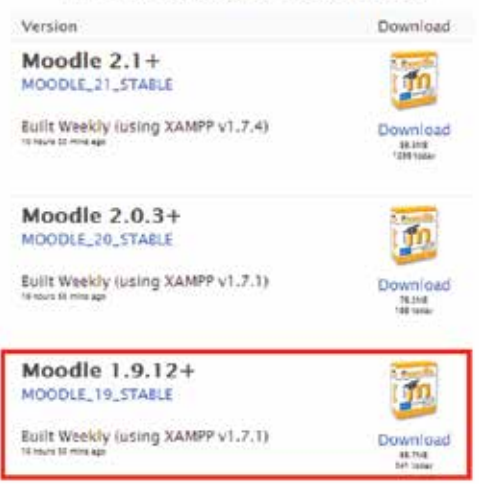

2. Faça o download da versão, descompacte os arquivos para uma pasta e nomeia de "moodle". Opte por salvá-la em "c:" (opcional);

3. Abra a pasta e clique em start moodle;

Possivelmente o sistema operacional Windows, pedirá para desbloquear a aplicação. Marque todas as opções possíveis de liberação.

4. Abra o navegador e visite o seguinte endereço http://localhost ou 127.0.0.1(Windows Vista). Você será direcionado para uma página para iniciar a instalação, selecione a linguagem desejada e clique no botão avançar;

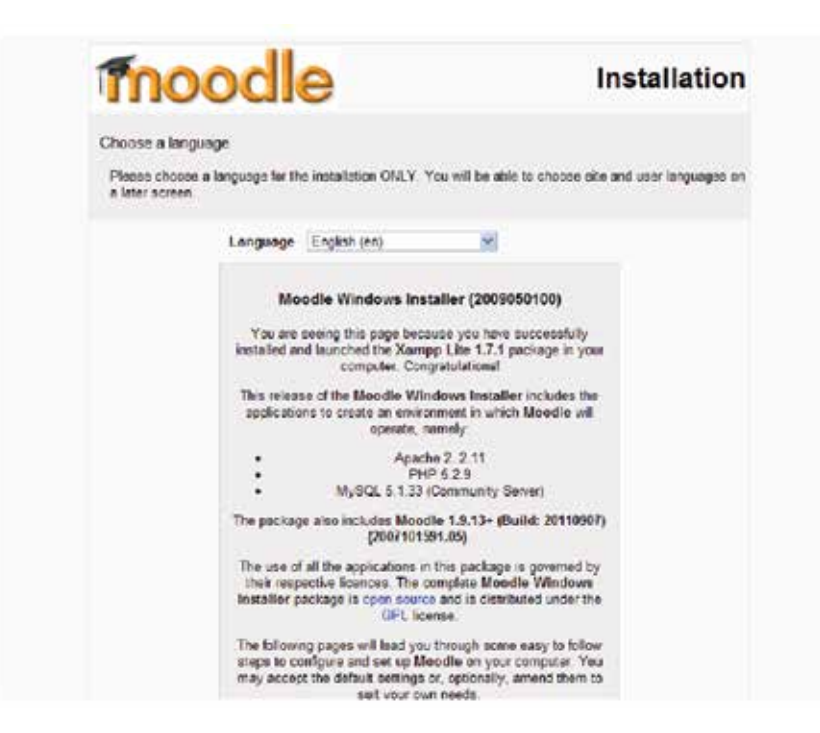

5. Será realizado um teste de compatibilidade com o sistema, verifique as possíveis incompatibilidades e prossiga com o processo de instalação;

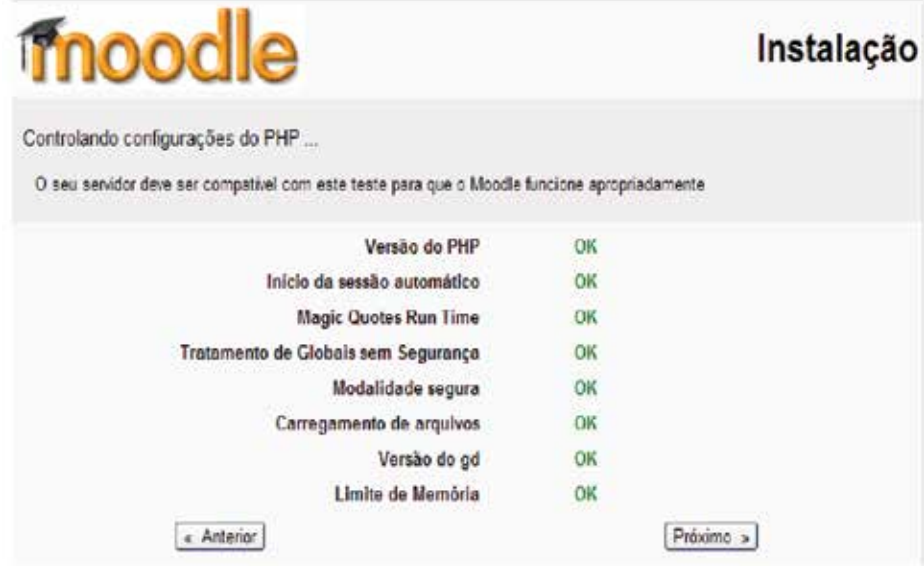

6. Confirme os diretórios de instalação e avance na instalação;

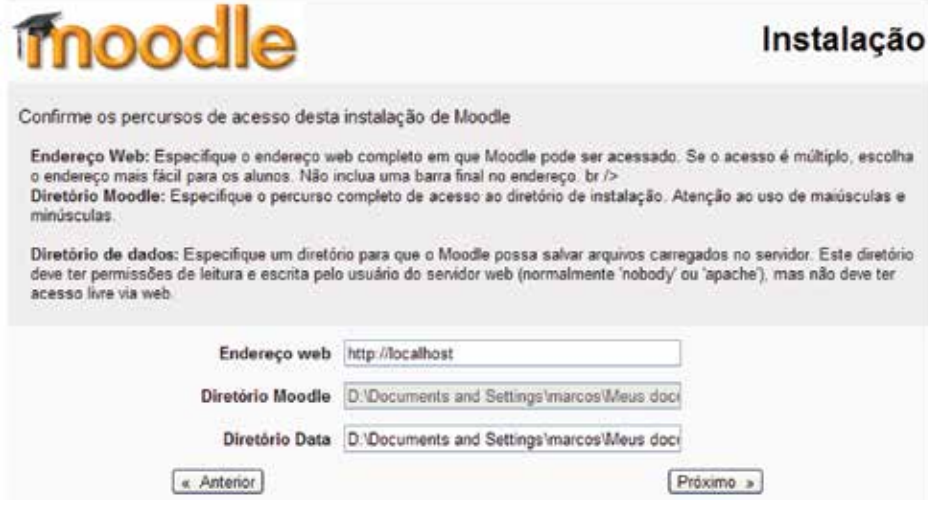

7. Confirme a configuração da base de dados, recomenda-se aos usuários leigos simplesmente avança nesta tela de configuração (não é obrigatório colocar senha para computadores locais);

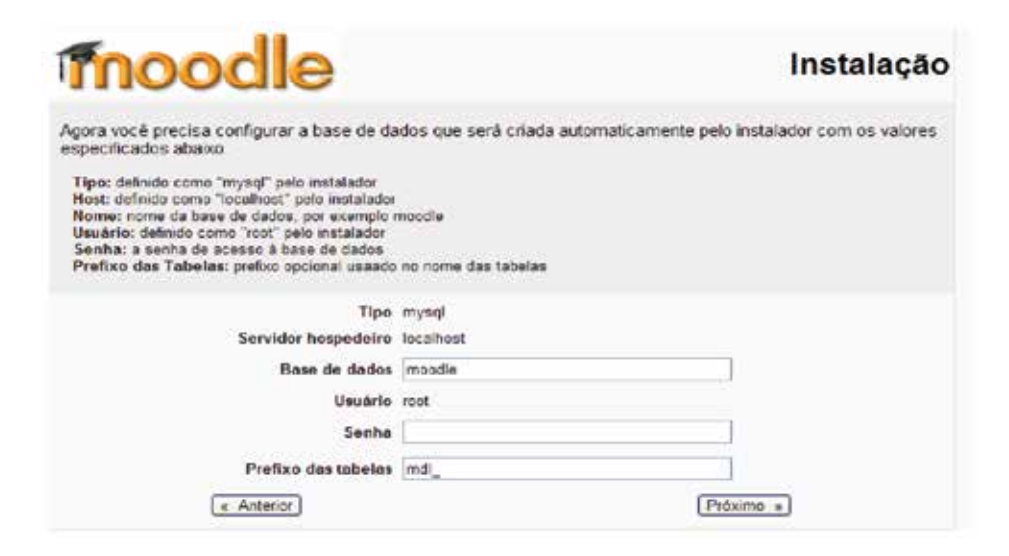

8. A seguir será realizada uma nova checagem. Clique em próximo para continuar;

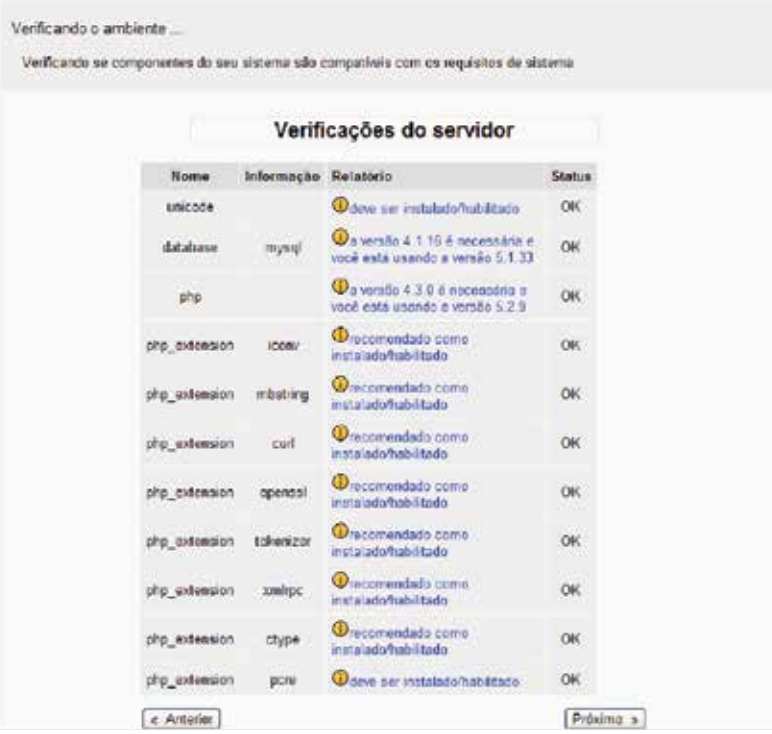

9. Nesta tela será instalado o pacote de linguagem, o inglês já vem disponível por padrão. É recomendável instalar o português do Brasil. Clique em: Baixar o pacote de idioma "Português – Brasil (pt-Br)". Avance até chegar à nota de direito autoral;

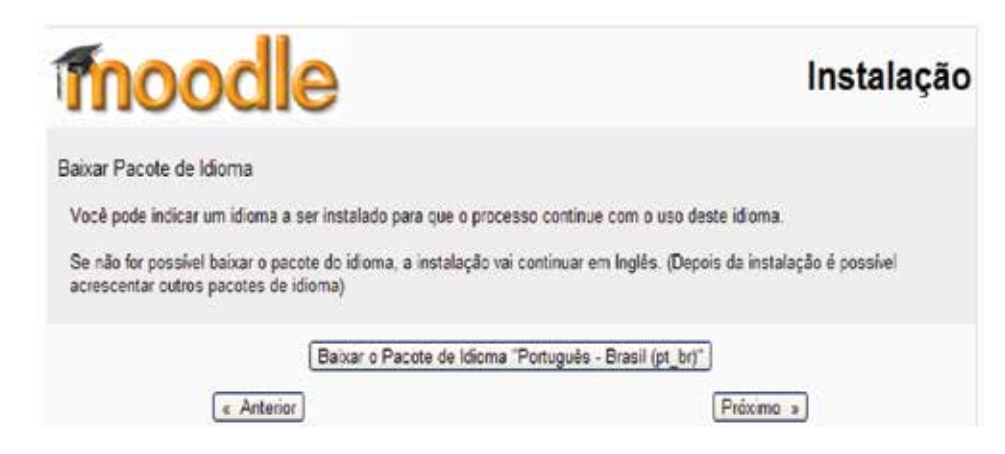

10. Para avançar no processo de instalação é necessário concordar com a nota de direito autoral;

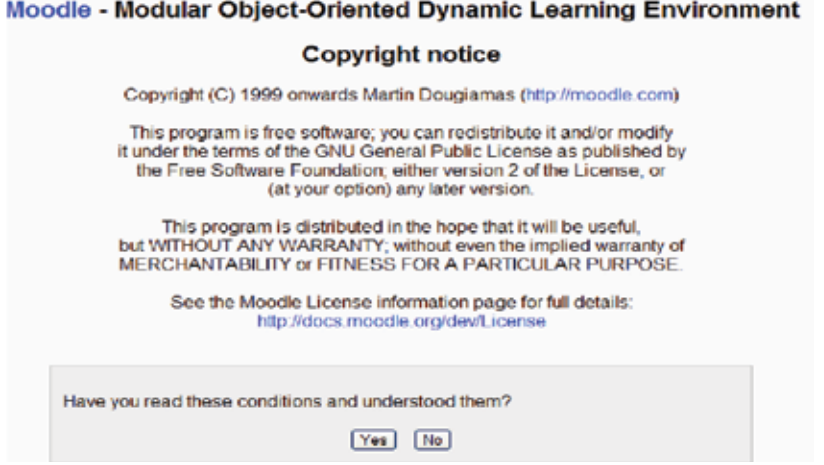

11. A seguir será apresentada uma tela na qual receberá informações sobre a versão e notas de lançamento, quando clicar em continuar o processo de criação tabelas e banco de dados necessários ao funcionamento do sistema.

Observação: Este processo pode ser demorado, recomendamos marcar a opção de automatização para seguir com maior velocidade;

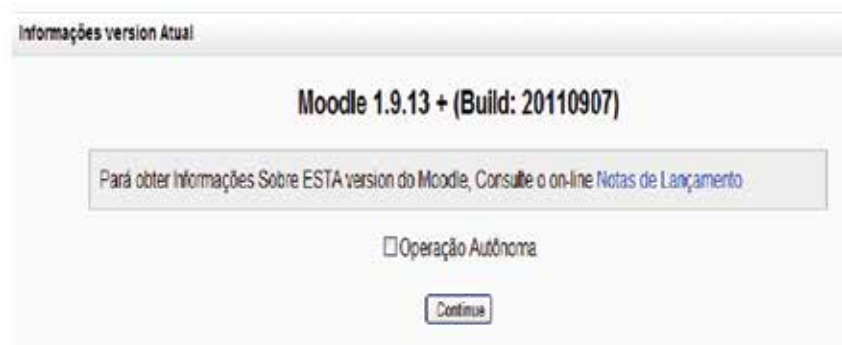
Navegação estrutural: é uma forma de orientação disponibilizada aos usuários, popularmente conhecida com migalhas de pão.

 $36<sup>2</sup>$ 

**Observe** que durante a criação do banco de dados você pode ser solicitado a clicar em continuar algumas vezes.

Criação de banco de dados Criação de banco de dados

Nenhuma advertência - Vá até o botão continuar

(Mysql): SHOW TABLES

(Mysql): SHOW VARIÁVEIS LOCAL LIKE 'character set database'

(Mysqi) SET NAMES 'uti8'

(Mysql): SHOW VARIAVEIS LOCAL LIKE 'character' set database'

12. Quando o processo de criação da base de dados for finalizado será necessário criar uma conta de administrador dos AVA. Observe que os campos em vermelho e com "\*" são obrigatórios;

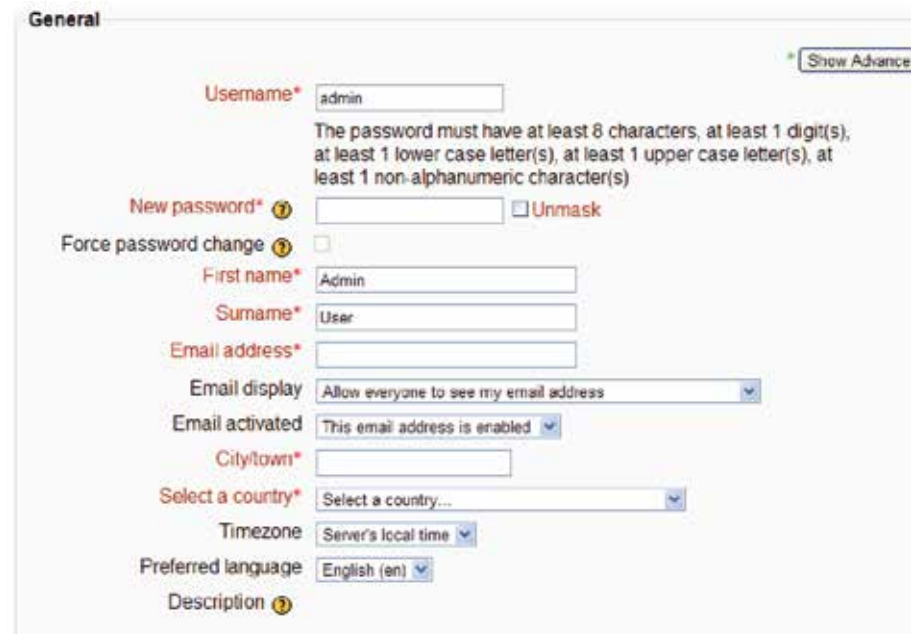

Atenção: Verifique o nome username e a senha, é altamente recomendável que anote esses dados em local seguro. A perda destas informações pode inviabilizar o acesso ao sistema. Recomendamos que também crie um segundo usuário com perfil de administrador por segurança.

13. Por fim, você será remetido ao formulário de configuração da página inicial. Nele existem duas informações importantes: o nome do site e o nome curto. O nome curto será utilizado no breadcrumb.

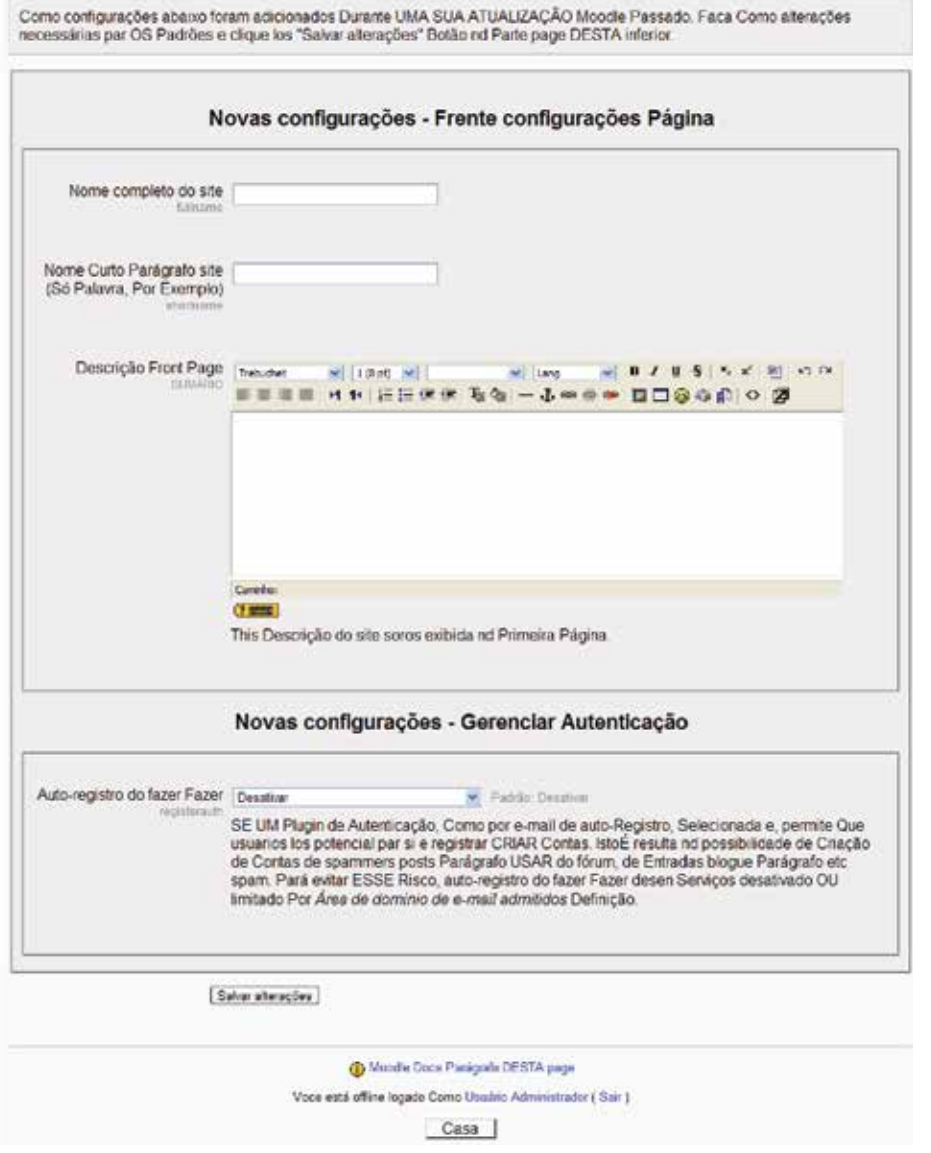

#### **7.4 Moodle Network**

As mais recentes versões do moodle possibilitam que diversos sistemas (moodles) instalados em instituições diferentes compartilhem informações de seus usuários e seus cursos, permitindo o livre acesso entre os mesmos.

Para tanto é necessário à anuência de seus administradores com boa fé e confiança mutua que são pactuadas através de chaves de segurança renováveis periodicamente. Essa possibilidade tecnológica permite que uma instituição ( ex: escola ou universidades) que possua diversas sedes com sistemas instalados compartilhem seus cursos, otimizando a usabilidade do usuários que necessitará de apenas única conta.

**38** 

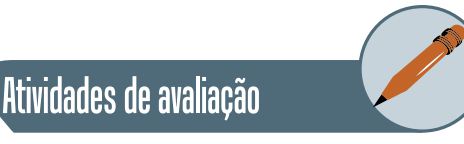

- **1.** Localize um bloco opcional do moodle (moodle.org >>downloads >> módulos e plug-ins) e descreva suas funções.
- **2.** Descreva um tipo de formato de organização da página principal

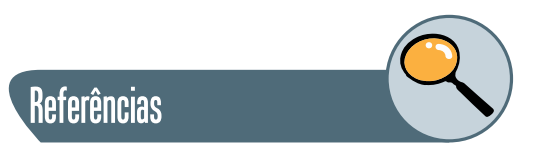

ALVES, Lynn; BARROS, Daniela; OKADA, Alexandra (Org.). **MOODLE Estratégias Pedagógicas e Estudos de Caso.** Salvador: Eduneb, 2009. 384 p DOUGIAMAS, Martin; TAYLOR, Peter C.. MOODLE: USANDO COMUNIDA-DES DE APRENDIZES PARA CRIAR UM SISTEMA DE FONTE ABERTA DE GERENCIAMENTO DE CURSO. In: ALVES, Lynn; BARROS, Daniela; OKA-DA, Alexandra. **MOODLE Estratégias Pedagógicas e Estudos de Caso.** 2. ed. Salvador: Eduneb, 2009. Cap. 1, p. 15-34.

FIGUEIRA, Álvaro; FIGUEIRA, Carmen; SANTOS, Hugo. **Moodle:** Criação e Gestão de cursos online. 2. ed. Lisboa: Fca, 2009. 259 p.

LOPES, Maria Sandra Souza. **Avaliação da Aprendizagem em Atividades Colaborativas em EAD Viabilizada por um Fórum Categorizado.** 2007. 168 f. Dissertação (Mestrado) - Curso de Programa de Pós-graduação em Informática, Universidade Federal do Rio de Janeiro, Rio de Janeiro,, 2007. Cap. 2.

MITCHELL, Luís Henrique Raja Gabaglia.**Gestão de Pessoas por Competências no Ambiente AulaNet.**2004. 227 f. Dissertação (Mestrado) - Curso de Engenharia de Computação, Departamento de Informática, Pontifícia Universidade Católica do Rio de Janeiro, Rio de Janeiro,, 2004. Cap. 3.

MOODLE.ORG. **Stats.** Disponível em: <http://moodle.org/stats/>. Acesso em: 10 set. 2001.

NEAD, Núcleo de Informática Aplicada À Educação (Org.). **O Ambiente.**Disponível em: <http://www.teleduc.org.br/>. Acesso em: 10 maio 2001.

SANTOS. Edméa Oliveira. **Ambientes virtuais de aprendizagem: por autorias livres, plurais e gratuitas.** In: Revista FAEBA, v.12, no. 18.2003

SILVA, Robson Santos. **Moodle para autores e tutores.** 2. ed. São Paulo: Novatec, 2011. 181 p.

SOUSA, José Roberto A. de.**INTERATIVIDADE NO AMBIENTE VIRTUAL DE APRENDIZAGEM TELEDUC.** 2006. 189 f. Dissertação (Mestrado) - Curso de Programa de Pós-graduação em Educação, Universidade Federal da Paraíba, João Pessoa, 2006.

PULINO FILHO, Athail Rangel. **Moodle:** Um sistema de gerenciamento de cursos. Disponível em: <moodle.sj.ifsc.edu.br/file.php/1/moodle.pdf>. Acesso em: 01 set. 2011.

UFC-VIRTUAL, Universidade Federal do Ceará. **Apresentação.** Disponível em: <http://www.solar.virtual.ufc.br/>. Acesso em: 12 set. 2011.

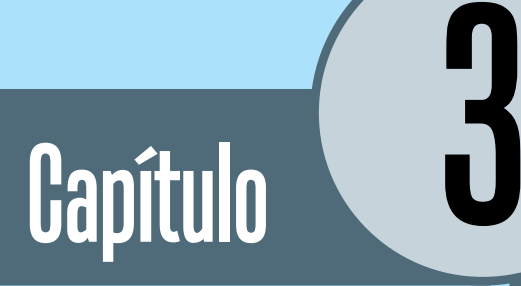

# Configurando o Moodle

## **Objetivos**

• Nesta unidade mostraremos como configurar o *Moodle* recém instalado de forma que este venha a exibir os padrões visuais da instituição de ensino, sua logomarca, as linguagens utilizadas nos cursos oferecidos (Português, Espanhol), quadros de avisos institucionais, assim como a sua página principal.

## **1. Configurações Iniciais**

Antes de começarmos a criar contas para professores e alunos, montar cursos, distribuir tarefas e lançar notas, iremos nos assegurar que o Moodle está configurado de maneira apropriada.

**Recomenda** se o *browser Mozilla Firefox* para a execução das atividades deste desse livro. As atividades e exemplos estão adaptados à versão 1.9.13 +

#### **1.1 Login inicial**

1.1 Logo depois de instalado, podemos nos *logar* no moodle, através do usuário *Admin* cuja senha é *12345.* O preenchimento desses dados dá-se no canto superior direito da tela.

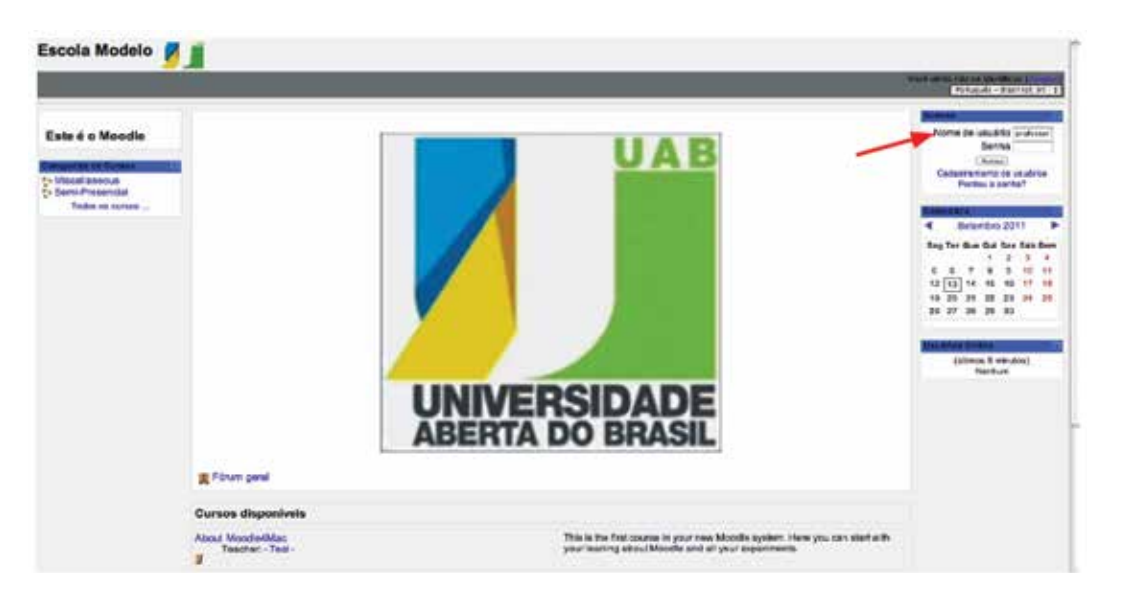

A tela acima é provavelmente diferente daquela que você verá quando se *logar* em um Moodle recém-instalado. A tela de um Moodle recém-instalado é normalmente em Inglês e vem com a diagramação e gravuras padrões do Moodle. Nesse capítulo e no seguinte, você aprenderá a configurar o seu Moodle de maneira que ele tenha a aparência e funcionalidades mais adequadas à realidade de sua instituição de ensino.

### **2. Pacotes de Linguagem**

#### **2.1 Instalação**

O roteiro descrito abaixo pressupõe que o Moodle já tenha sido instalado previamente no seu equipamento. Caso você precise instalar a sua cópia Moodle, um bom guia pode ser encontrado na internet em: *docs. moodle.org/19/pt\_br\_Instalação\_e\_Configuração\_Básica\_do\_Moodle\_para \_iniciantes*

Quando se instala o Moodle, normalmente a linguagem de operação é o Inglês. Uma das primeiras ações que devemos tomar é definir o *Português Brasileiro* como a linguagem padrão. A seguir apresentaremos uma sequência de ações para se atingir esse objetivo.

Primeiro, vá para o site http://download.moodle.org/lang16/ para baixar o pacote de linguagem. Baixe o pacote específico para o Português Brazil (o arquivo está compactado em formato ZIP). Copie o arquivo para o diretório *lang* que se encontra no diretório de instalação do moodle (.. htdocs/moodle19/lang). Uma vez copiado, descompacte-o. Em seguida, edite o arquivo de nome *config.php* que se encontra no diretório de instalação do Moodle (.. .

htdocs/moodle19/config.php) e cheque como a variável *\$CFG->lang* foi definida. Se o arquivo que você baixou foi o de nome *pt\_br\_utf8,* então a variável deve ser definida como: \$CFG->lang = 'pt\_br\_utf8';

Agora, volte para o Moodle e vá para *idioma/Configurações de idiomas*  ( veja o numeral **1** na figura abaixo)*,* escolha Português - Brasil (pt\_br) como *Idioma* predefinido *(2)*. Observe que o Moodle reconhece que o idioma está definido no arquivo *config.php* (3).

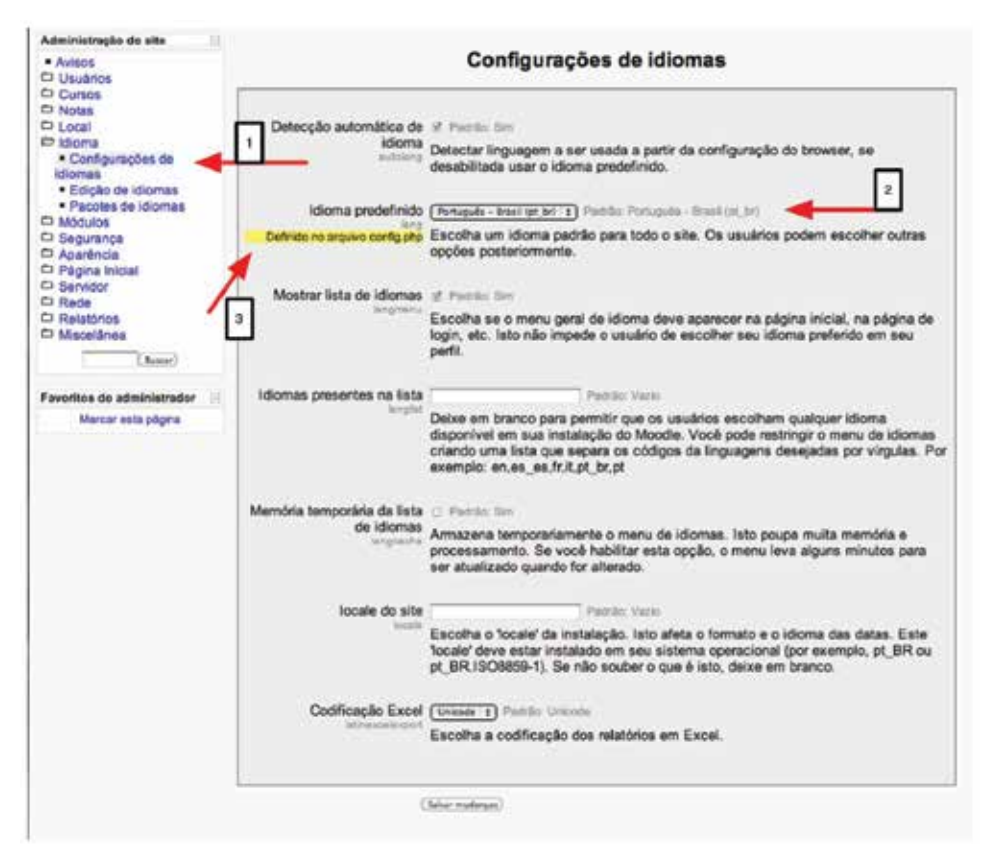

Importante perceber que quando você for *logar-se* novamente no Moodle como administrador, verá que a tela ainda estará em inglês. Mas se você clicar no botão *English (en),* verá que irá aparecer a opção *Português - Brasil pt\_br.* 

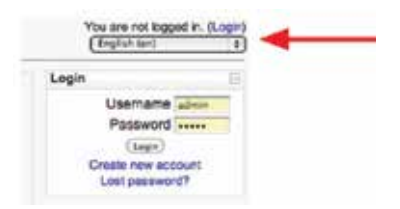

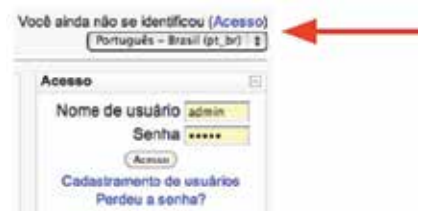

Ao escolher a opção Português - Brasil pt\_br, você verá que toda a página do Moodle será reescrita em Português.

#### **2.2 Configuração da Página Principal**

Você pode mudar a aparência do Moodle ao configurar a página principal. Para isso, clique em Página Inicial/Configuração da página principal.

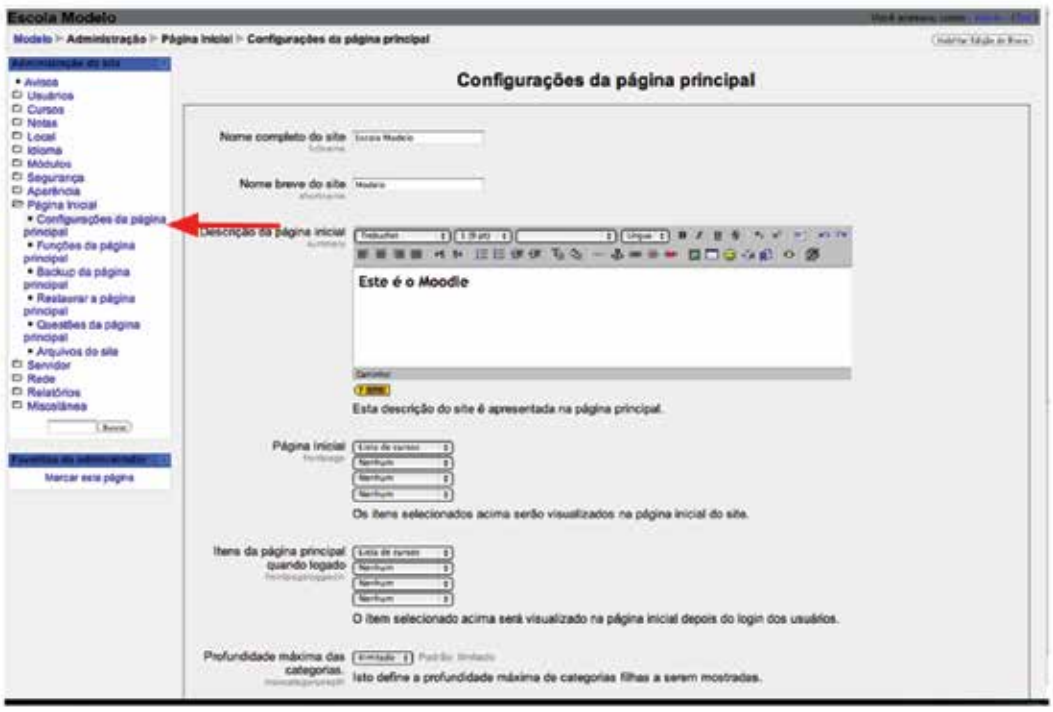

O campo *Nome Completo do site* deverá constar o nome completo de sua escola. Já o campo *nome breve* pode ser preenchido com a sigla de sua instituição. O que você digitar no campo *Descrição da página principal* irá aparecer no canto superior esquerdo da página de abertura.

A página inicial também pode mostrar a lista de cursos oferecidos pela instituição, além de uma sessão de novidades ou ainda lista de categorias de cursos disponíveis. Essas opções estão disponíveis no grupo *Página inicial* da tela acima. A mesma lista se apresenta para o grupo *Itens*  *da Página principal quando logado*. A diferença entre as duas é que a primeira estará disponível para *todos* que acessarem o seu site do Moodle, enquanto a segunda aparecerá apenas para aqueles usuários que entrarem no sistema. Mude essas configurações a seu gosto. Salve-as clicando no botão *Salvar mudanças* ao final da página.

Você ainda tem a opção de *Backup* e *Restaurar* a página principal. Essas opções são úteis para que, como agora que você está testando novas configurações, você possa voltar a uma configuração anterior caso não tenha ficado satisfeito com as mudanças realizadas.

 A figura que aparece na página principal, nesse nosso caso a logomarca da Universidade Aberta do Brasil, também pode ser modificada. Ela se encontra no <diretorio de instalação do moodle>/moodle19/file.php/1/ moodle-mosaic.png.

Outra forma de você alterar a aparência da tela principal é editando- -a. Para isso, primeiro habilite a edição, clicando no botão que se encontra no canto superior direito. Observe a localização do numeral **1** na figura abaixo. Ao fazer isso, você entrou em modo de edição e isso pode ser constatado pela *mãozinha* que aparece na região da tela referenciada pelo numeral **2**. Muitas das telas do Moodle têm o recurso de edição; fique atento a sua existência.

## Atividades de avaliação

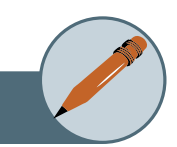

- **1.** Mude a senha do administrador.
- **2.** Faça backup da página principal, mude-a e depois restaure-a.
- **3.** Adicione um link para a página principal da sua instituição de ensina na página inicial do Moodle.
- **4.** Acrescente o Espanhol como uma das línguas do Moodle.
- **5.** Retire a lista de cursos da página.

### **3. Configurando a aparência do Moodle**

#### **3.1 Utilização de Temas**

Você pode controlar a aparência geral de sua instalação Moodle. Uma forma simples de fazê-lo é mudar ou criar um *Tema.* 

Primeiro, iremos selecionar um tema diferente do atual. Para isso, vá para opção *Aparência/ Temas/Seletor de tema.* Ao escolher essa opção, você verá uma tela semelhante a exibida na figura a seguir.

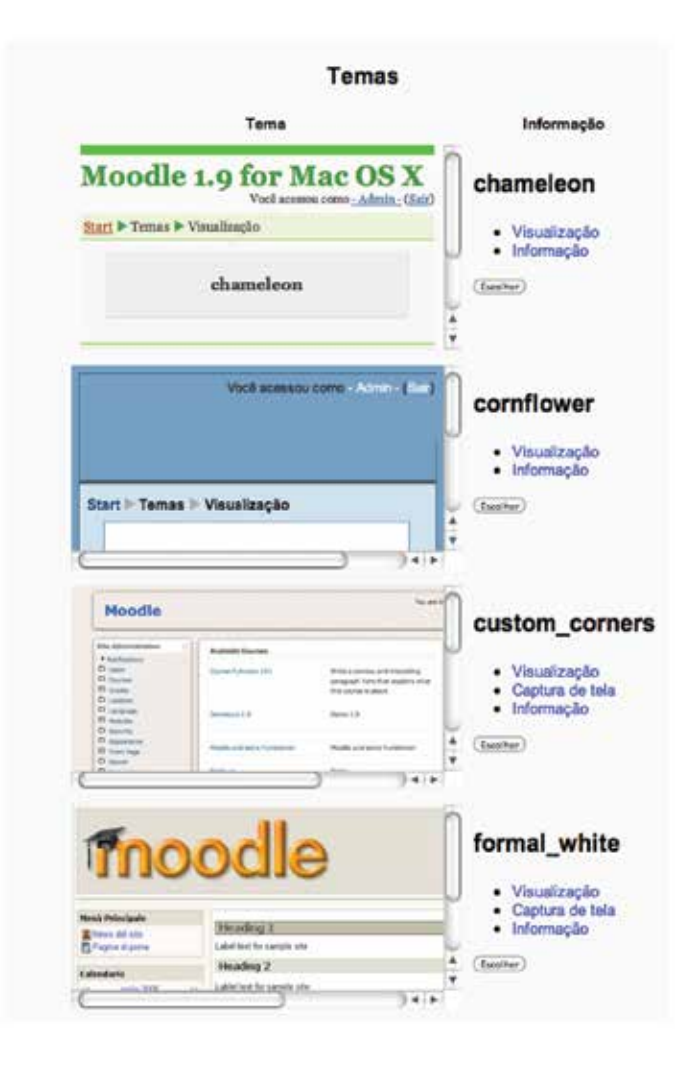

Ao clicar *Escolher,* o novo tema é automaticamente aplicado. Podemos encontrar na internet vários tipos de temas diferentes. Alguns são gratuitos, outros não. No site *http://moodle.org/mod/data/view.php?id=6552* você encontra muitos temas gratuitos para o *Moodle.*

#### **3.2 Criando um Tema**

Para a criação de um novo tema no moodle é recomendado conhecimentos básicos em HTML (mas você poderá acompanhar a explicação que se segue mesmo sem ter conhecimento de HTML), acesso ao servidor no qual moodle está instalado e ter permissão para criação de pastas (diretórios) e alteração arquivos.

Vejamos como foi a criação do tema "blacktie". Esse tema foi criado para demonstração dos recursos do CSS e o impacto na apresentação do moodle.

#### **Passo 1. Criar o diretório do tema**

Na pasta em que foi instalado o moodle existe uma subpasta com o nome "theme". Para uso desse tutorial, optamos em copiar o tema padrão (chamado de standard) e depois fazer as alterações. Dessa forma podemos ir mudando e vendo o resultado e evita também que deixemos de criar algum arquivo ou definição necessária para o moodle.

Acesse a pasta Theme e copie o diretório *standard* para o diretório *blacktie.* Após a cópia, volte para o Moodle e mude o tema para *blacktie*. Na caixa de "Administração do Site" no menu *Aparência*, *Temas* e *Seletor* de *tema*. Conforme a figura abaixo, clique no botão escolher.

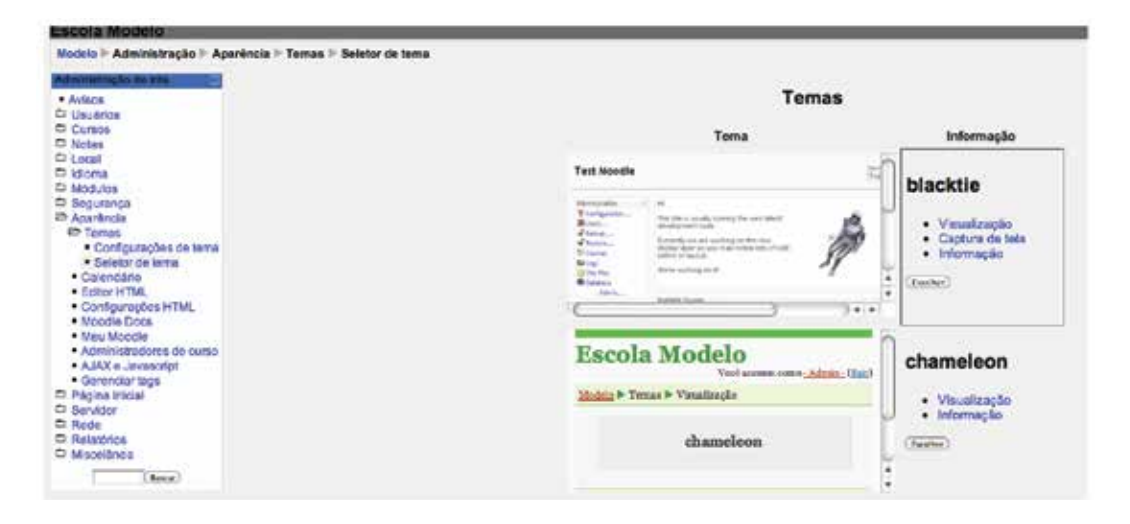

Depois do clique no botão escolher do nosso tema "blacktie", fomos direcionados para uma página que informa que o novo tema foi registrado. Clique em *Continuar* e volte para a tela de abertura do Moodle, que deverá já ter sido mudada.

#### **Passo 2. Começando a personalização do nosso site**

O Moodle permite definir que um tema tenha outro tema como *pai*. Nesse caso, não seria necessário personalizar tudo, mas apenas o que queremos que seja diferente. Não será o nosso caso, uma vez que iniciamos a nossa personalização copiando o padrão ele já possui todas as definições.

Agora abra o arquivo *config.php* que se encontra dentro da pasta blacktie*.* Não é necessário o conhecimento de PHP para realizar a personalização do site. Encontre a linha abaixo no arquivo que você abriu.

```
$THEME->sheets = array('styles_layout', 'styles_
fonts', 'styles_color');
```
#### E substitua por:

```
$THEME->sheets = array("tsi_styles");
```
Agora, abra o arquivo *tsi\_styles.css* a título de testes, e faça as seguintes mudanças:

```
body { background-color: #ff0000; }
    #header      { border: 1px solid #0000ff; }
    #header-home { border: 3px solid #000fff; }
    #page { background-color: yellow; width: 80%; }
    #footer { border: 5px solid green; }
    #layout-table { width:100%; border: 1px solid 
#ff0000; }
    #layout-table #left-column { border: 5px solid 
#00ff00; }
    #layout-table #middle-column { border: 5px solid 
#0000ff; }
    #layout-table #right-column { border: 5px solid 
#00ffff; }
```
Grave o arquivo, entre novamente no moodle, cuja aparência deve estar parecida com a que vemos na figura abaixo:

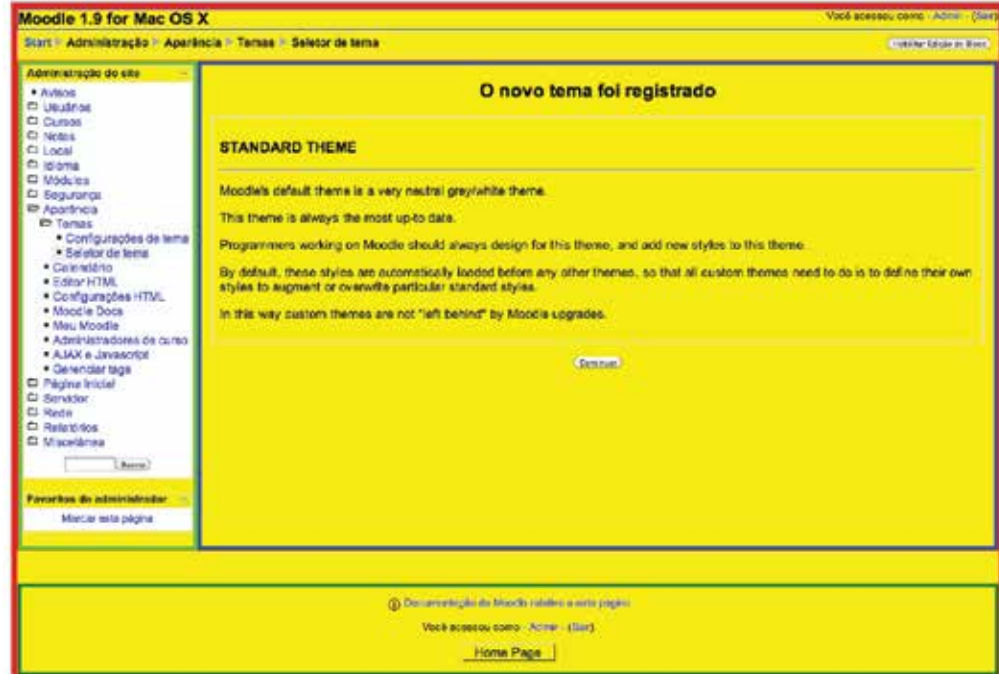

Você pode até não ter gostado da escolha das cores, mas o importante é saber o que e onde mudar. Bom pelo menos, sabemos como estão organizados os "*containers*" do moodle. O termo *containers* será usado para os elementos que terão outros elementos sobre eles.

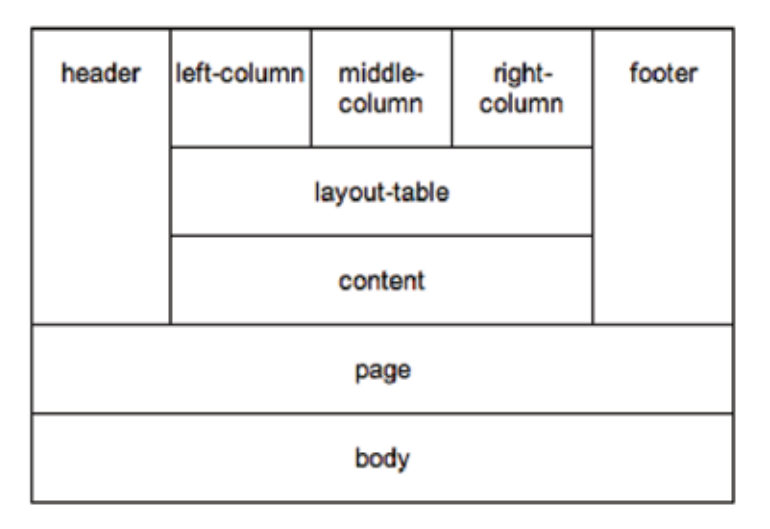

Dessa forma, sobre o body, temos o elemento page. A page é dividida nos elementos header, content e footer. O elemento content possui o layout-table apenas. O layout-table é dividido nos elementos left-column, middle column e right-column.

Com base nessas informações montamos a segunda versão do nosso arquivo tsi\_styles.css:

```
body { background-color: #000000; text-align: cen-
ter; }
```

```
#page { background-color: #333333; width: 95%; }
```

```
#header, #header-home { background-color: #000000; 
color: #999999; height: 50px; }
```

```
#content { color: #ddDDdd; }
```

```
#footer { background-color: #191919; text-align: 
center; color: #666666; }
```

```
#layout-table { width:100%; border-collapse:separate;
margin-top: 8px; vertical-align:top; }
```

```
#layout-table #left-column { border-right: 1px 
dashed #666; }
```

```
#layout-table #middle-column { }
```

```
#layout-table #right-column { border-left: 1px 
dashed #666:}
```
Depois de gravar o arquivo e entrar novamente no Moodle, você deverá ter uma tela semelhante a abaixo:

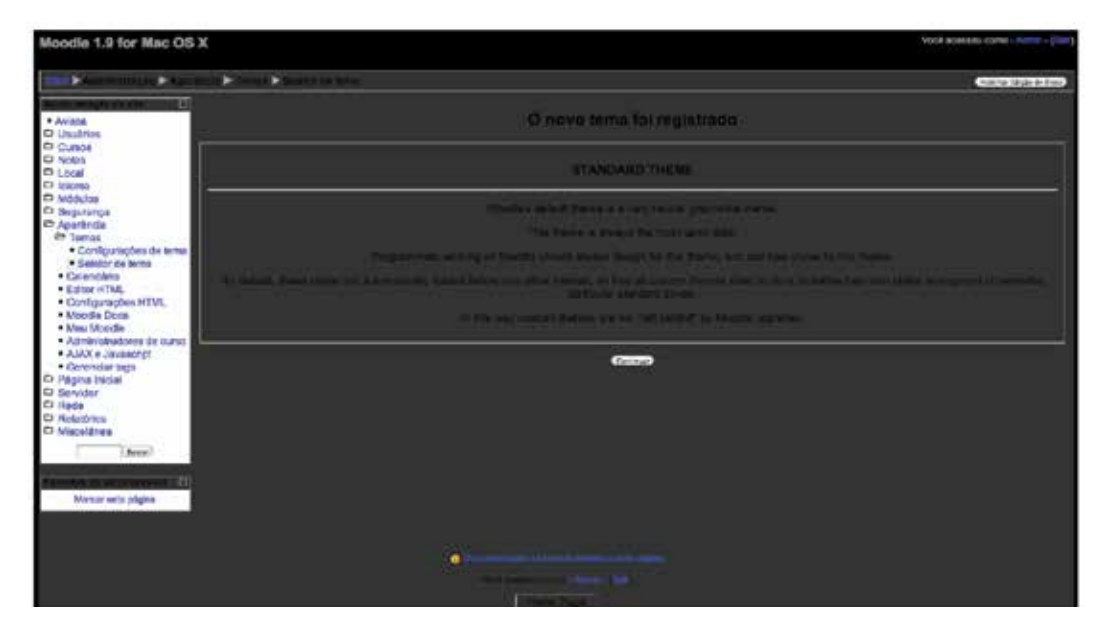

Se você não gostou das cores, visite o site http://www.w3schools.com/ cssref/css\_colornames.asp, obtenha os códigos hexadecimais (coisas do tipo, o que significa #000000) de suas cores favoritas ou das cores de sua instituição e faça as alterações que desejar.

Uma última observação, caso você não tenha gostado das escolhas das cores, o que é muito provável, não esqueça que você poderá sempre recriar um tema, a partir da cópia de um existente e mudar somente o que lhe interessa.

#### **3.3 Como inserir a logo da sua instituição**

Agora você vai aprender como inserir a logomarca de sua instituição. A título de exemplo, vamos usar a logomarca da Universidade Aberta do Brasil (UAB). Vá para http://uab.pti.org.br/ e baixe o logo da UAB. Renomeie-o para logo.gif, copie-o para a subpasta *pix* que se encontra dentro da pasta do *Tema* atual.

Em seguida, vá para a pasta principal do seu *Tema* e abra o arquivo de nome *header.html*. Abra esse arquivo utilizando algum editor de texto (tipo bloco de notas), pois você vai precisar editá-lo e mudar alguns valores dentro dele.

Com o arquivo aberto, procure a primeira ocorrência do termo:

<h1 class="headermain">

É aqui que a sua logomarca será inserida. Imediatamente abaixo dessa linha, adicione a seguinte linha:

```
<img src="<?php echo $CFG->themewww .'/'. current_
theme() ?>/pix/logo.gif" alt="" />
```
Pronto, a logomarca de sua escola deverá aparecer já na página principal do Moodle. Se você deseja que a logomarca apareça em todas as páginas, incluindo as de professores. Para isso, procure a próxima ocorrência de *<h1 class="headermain">* e repita o procedimento acima.

Atividades de avaliação

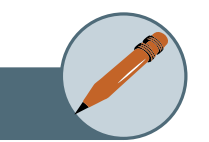

- **1.** Crie um tema completamente novo para a sua instalação Moodle.
- **2.** Mude as cores do tema que você acabou de criar (sem criar um novo tema).
- **3.** Mude a cor somente da coluna esquerda da página do Moodle.
- **4.** Vá a um site de temas para o Moodle, escolha um, baixe-o e aplique-o na sua instalação.
- **5.** Mude o formato do calendário do Moodle.

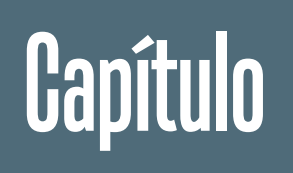

4

# Administrando o Moodle

## **Objetivos**

• Nessa unidade abordaremos tópicos relacionados aos diversos tipos de autenticação, exploraremos os diferentes perfis de usuários e suas possíveis permissões. Discutiremos também a criação e configuração de cursos cobrindo todos aspectos práticos desde a postagem do material didático e tarefas, passando pela inscrição dos alunos no curso criado, a resolução por parte desses alunos das tarefas do curso e sua posterior correção por parte do professor que atribuirá notas e as divulgará.

## **1. Usuários: tipos de autenticação**

Quando realizamos o login de um usuário no Moodle, ele usa um método de autenticação que deve ser configurado após a instalação. Vamos mostrar aqui os métodos mais utilizados.

Devemos realizar o login como Administrador do Moodle, pois esse é o usuário que terá permissão para realizar todas as configurações do sistema. Só para lembrar, o usuário administrador é aquele que foi escolhido após o término da instalação.

Após fazer o login, você verá um bloco com o nome de Administração. Nesse bloco vamos seguir o caminho mostrado na imagem abaixo:

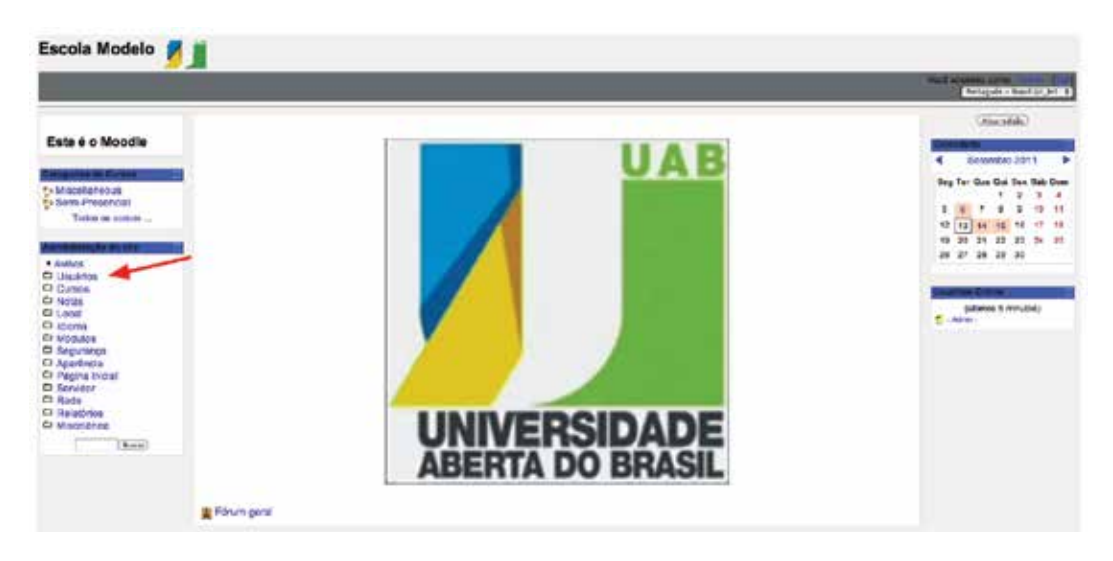

<sup>58</sup> <sup>F</sup>

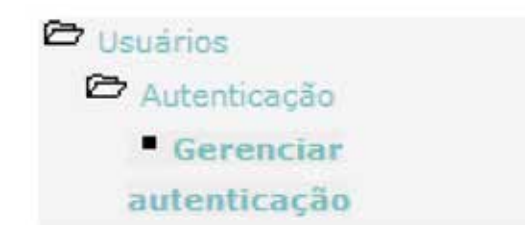

Por padrão, o Moodle vem com as opções Contas Manuais e Nenhum Login já previamente configuradas. Esses métodos têm o seguinte significado:

**Contas manuais:** Esse método impede que os usuários façam o seu próprio cadastro, obrigando o administrador a cadastrá-los manualmente. Para cada conta criada, a senha deverá ser informada manualmente ao usuário (professor ou aluno).

**Nenhum login:** Esse método impossibilita o usuário de logar no seu sistema.

Um dos métodos de autenticação mais usados é a *Autenticação via correio eletrônico*. Nesse método, após o usuário fazer a sua inscrição no Moodle, um e-mail é enviado para que ele autentique sua conta clicando em um link que fará a confirmação automaticamente. A partir da versão 1.9 do Moodle, o autocadastro do usuário foi desabilitado. Para ativa-lo, precisamos verificar se a autenticação pelo correio eletrônico está desativada. A figura abaixo mostra como fica se estiver desativada:

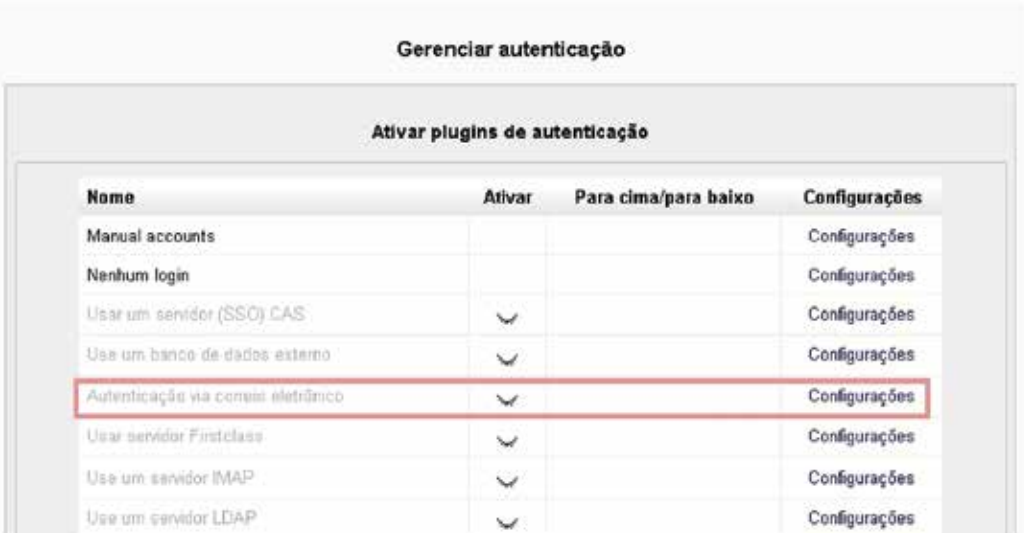

Se estiver, clique no ícone (olho fechado) para ativar. Feita a ativação, o ícone mudará para olho aberto. Em seguida, desça a barra de rolagem do formulário, localize a caixa de seleção do Autorregistro, habilite a autenticação via correio eletrônico e clique o botão *Salvar mudanças*. Ao seguir esses passos, o sistema fica habilitado para os usuários fazerem seus próprios cadastros.

Para confirmar isso, faça *logout* e entre novamente no Moodle. Observe que agora, debaixo dos campos *Nome do usuário* e *senha,* temos o *Cadastramento de usuários* (ver figura abaixo)*.* Assim, novos usuários poderão se cadastrar sozinhos o que facilita o trabalho do administrador. Ao se cadastrar o novo usuário terá acesso aos cursos *abertos* aqueles que não têm controle de inscrição. No capítulo seguinte abordaremos a criação e configuração de cursos. Por enquanto, o foco é no processo de criação de contas de usuários.

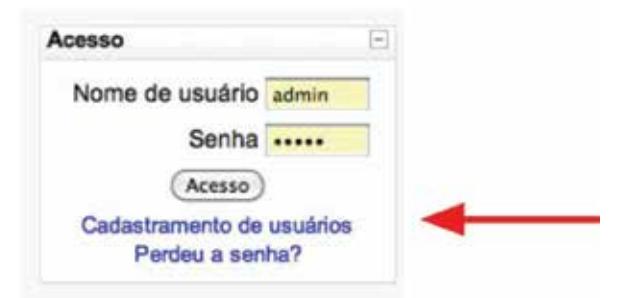

Ao clicar em *Cadastramento de usuários,* uma tela semelhante a abaixo se abrirá. Todos os campos seguidos de um asterisco são obrigatórios.

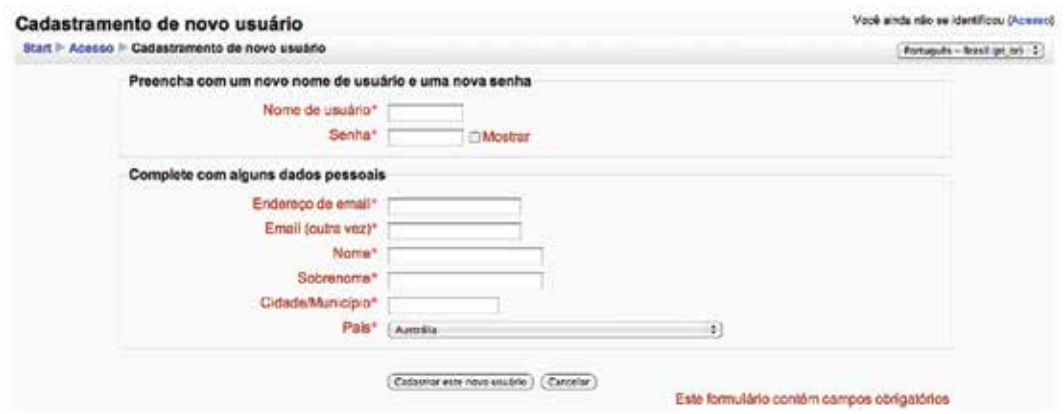

Quando o usuário clicar em *Cadastrar esse novo usuário*, o Moodle irá enviar um e-mail de confirmação para o endereço que informado nessa tela. Para ativar o cadastro, o novo usuário deverá seguir as instruções do e-mail e clicar em no link (enviado no texto da mensagem).

Em algumas instalações do Moodle, é preciso configurar o servidor de e-mail. Para essa configuração, que se encontra em no caminho Servidor/ Email (ver figura abaixo), peça ajuda ao administrador do serviço de e-mail de sua instituição.

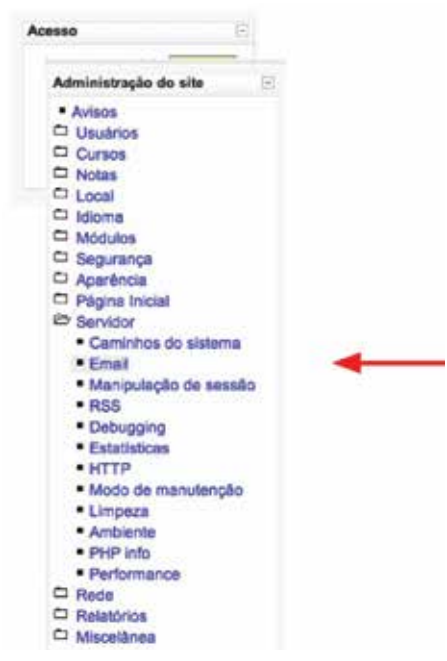

Outro método usado é o *Use um banco de dados externo*. Esse permite que o Moodle busque os usuários em outra base de dados que pode ser, por exemplo, o sistema acadêmico da sua instituição. Este método usa uma tabela de uma base de dados externa para verificar se a senha e o nome do usuário são válidos. Se a conta for nova, a informação de outros campos também deve ser copiada no Moodle.

Se você for usar esse Moodle internamente em sua instituição, você poderá fazer a autenticação *Use um servidor LDAP*, na qual os usuários poderão se logar com o mesmo usuário da rede local. Normalmente as instalações usam Windows Server AD para fazer a validação dos usuários. Um tutorial de como configurar um servidor *LDAP* pode ser encontrado em http://marciocabreira.wordpress.com/tag/moodle-ldap/.

Você também pode utilizar métodos de autenticação baseados em *WebServices* que, desde configurados adequadamente, poderão fazer com que o Moodle utilize usuário/senha de outros sistemas dentro de sua instituição. Uma discussão sobre a integração do Moodle com um sistema acadêmico pode ser encontrada em: http://moodlesql.blogspot.com/2011/02/integracao- -do-moodle-com-sistema.html.

Concluindo, a decisão da autenticação a ser utilizada tem de ser bem definida no início para que seus usuários sejam configurados corretamente em seu Moodle.

#### **1.1 Configurando o perfil do usuário**

Logo após a confirmação, o usuário poderá se *logar* (entrar) no *Moodle.*  Observe que a tela padrão de um usuário é bem mais simples que a do administrador.

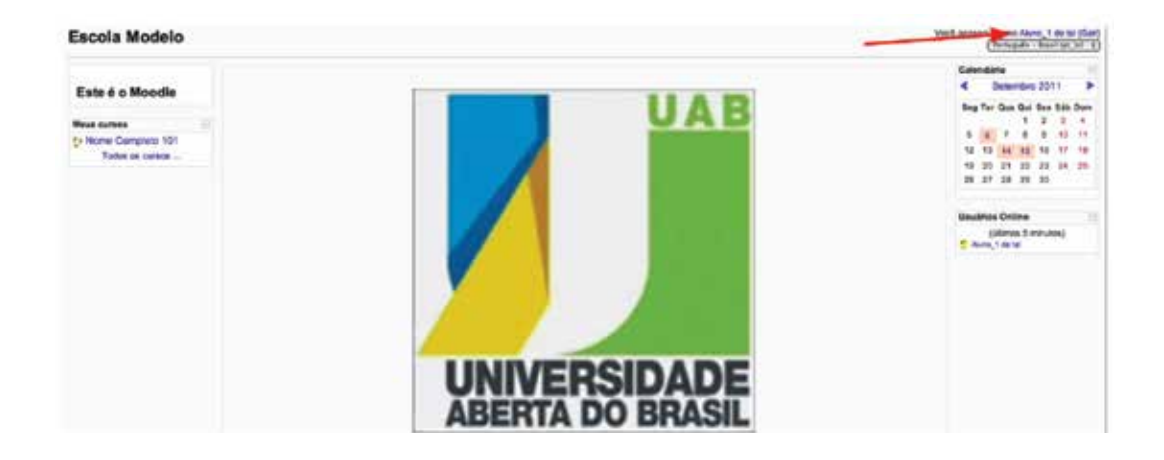

Agora o próprio usuário recém-cadastrado poderá editar seu perfil. Para isso, basta clicar sobre o seu *nome* que aparece no canto superior direito da tela (apontado pela seta na figura acima). Agora, basta clicar na aba *Perfil* e no botão *Mostrar avançados* que a tela abaixo aparecerá.

62

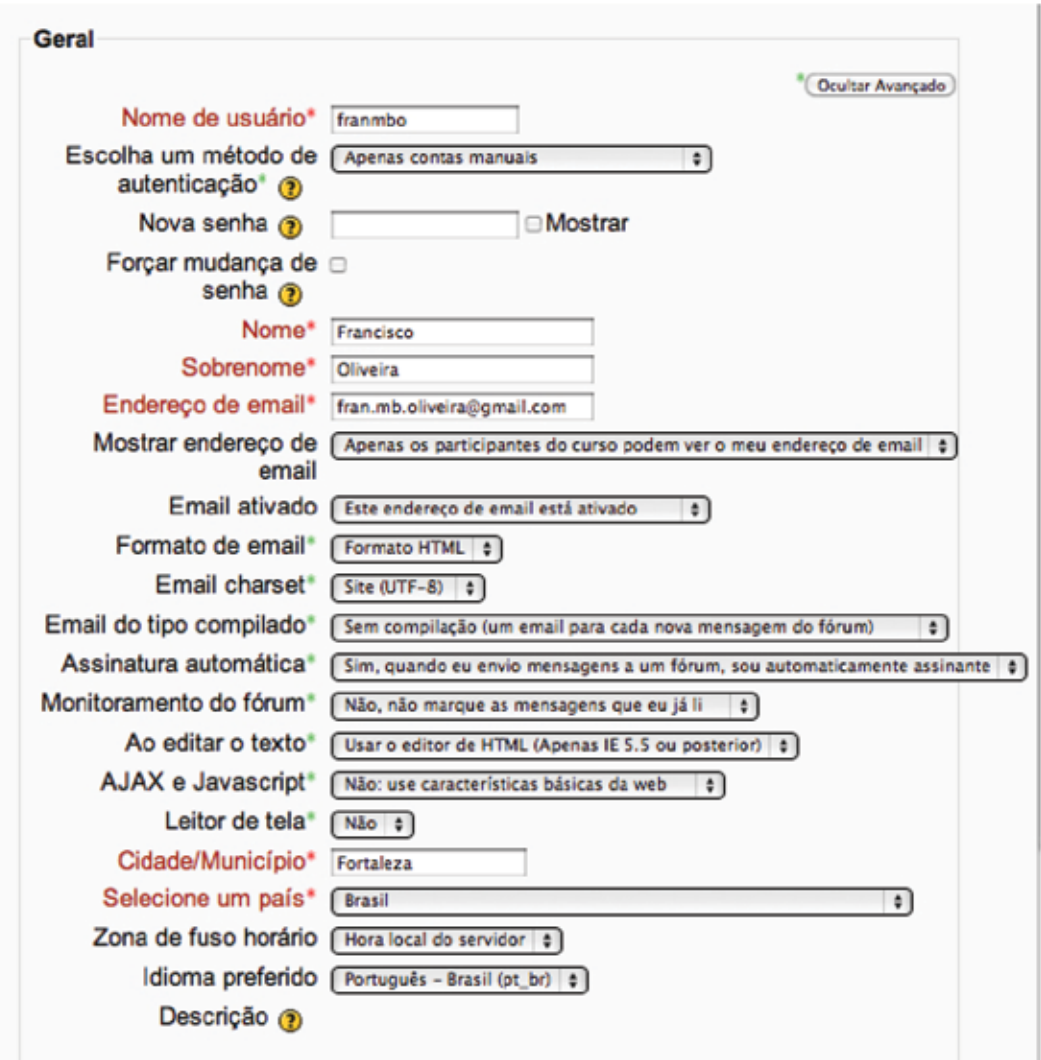

As informações colocadas nos campos não obrigatórios não são visíveis por outros usuários. Apenas os professores dos cursos em que o usuário está matriculado e o Administrador do ambiente têm acesso a elas. Para alunos e professores vale destacar a importância dos seguintes campos:

*Mostrar endereço de e-mail*: Neste campo o usuário pode escolher entre esconder completamente o endereço de e-mail, permitir que os colegas de curso vejam o endereço de e-mail ou permitir que qualquer usuário do ambiente veja o endereço de e-mail.

*Tipo de digest das mensagens:* embora o criador do Moodle considere muito importante que os alunos de um curso recebam um e-mail para cada evento (mensagens nos fóruns, diálogos, etc.), cada usuário pode decidir se recebe um e-mail por evento, um resumo diário com todas as mensagens e

seu conteúdo ou apenas um resumo diário com os assuntos das mensagens. A escolha de apenas um resumo é particularmente importante para usuários que usem serviços de correio eletrônico com limite de tamanho na caixa de entrada de mensagens.

*Monitoramento do fórum:* é possível optar por ter ou não uma indicação de que há novas mensagens não lidas quando se acessa um fórum no ambiente Moodle. Esta opção é importante quando há mais de um fórum de discussão em um curso. Escolhendo a opção *Sim*, cada vez que o professor ou um aluno acessar o curso, terá uma indicação visual (laranja) nos fóruns em que há mensagens ainda não lidas.

*Descrição:* Esse campo é de preenchimento obrigatório. Nele deve-se colocar uma breve descrição pessoal (em termos acadêmicos).

Completado o preenchimento dos campos opcionais, na parte inferior da tela, deve-se clicar em *Atualizar perfil* para que os dados sejam enviados ao ambiente.

#### **1.2 Permissões**

A partir da versão 1.7, uma instalação Moodle permite que o Administrador atribua a cada usuário uma coleção de permissões personalizadas. Para rever as permissões de sua instalação Moodle, se *logue* como administrador e clique em *Usuários/Permissões/*definir funções (veja opção apontada pela seta na figura abaixo).

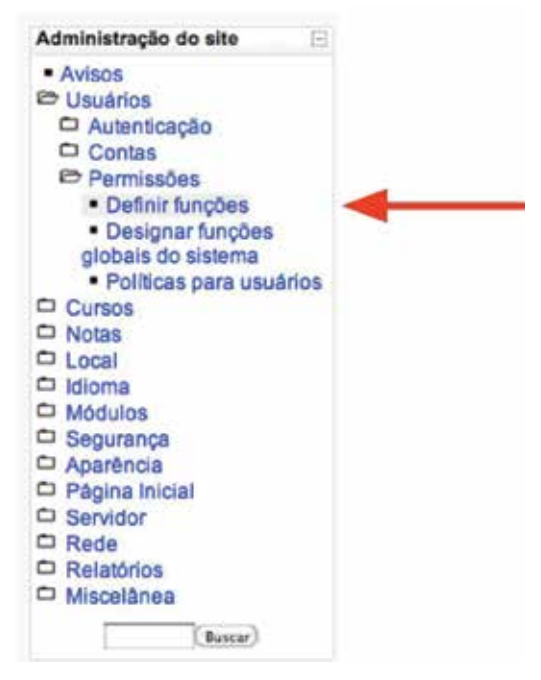

Ao clicar em *Definir funções,* o Moodle abrirá uma tela em Inglês (figura abaixo) na qual você poderá alterar as configurações padrão para cada categoria. Para isso basta clicar no nome do categoria (*Administrator,* para administrador) e assim por diante.

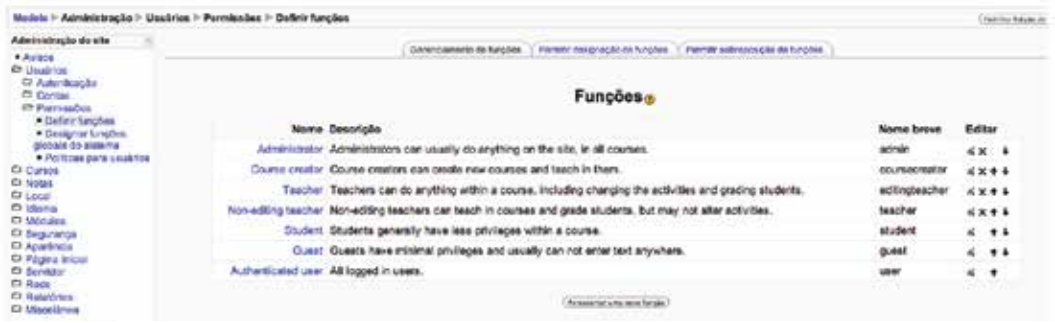

Caso você não queira alterar a configuração padrão do Moodle mas deseja entender o que cada categoria pode fazer, a tabela abaixo pode ser útil.

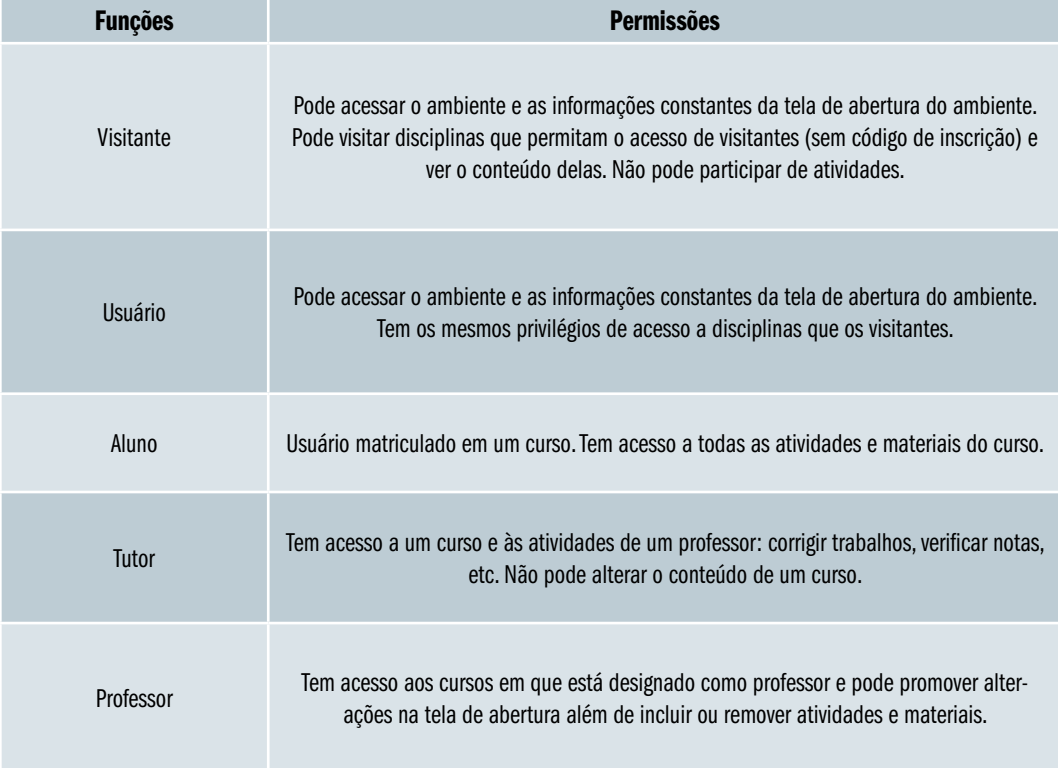

## Atividades de avaliação

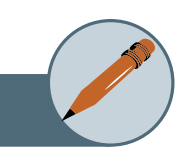

- **1.** Crie um usuário como convidado e veja quais são as permissões dele.
- **2.** Crie uma nova permissão (a partir de convidado) de nome Auditor do MEC e dê a essa função o direito de criar cursos.
- **3.** Escolha um usuário já cadastrado e force-o a mudar de senha quando ele se *logar* novamente no Moodle.
- **4.** Crie usuários a partir de um arquivo texto (Dica: Use a opção Usuários/ Contas/Carregar lista de usuários).
- **5.** Exclua um usuário que você tenha criado.

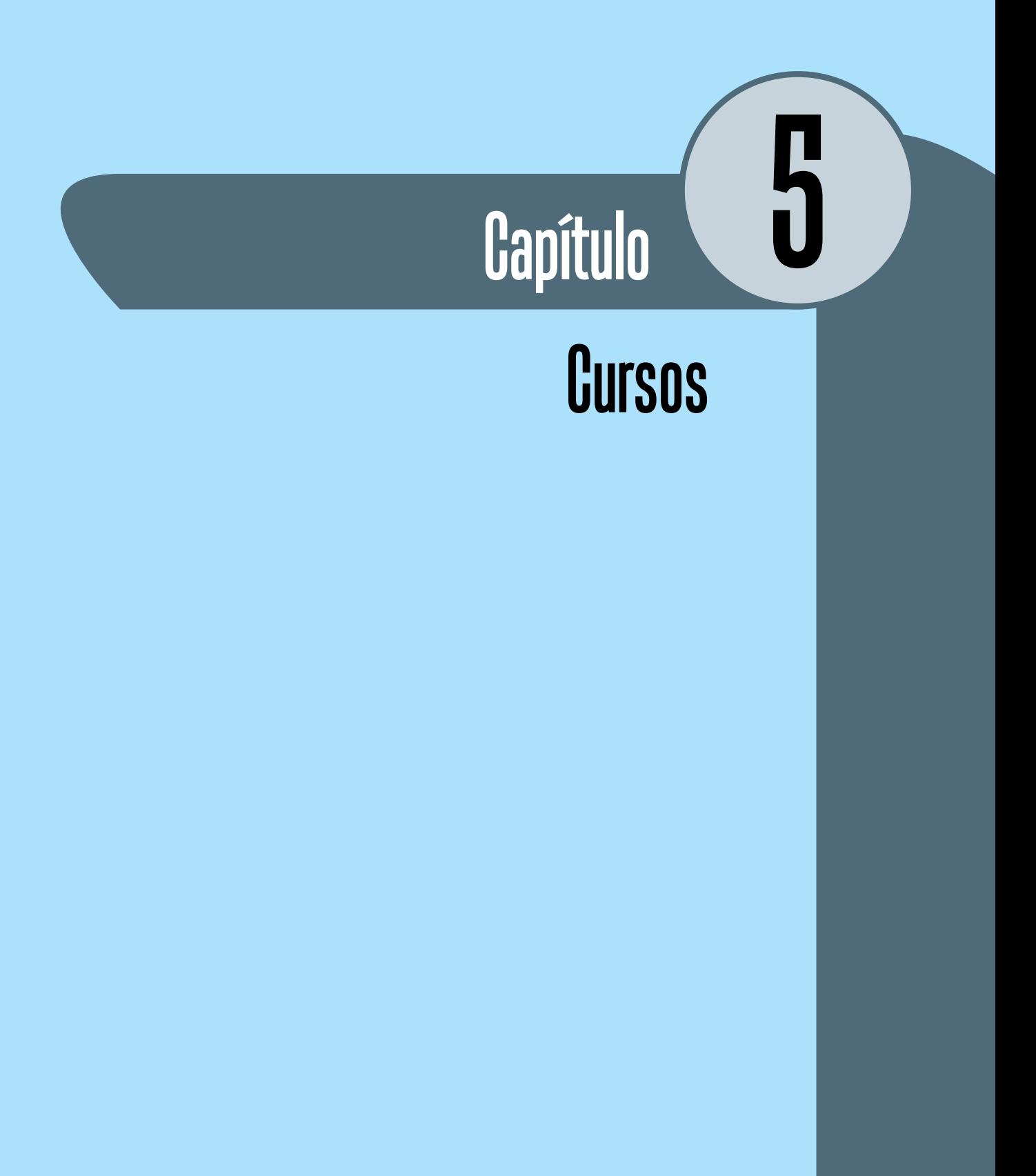

#### **1. Categorias e Cursos**

Finalmente chegamos ao ponto que mais interessa: Como configurar cursos desde o começo até a divulgação das notas finais. É exatamente o propósito desse capítulo.

Primeiro iremos criar a categoria de curso *Semipresencial* e em seguida, criaremos uma subcategoria de nome *Graduação.* Para isso, vá ao menu *Cursos / Acrescentar/Modificar cursos,* conforme figura abaixo.

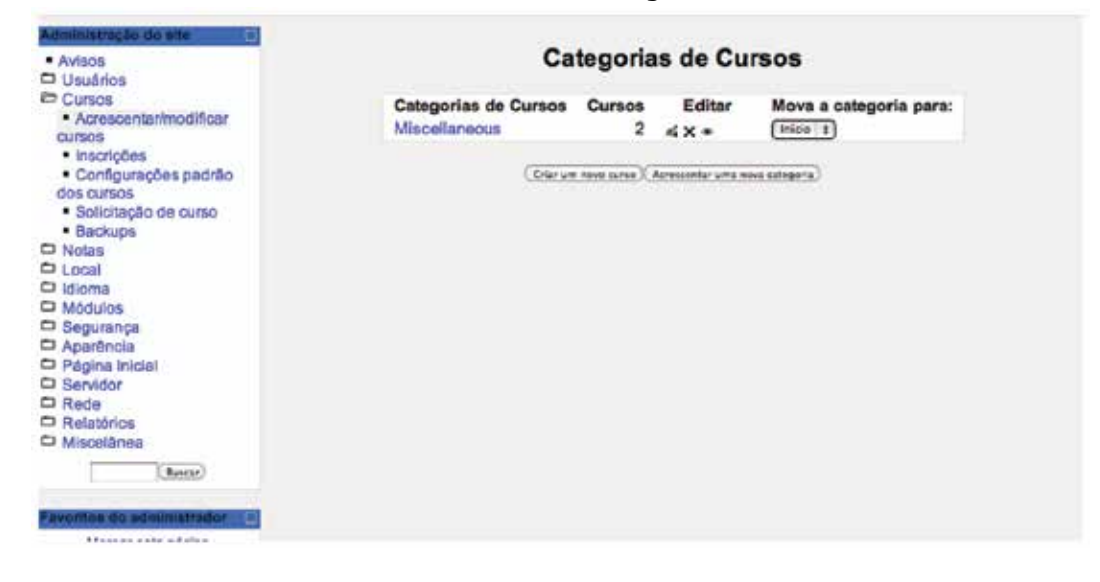

Clique em *Acrescentar uma nova categoria,* mantenha a *Categoria-pai*  como *Início* e digite *Semipresencial* no campo *Nome da categoria*. Em seguida, clique em *Criar categoria.* Você agora deve estar vendo que a categoria que você acabou de criar está visível e que existe o botão *Acrescentar subcategoria*. Clique nele para criar a sub-categoria *Graduação.* 

#### **1.1 Criando um Curso**

Na mesma tela em que criamos a categoria, vamos criar um curso de nome *Curso modelo*. Para isso, clique em *Criar um novo curso* e você verá uma tela semelhante a abaixo.

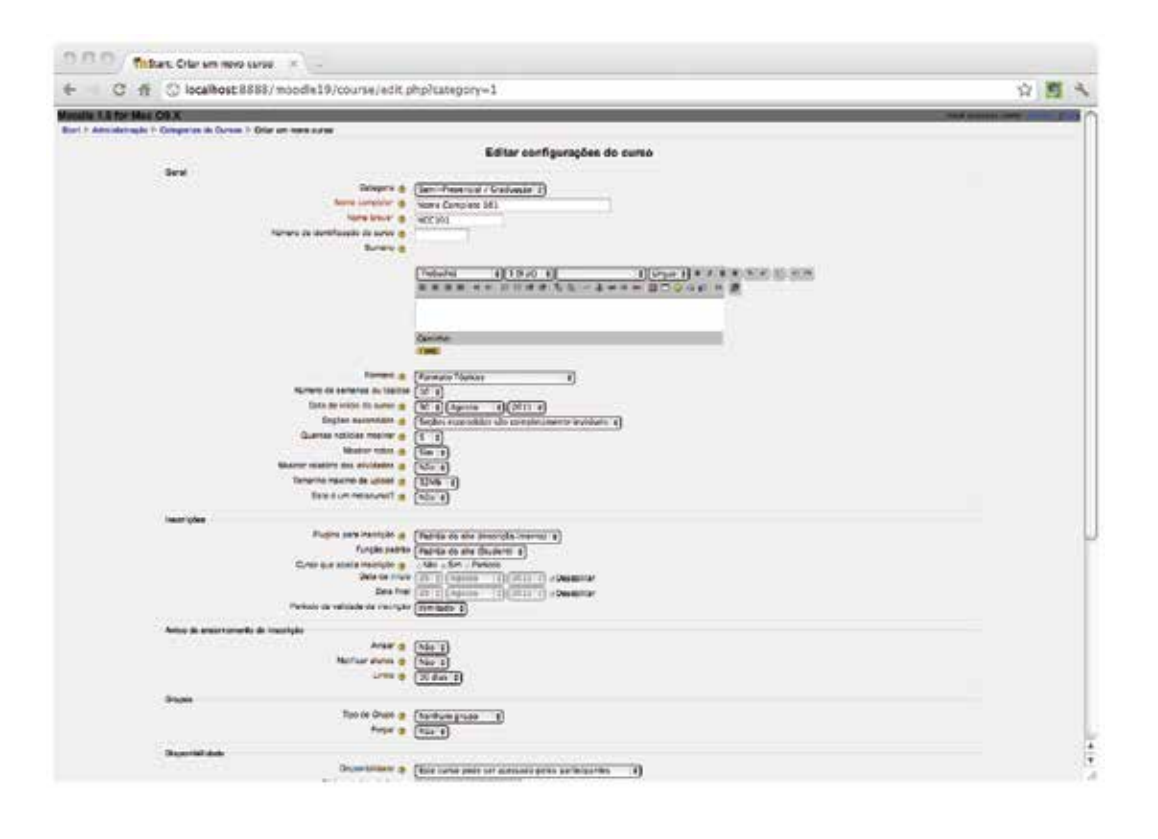

Discutiremos agora o preenchimento dos campos da tela acima. O nome completo do curso deve ser escolhido de forma que o aluno consiga entender do que se trata. Já o nome breve aparece na barra de navegação. Número de identificação do curso é normalmente utilizado para a integração com o sistema de gestão acadêmica e não é um campo obrigatório. O campo sumário deve ser preenchido com uma descrição breve do curso. Essa descrição aparece na página inicial e, portanto, não deve ser longa para não sobrecarregá-la.

São vários os possíveis tipos de formatos. Os mais utilizados são o formato tópicos e o semanal. Quando você escolhe o formato semanal, por exemplo, significa que o conteúdo é dado por semana. Se você colocar que o curso é semanal, que tem duração de três semanas e que começa no dia 30 de agosto, o Moodle se encarregará de criar a primeira semana começando em 30 de agosto e as outras 2 em seguida. Já o formato *tópicos* é indicado para aqueles cursos que são dados em módulos. O formato social é usado para os cursos em formato de fórum, somente para discussões.

O campo *Número de semanas ou tópicos* serve, obviamente para as opções *Formato Semanal/Formato Tópicos*. A data de início do curso é mais utilizada para o formato semanal. Esta configuração não afetará os cursos que usam os formatos 'social' ou 'tópicos'. Contudo, não será possível visualizar dados estatísticos que se refiram a períodos anteriores à data de início do curso. Se o curso tem uma data de início oficial, geralmente faz sentido configurar essa data independente do formato de curso. Às vezes, em cursos de formatos semanais, em determinadas semanas não há aulas e as seções relativas a essas semanas são ditas *Escondidas.* Portanto, você pode escolher deixar as seções escondidas *completamente invisíveis* ou *mostr*á*-las contraídas*  (alunos podem vê-las, mas não acessá-las).

Quando você configura um curso pela primeira vez, o Moodle cria um fórum de avisos que funciona como um quadro de avisos. O campo *Quantas notícias mostrar* define a quantidade de notícias visíveis no quadro de avisos. O campo *Mostrar notas* define se o aluno terá direito a ver suas notas ou não. Já o campo *Mostrar relatório das atividades* permite que você determina se os alunos terão acesso ao relatório de suas atividades ou não. Os professores e tutores naturalmente já têm esse acesso.

O *tamanho máximo de upload* define o tamanho máximo dos documentos que os estudantes deste curso podem enviar ao servidor, dentro dos limites globais estabelecidos pelo administrador do site. A opção *Metacurso* normalmente fica desabilitada (assinalada como *não*)*.* Ela é usada para agrupar participantes de cursos relacionados. Em *Plugins para inscrição,* o valor inicial *Padrão do site (inscrição interna),* o aluno, tendo o código de inscrição, pode se inscrever no curso. O aconselhável é que se mantenha os valores sugeridos para os campos *plugins para inscrição* e *função padrão (Padrão do Site – Student).* Com o campo *Curso que aceita inscrição –* Esta configuração determina se os estudantes podem se autoinscrever no curso usando o plugin interativo de inscrição padrão (ex. Inscrição Interna). Em caso contrário eles receberão a mensagem "Este curso não aceita inscrições no momento." Já se você escolher *Período,* deverá informar o período das inscrições. O *Período da validade da inscrição* define por quanto tempo aquela inscrição estará válida. Se a inscrição é por período limitado, podemos avisar os alunos o encerramento daquela inscrição (campos: *Avisar - avisa o tutor, notificar alunos* e *limite –* quantos dias antes serão avisados do término das inscrições.

Já o *Tipo de* grupo possui as seguintes opções: 1) *Nenhum grupo* - não há divisão dos participantes do curso em grupos; 2) *Grupos Separados* - os participantes de cada grupo vêem apenas os outros membros deste grupo e os documentos e informações relacionados apenas a estes membros. As mensagens e os participantes de outros grupos não são visíveis; 3) *Grupos Visíveis* - cada usuário pode participar apenas das atividades do seu grupo mas pode ver as atividades e os participantes dos demais grupos.
72

*Forçar* o tipo de grupo, no nível da configuração geral do curso, significa que as configurações aplicadas no nível da atividade serão ignoradas. Todas as atividades terão a configuração padrão definida no curso.

Quanto a você cria um curso, mas ainda não está com todo material do curso pronto, você pode deixar o curso invisível para os alunos, com a opção: *Esse curso não pode ser acessado pelos participantes* (campo *Disponibilidade*). Ao fazer isso, somente o tutor e o administrador poderão vê-lo.

Você pode configurar seu curso de tal forma que somente os alunos que souberem o *Código de inscrição* poderão inscrever-se no curso. Em cursos pagos, os alunos só recebem o código quando pagarem a taxa de inscrição. Se você deixar este campo em branco, qualquer usuário registrado no site poderá inscrever-se no curso através de uma simples visita. Assim preencha o campo com algum código e envie para as pessoas que você realmente deseja que se inscrevam.

Já o *acesso a visitantes* é usado para controlar o acesso de visitantes ao curso – As opções são autoexplicativas. Os visitantes sempre terão acesso apenas para leitura, ou seja, não podem interferir ativamente no curso, enviar mensagens ao fórum, etc. Isto pode ser útil quando você quiser mostrar o curso a um colega ou para permitir que usuários conheçam o curso antes de optarem pela inscrição.

O campo *Forçar Língua* é utilizado para garantir que a linguagem utilizada pelo curso será aquela que você escolheu.

Já *Renomeando Funções* serve para adequar os termos à nossa linguagem. Por exemplo, *teacher* deve ser tratado como *professor.*  Para isso, basta que você preencha o campo ao lado da palavra *teacher* com a palavra *professor.* 

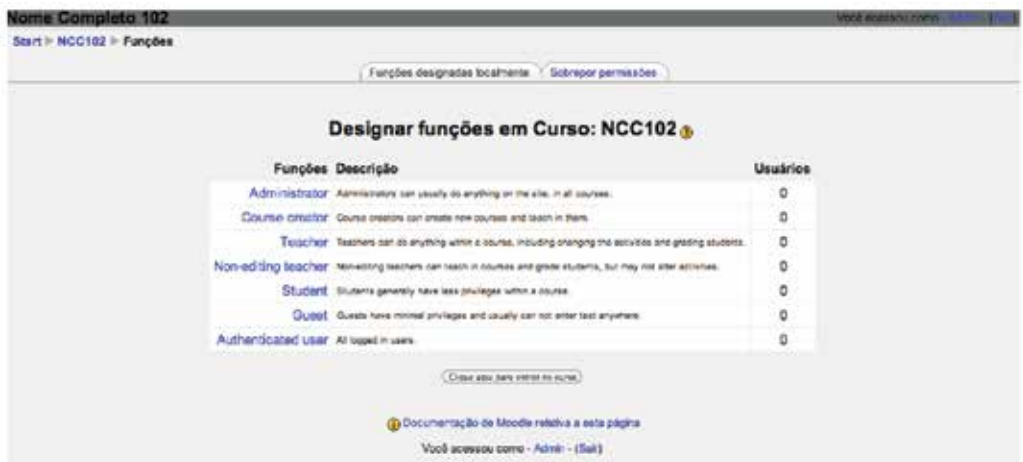

Finalmente clique em *Salvar Mudanças.* A ação levará você para a tela abaixo:

Você poderá saber quem é o professor do curso (clique em *Teacher*) e quais são os alunos (clique em *Student).* Ao clicar nessas opções, você verá uma lista de nomes de usuários do sistema e basta selecionar um ou mais nomes da lista e clicar *Acrescentar* para acrescentar um aluno àquele curso. Para que suas alterações sejam gravadas na estrutura do curso, você deverá clicar em *Designar funções em Curso* <<nome do curso>>.

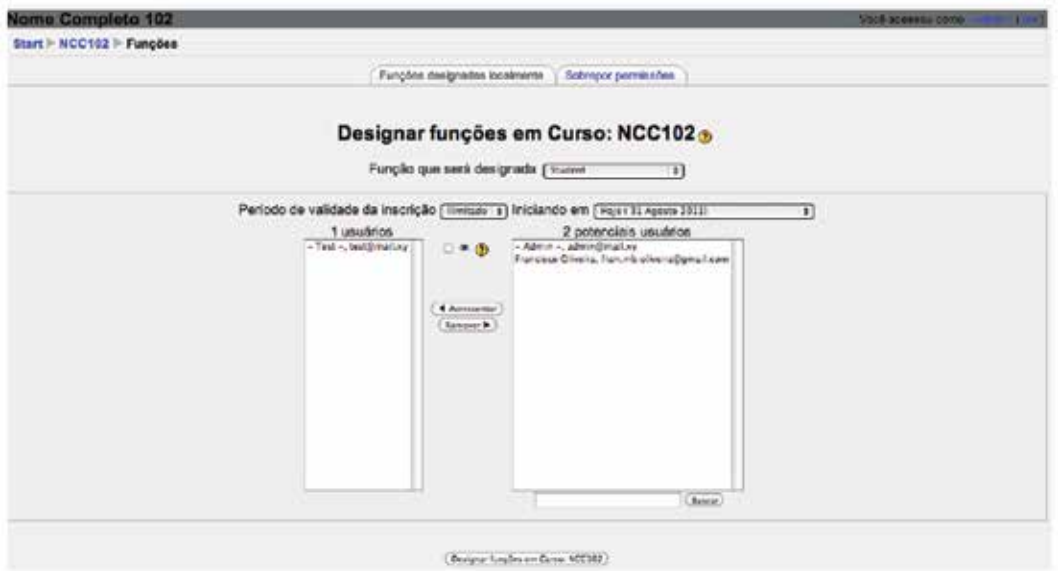

Ao fazer isso, você voltará para tela *Designar funções em Curso:*  <<Nome do curso>> e verá que os nomes dos usuários irão aparecer na linha correspondente à função designada, ao lado do número de usuários naquela respectiva função.

#### **1.2 Configurando o curso**

Você já criou seu curso. Vamos configurá-lo. Vamos inserir material didático, tarefas, o planejamento do curso propriamente dito, dentre outras coisas. Para isso, vá para *Cursos/Acrescentar/modificar cursos* (Conforme figura abaixo).

74

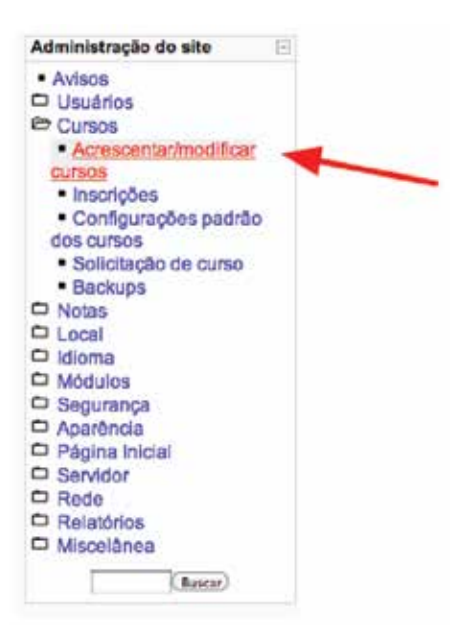

Em seguida, você deverá ver uma tela semelhante a abaixo.

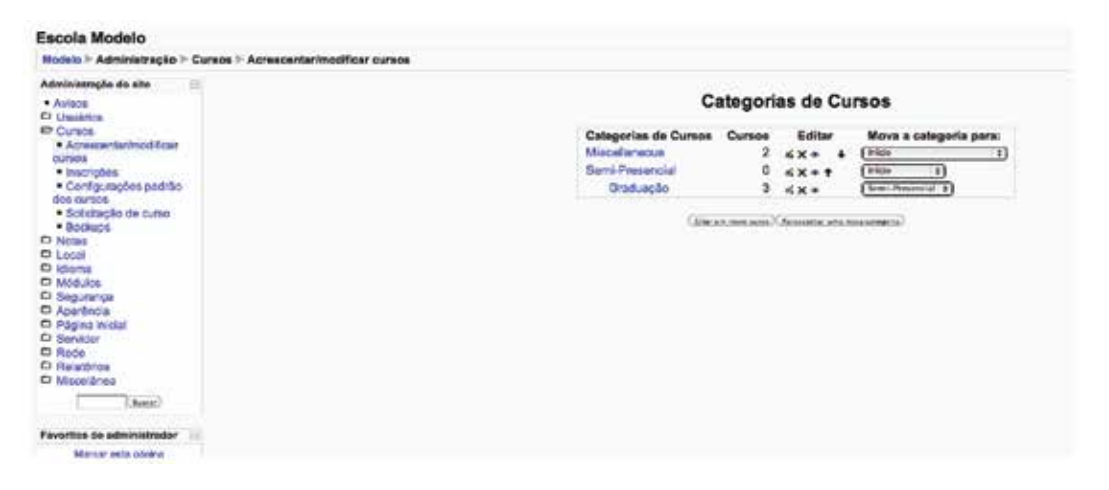

Clique sobre o nome da categoria de curso sob a qual você criou o seu curso e em seguida clique no nome do curso. Ao fazer isso, você entra no módulo de formatação de cursos (figura abaixo). Para poder editar a *tela* de seu curso, clique no botão *Ativar edição,* conforme apontado pela seta. Você verá que a tela mudou, surgindo agora uma caixa para acrescentar recursos e uma caixa para acrescentar atividades.

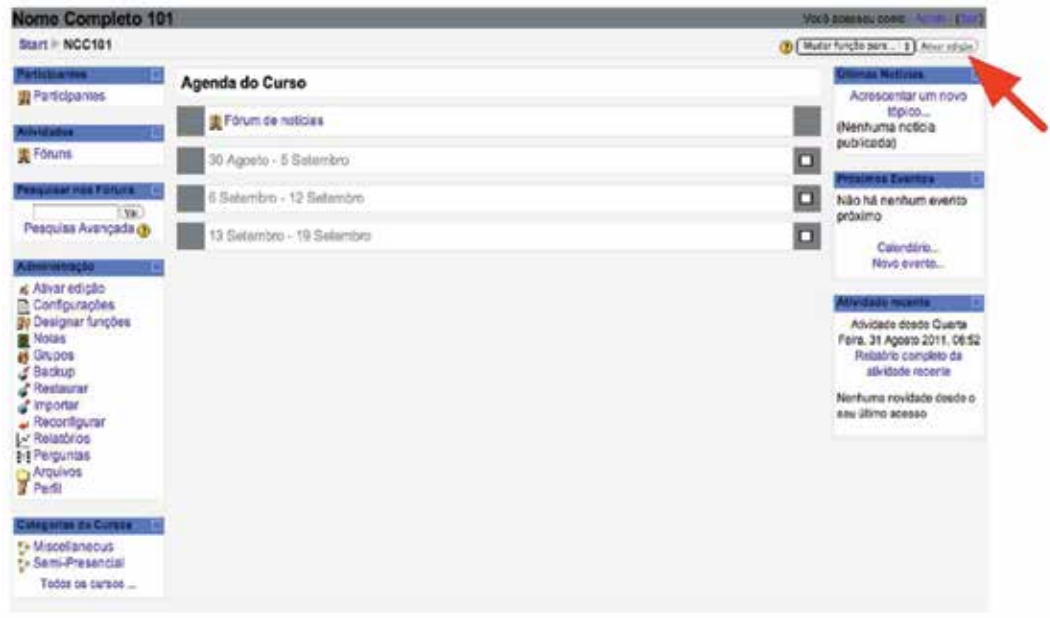

A primeira coisa que faremos é a editar o sumário do curso. Para isso, clique no ícone apontado pela seta vermelha na figura abaixo.

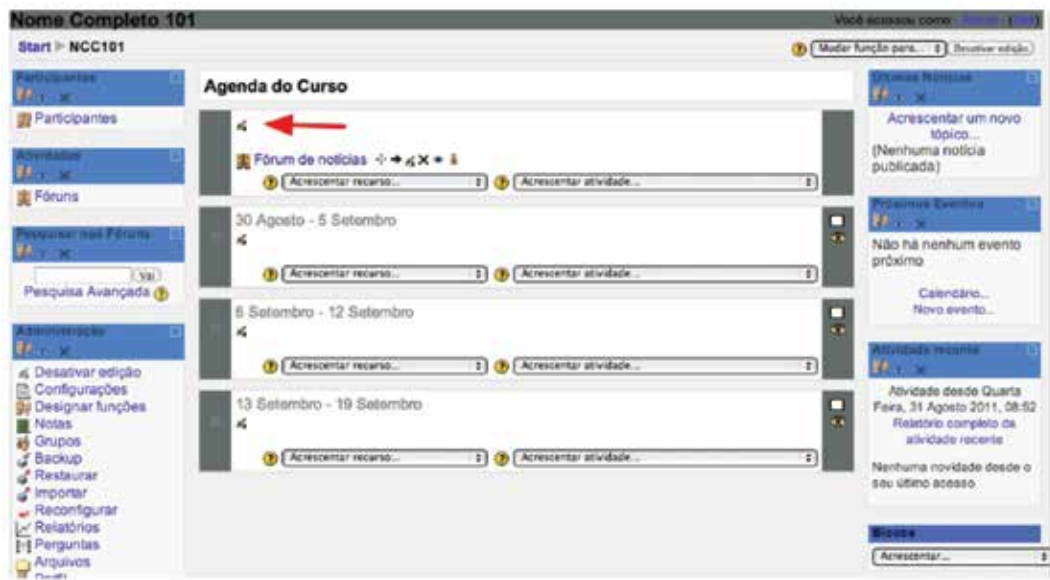

Você poderá utilizar os botões de edição que a janela dispõe e formatar a sua tela. Para inserção de imagens, clique onde a seta está apontando (conforme tela abaixo).

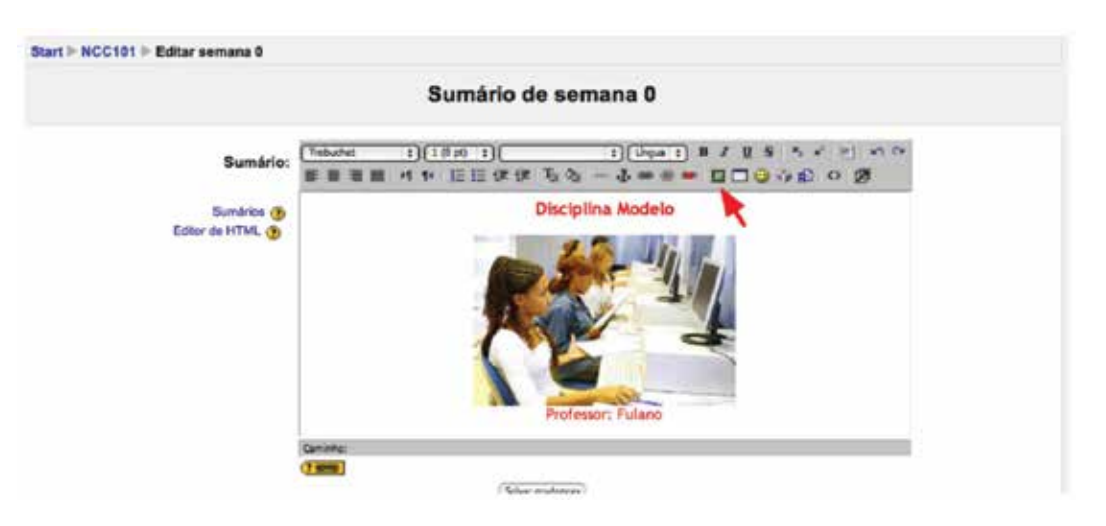

Para seguir as instruções abaixo, observe a figura seguinte. Clique em **1** (Escolher arquivo), em seguida clique em **2** (Enviar). Nesse momento você deve estar vendo o nome do arquivo na área próxima a **3**. Clique em cima do nome do arquivo e observe que o campo *URL da Imagem* **4** será preenchido. Agora tudo que você tem a fazer é clicar em **5** (*OK*).

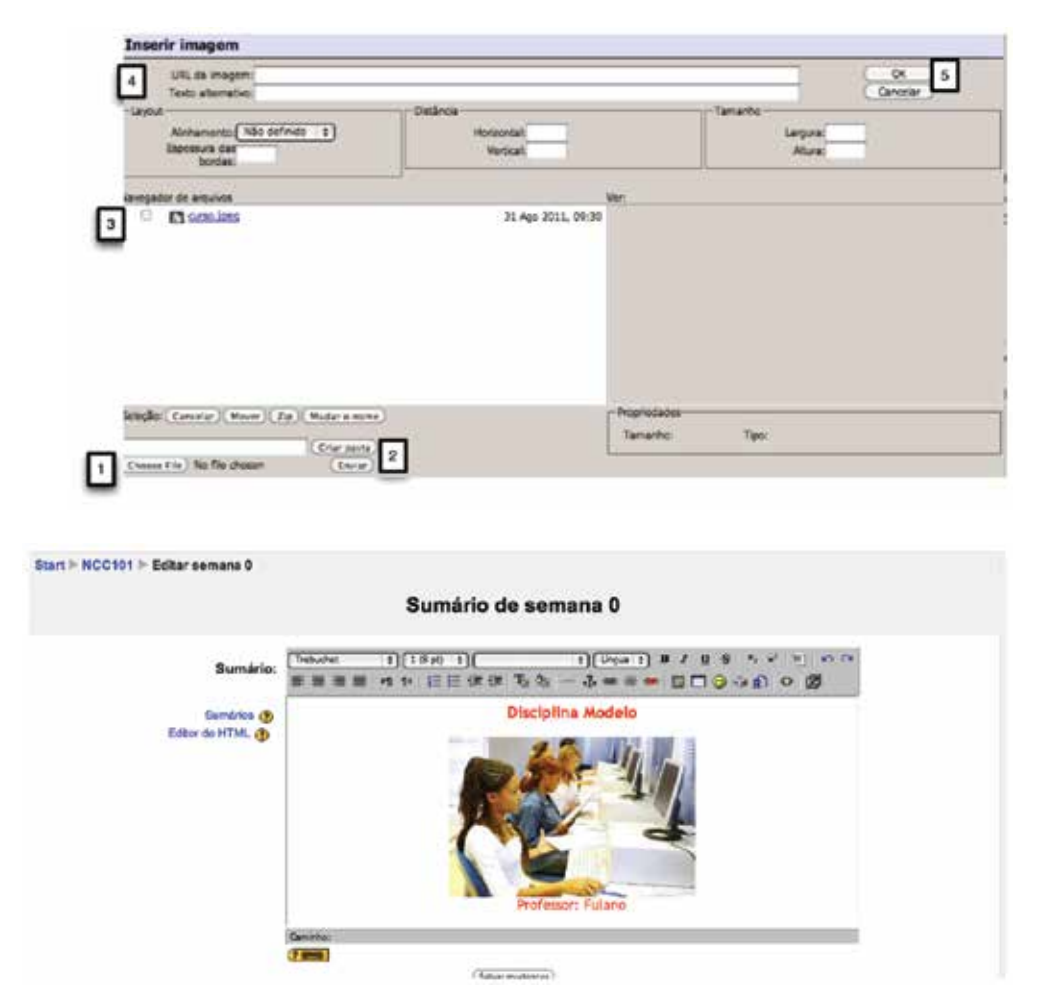

Agora clique em *Salvar mudanças* e verá que o seu curso já tem uma tela inicial.

Fórum de notícias sempre está presente em todos os cursos. Ele serve normalmente como quadro de avisos do professor para os alunos.

#### **1.3 Postando Material Didático**

Iremos agora aprender como se posta o material didático. Observe a figura abaixo e clique onde seta está apontando.

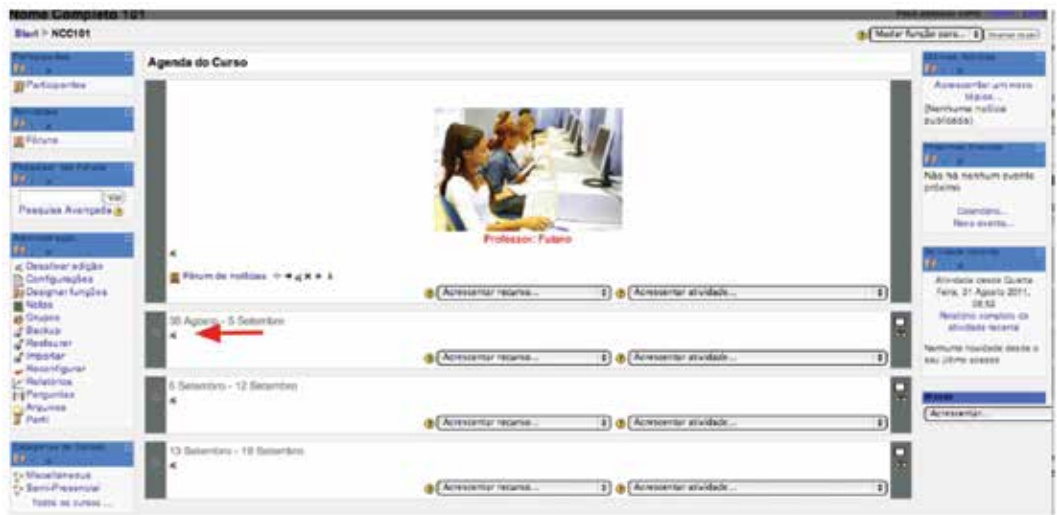

Uma tela semelhante a abaixo será apresentada a você.

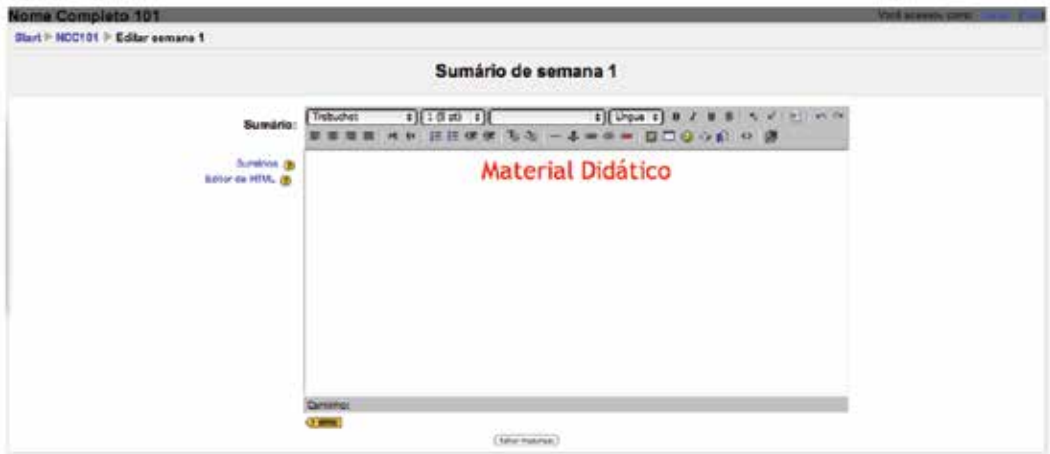

Digite *Material Didático* e *salve as mudanças* e você voltará a tela anterior.

Agora vamos acrescentar o primeiro material didático.

Clique em *acrescentar recurso (criar uma página web*)*.* 

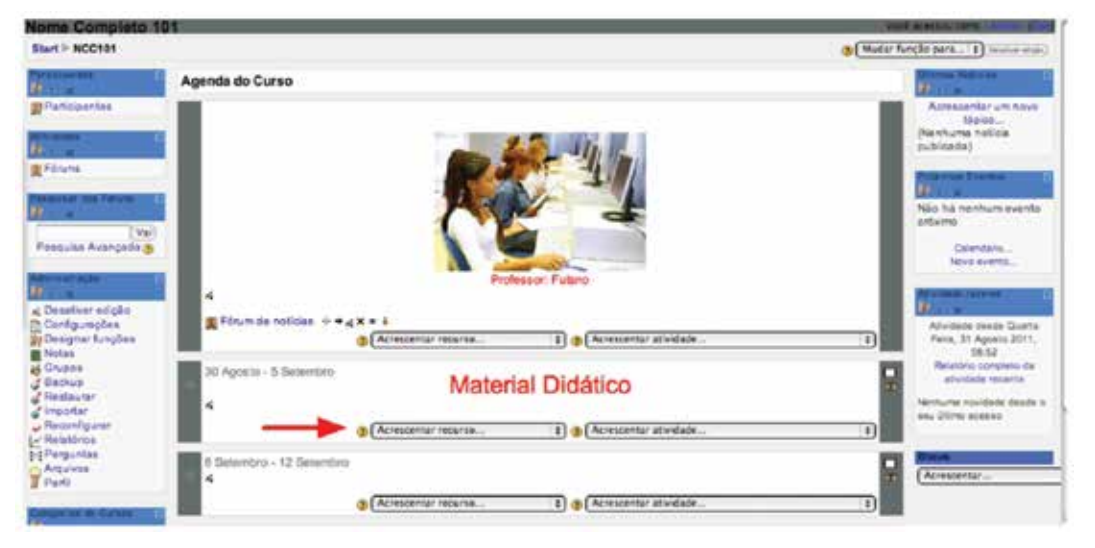

Essa ação lhe levará para a tela abaixo, onde você deverá indicar o *nome* do material didático, um *sumário* (opcional) e o *texto completo.* Para o texto completo, você pode copiar o conteúdo de um arquivo seu e colar na área correspondente. O campo *janela*, logo abaixo do *Texto completo*, deve ficar como *Nova Janela*. Em seguida, salve e volte ao curso.

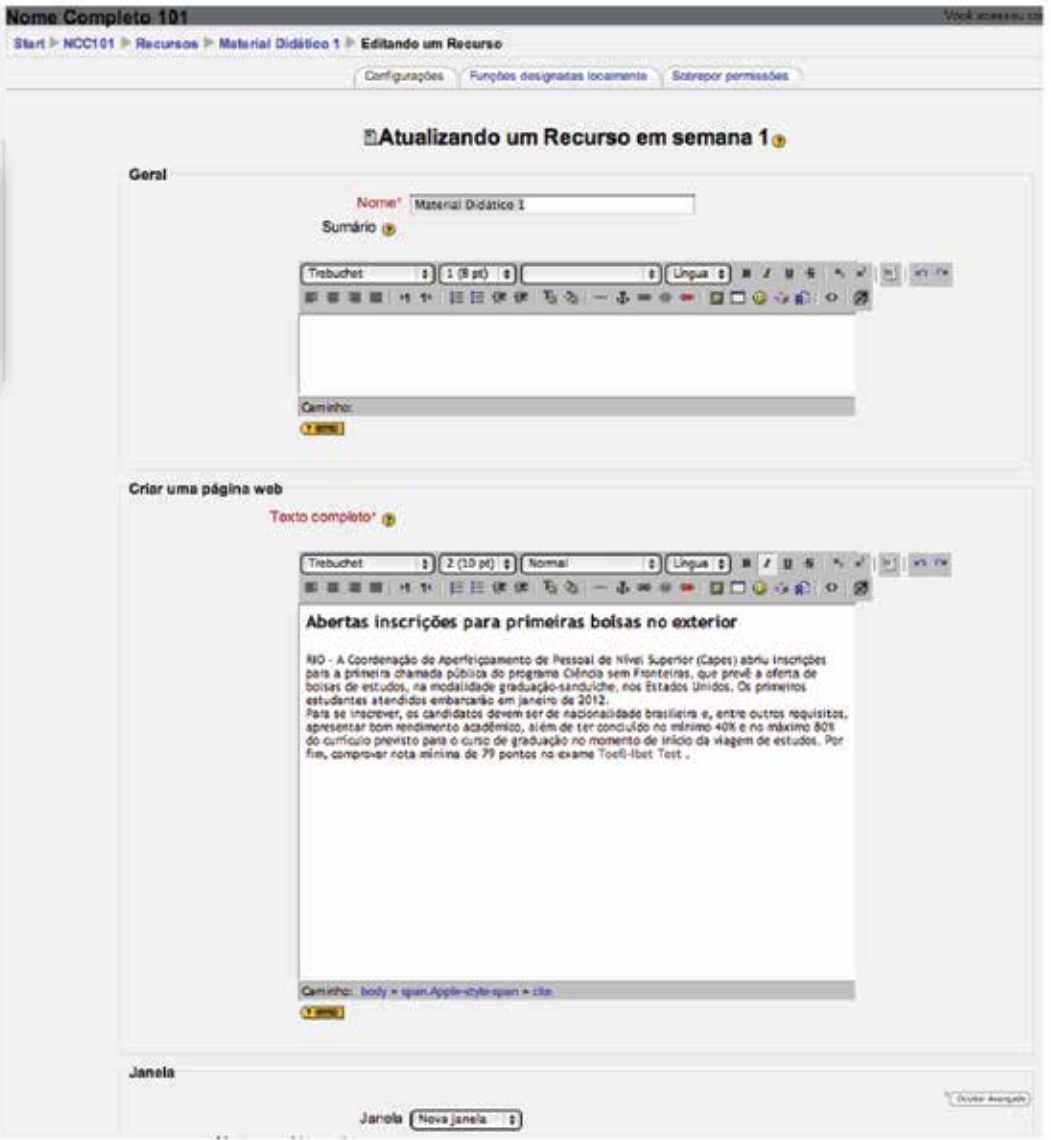

Vamos adicionar um novo recurso. Para isso, clique em *Acrescentar recurso/Link a um arquivo ou site,* o que o levará a uma tela semelhante a abaixo. Nesse exemplo, iremos adicionar um arquivo de áudio.

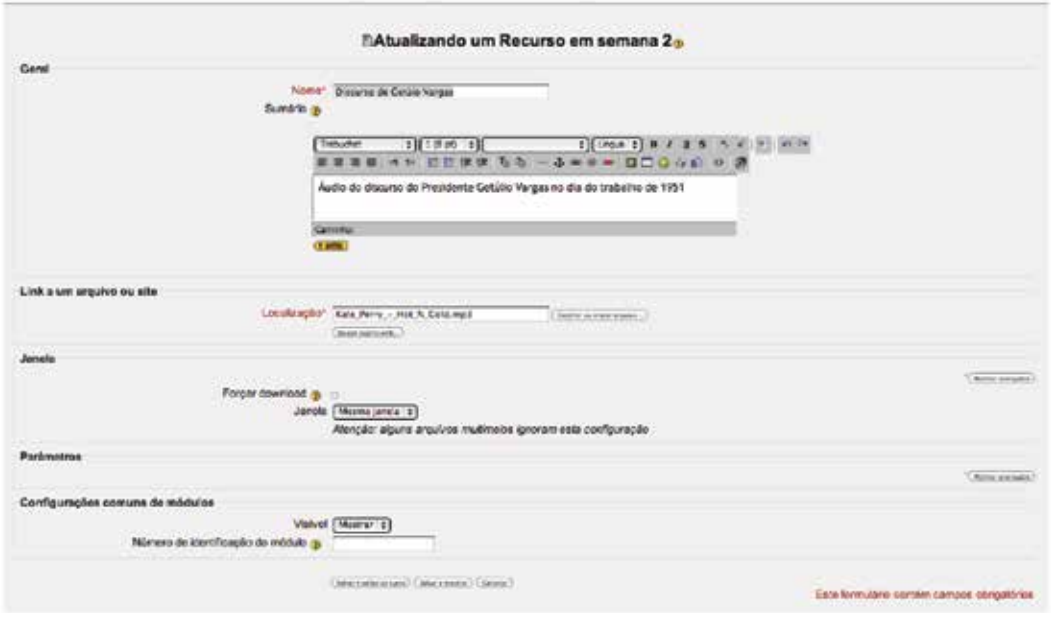

Digite o nome do recurso e uma breve descrição. Em seguida, clique em escolher ou enviar arquivo. Essa ação lhe levará a uma nova tela.

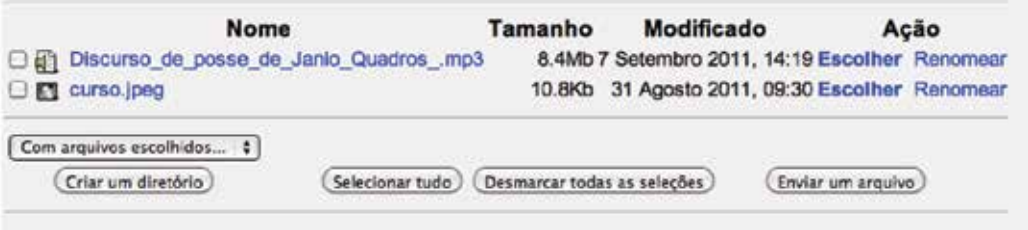

Como o discurso de Getúlio não aparece na lista, você vai ter que inseri- -lo no moodle. Para isso, clique em *enviar arquivo*, escolha o arquivo desejado e clique em *Enviar o arquivo selecionado.*

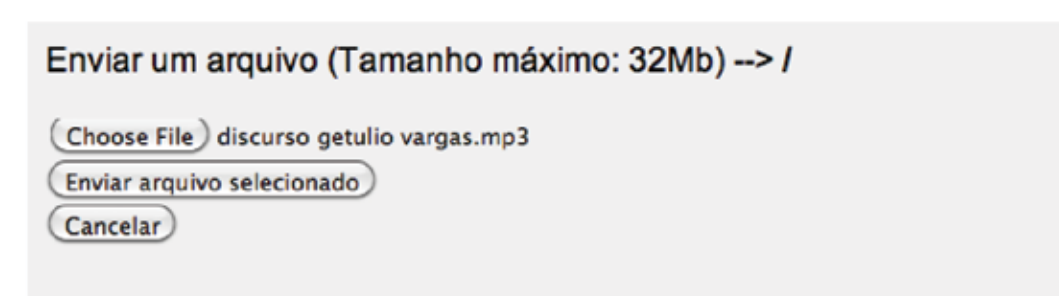

Agora o arquivo aparece na lista do moodle. Assinale o quadrado ao lado do nome do arquivo que você acabou de enviar e clique em *Escolher*.

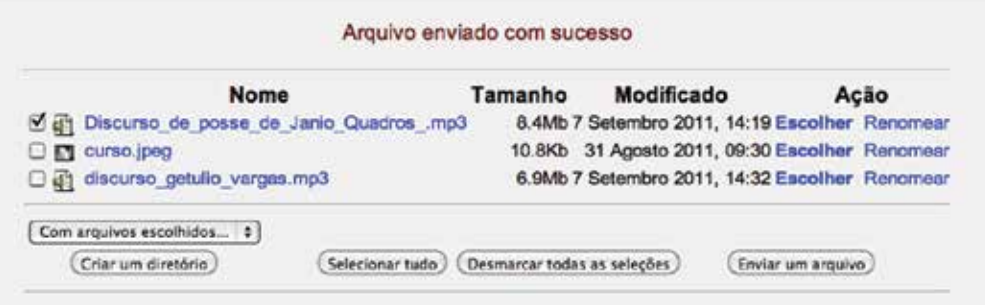

Ao fazer isso, o moodle voltará para a tela de inclusão/edição de recurso e agora basta você clicar em *salvar e voltar ao curso* que você terá criado um novo recurso de áudio.

O próximo recurso que iremos acrescentar é o *Plano de Aula.* Para isso clique em *Acrescentar Recurso/Criar uma página de texto simples.* Isso o levará para a tela abaixo.

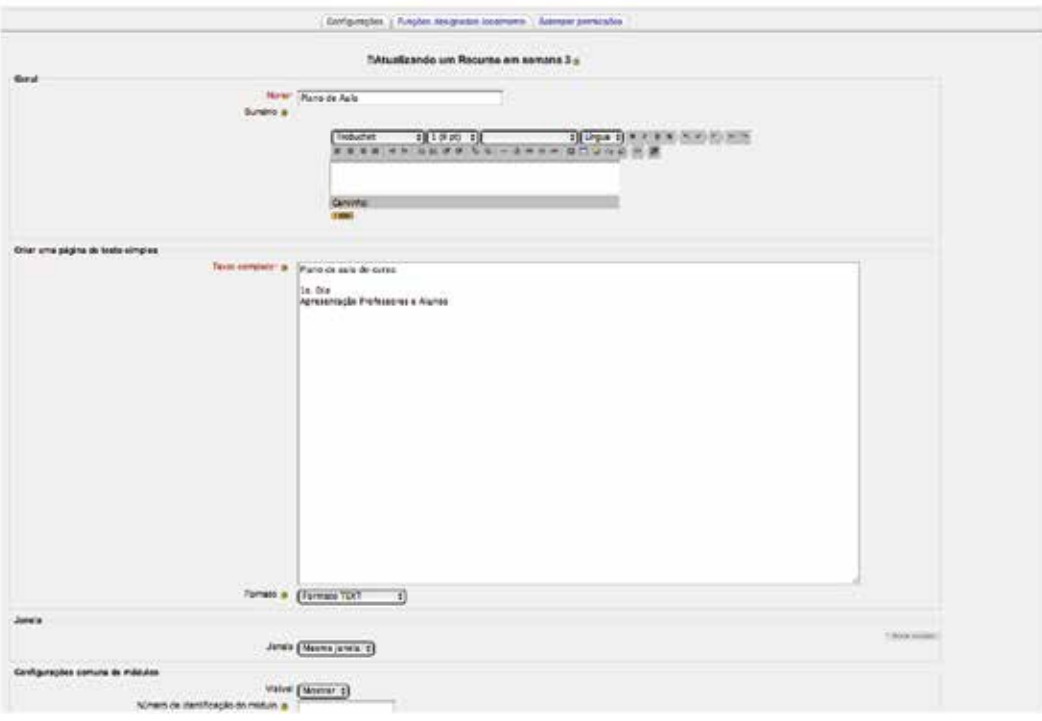

Digite seu plano de aula e em seguida clique em *Salvar e voltar ao curso*.

É importante salientar que *Recursos*, em Moodle 1.9.3+ são ferramentas disponíveis para colocar no ambiente de um curso / disciplina materiais estáticos a serem usados por alunos. Recursos não são ferramentas que promovem a interação dinâmica com o ambiente e devem ser usados com critério e formatação correta.

#### **1.4 Criando atividades**

Iremos agora criar as atividades. Para isso, basta repetir as ações descritas acima para criar o bloco *Atividades* e teremos uma tela semelhante ao próximo exemplo:

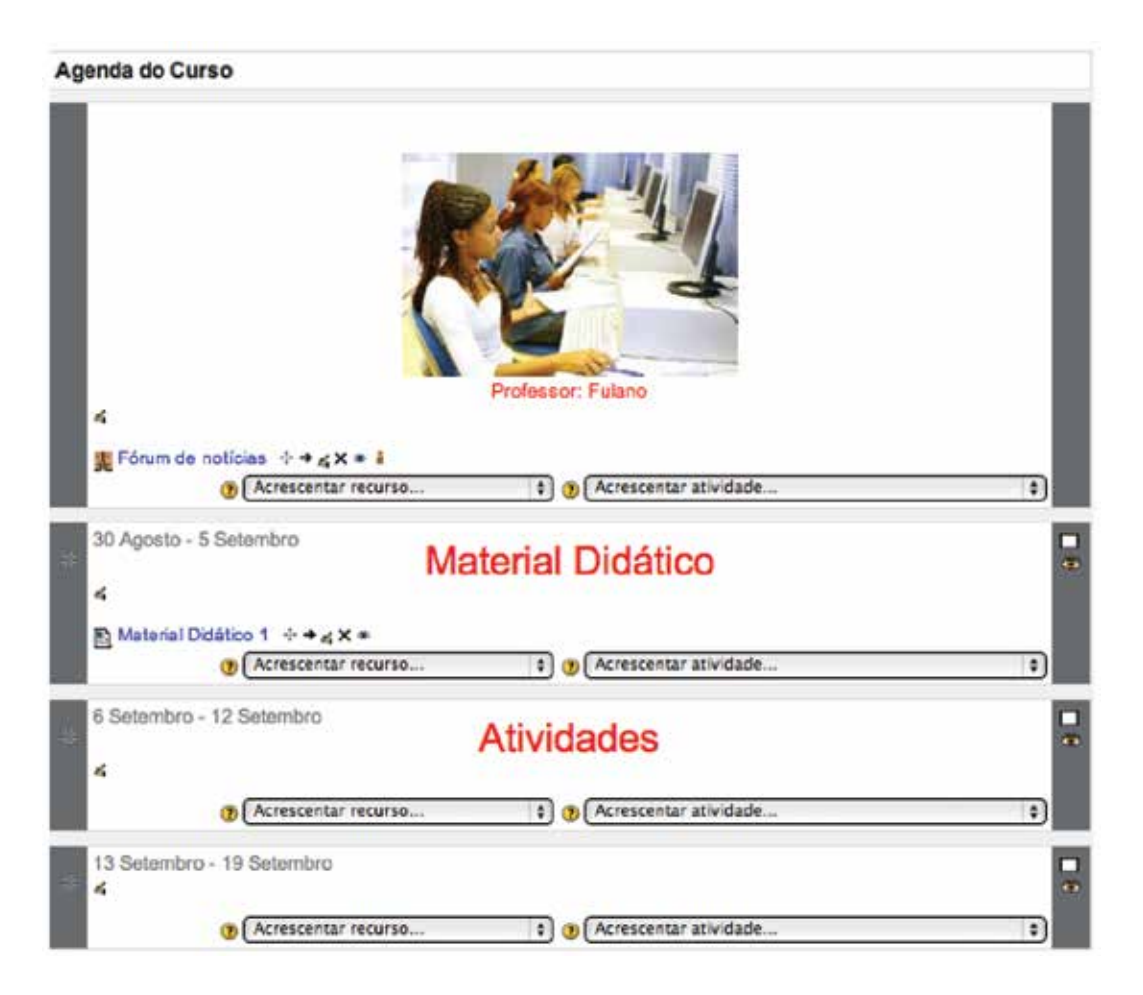

As atividades são as ferramentas Moodle que permitem e estimulam a participação e interação entre alunos e entre os alunos e o professor. São as ferramentas do ambiente para a construção de comunidades de aprendizagem.

#### **1.5 Tarefas**

Antes de criarmos alguma atividade, vamos discutir os tipos de tarefas que o Moodle nos oferece. Escolhemos mostrar os tipos de atividades em ordem diferente daquele exibida pelo Moodle. Fizemos isso para facilitar o entendimento, pois apresentaremos os tipos em ordem crescente de complexidade: Do mais simples ao mais complexo.

Os tipos são: *Texto online, Envio de arquivo único, Atividade offline, Modalidade avançada de carregamento de arquivos,* 

O *texto online* é uma tarefa realizada pelos participantes usando o editor html do ambiente Moodle.

A tarefa *Envio de arquivo único* é uma atividade com características muito semelhantes à tarefa online. A diferença é que em lugar de escrever um texto no editor html do Moodle, o aluno escreve um texto em seu computador e o envia ao ambiente.

A tarefa do tipo *Atividade offline* é usada para atribuir notas a trabalhos produzidos pelos alunos em outra forma que não a digital. Seminários, provas presenciais, textos entregues em papel podem ser avaliados e receber um feedback com o uso desta forma de tarefa. Os alunos receberão, por e-mail, um aviso de que a tarefa foi avaliada e poderão ver sua nota e comentários feitos pelo professor, monitor ou tutor.

*Modalidade avançada de carregamento de arquivos* permite que cada aluno envie um ou mais arquivos ao ambiente em qualquer formato. Permite também que o professor envie arquivos para os alunos em resposta aos trabalhos por eles enviados.

#### **1.6 Fórum**

Agora, que já conhecemos os tipos de atividades disponíveis vamos criar uma, um *Fórum.* Ainda na tela em que você está, clique em *Acrescentar atividade*  e escolha a opção *Fórum.* Os tipos de Fórum são: *Cada aluno inicia um novo tópico, Fórum perguntas e respostas*, *Fórum geral* e *única discussão simples*.

*Discussão simples* é um único tópico em uma única página. Normalmente é usado para organizar discussões breves com foco em um tema preciso.

Já o *Fórum geral* é um fórum aberto, onde todos os participantes podem iniciar um novo tópico de discussão quando quiserem.

No tipo *Cada usuário inicia apenas UM NOVO tópico,* cada participante pode abrir apenas um novo tópico de discussão, mas todos podem responder livremente as mensagens, sem limites de quantidades. Este formato é usado, por exemplo, nas atividades em que cada participante apresenta um tema a ser discutido e atua como moderador da discussão deste tema.

No formato, *Fórum Perguntas e Respostas,* o aluno pode ler as mensagens de outros alunos somente após a publicação de sua mensagem. E somente depois disso é que ele poderá responder às mensagens do grupo. Isto permite que a primeira mensagem de cada estudante seja original e independente.

84

Escolha a opção *Uma discussão simples* e em seguida descreva o propósito do Fórum no campo *Introdução ao fórum.* Na opção *Obrigar todos a serem assinantes,* escolha *Sim para sempre*. Ao preencher o campo *monitorar a leitura desse fórum,* escolha a opção *Ativar.* O próximo campo, diz respeito ao tamanho do arquivo que o seu aluno pode enviar para o professor. Uma boa ideia é limitar o tamanho, digamos para 1 Mb. Se o professor pretende dar nota às postagens dos alunos, ele tem várias opções. No exemplo, escolheremos a opção *Nota Média,* o que representará a média de todas as notas dadas a cada participação do aluno naquele fórum. Preencheremos o campo *nota* com o valor *10.* Você pode escolher em que data este fórum estará aberto. Para isso basta você marcar a opção: *Limitar a avaliação apenas às mensagens compreendidas neste arco de tempo* e escolher o limite de datas da avaliação.

O professor pode também controlar o número de postagens de seus alunos através do *Limite de mensagens para bloqueio.* Ele pode limitar por um determinado período ou pela quantidade de postagens. Nesse caso, não iremos fazer bloqueio algum. Clique em *Salvar e voltar ao curso.*

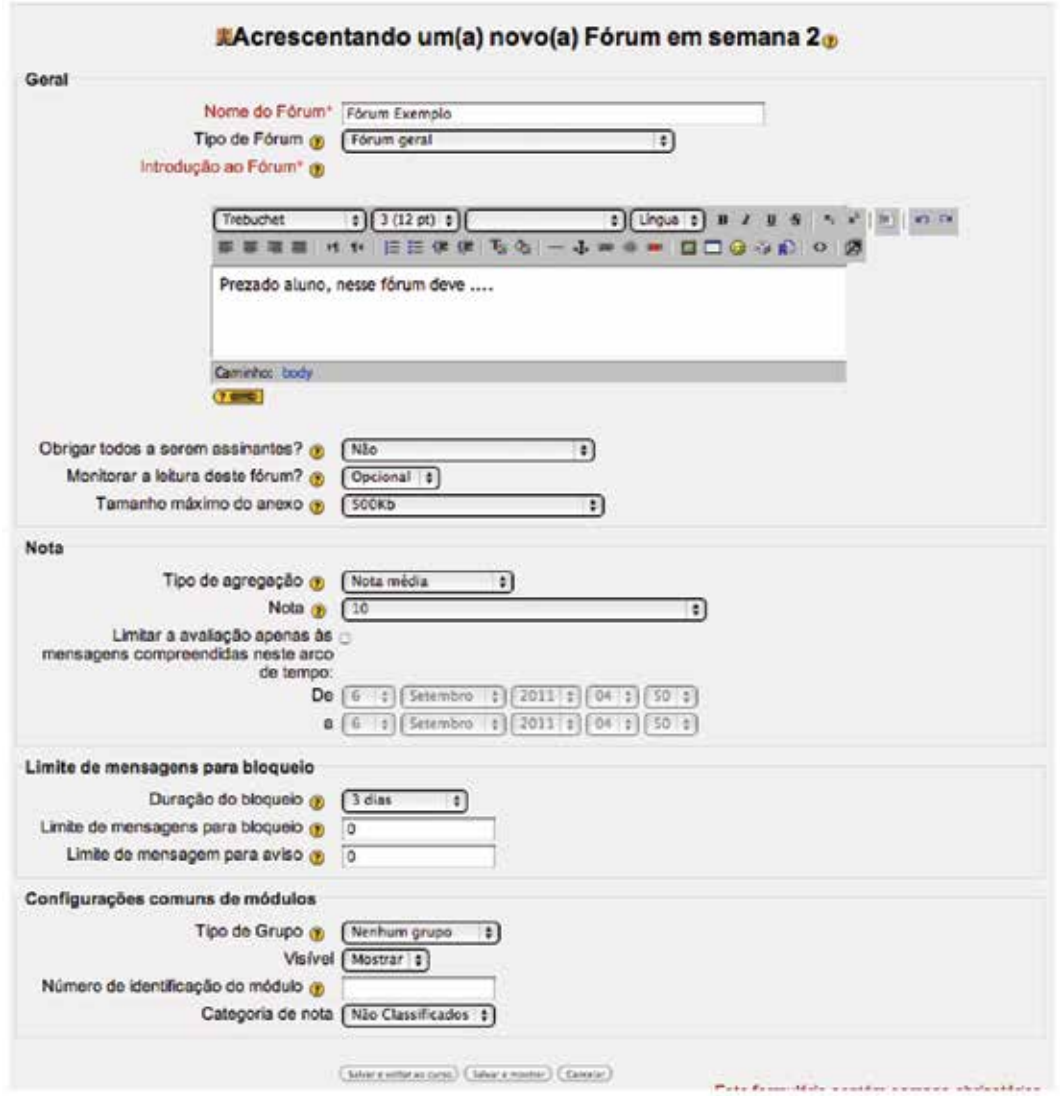

Ao fazer isso, você verá que o fórum foi criado. Clicando sobre o nome do fórum, você poderá ver como o seu aluno poderá interagir com ele (veja figura abaixo).

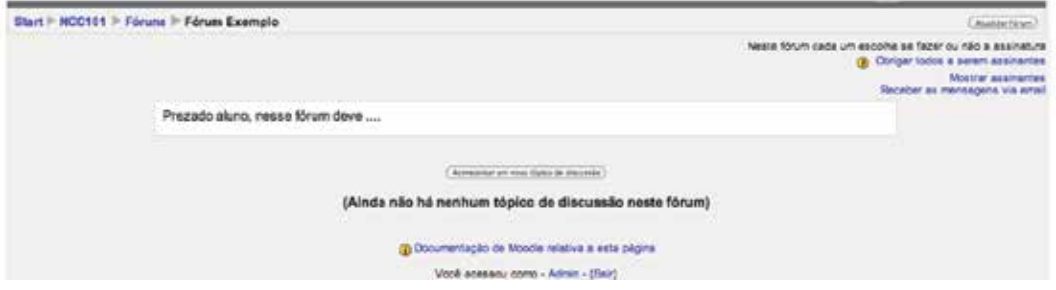

#### **1.7 Chat**

Iremos agora criar uma outra atividade, o *chat* (figura abaixo). Para isso, a opção *acrescentar atividade* e em seguida *chat.* Dê um nome ao seu *chat* e informe as instruções. Ao preencher os campos relativos à data do próximo chat, você estará definindo quando aquele chat acontecerá. Você pode também definir quando aquele chat se repetirá. Na opção *Salvar as sessões encerradas*, deixe *Nunca cancelar as mensagens* e deixe o campo *Todos podem ver as sessões encerradas* marcados em *sim*. Assim, alunos que não participaram do chat podem acessá-lo depois que ele tiver terminado. Em seguida, clique em *Salvar e voltar ao curso*.

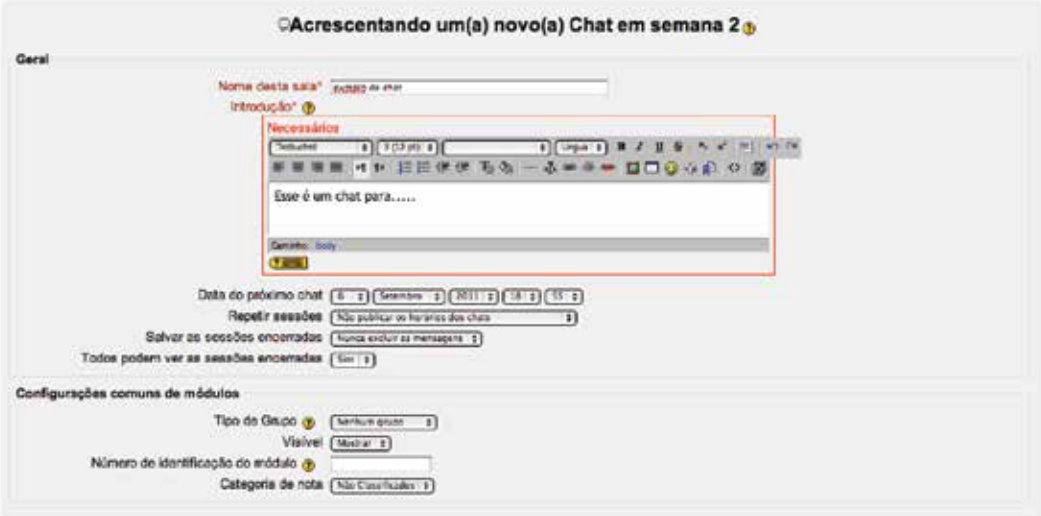

De volta à página do curso, você verá que agora existe um chat criado. Clique em cima no nome do chat que você acabou de criar e veja como ele funciona. Você verá uma tela com uma mensagem escrita *Clique aqui para entrar no chat agora*. Clique e você entrará uma sala de *chat*.

#### **1.8 Escolha**

A próxima atividade que criaremos será a *Escolha*. O professor monta a pergunta e uma lista de opções que servirão de múltipla escolha. A título de exemplo, vamos montar a avaliação do professor. Clique em *acrescentar atividade* e em seguida em *Escolha.* Em seguida, dê um nome a sua escolha e no campo *texto da escolha* digite: *Com que nota você avalia o professor?* Deixe o campo *Limitar o número de respostas permitidas* como *Desabilitado* se você não quiser limitar o número de pessoas respondendo à pergunta. Em seguida, digite *10* no campo *Escolha 1*, 9 no campo *Escolha 2* e assim por diante. Se você quiser acrescentar mais opções,

clique no botão *Acrescentar* 3 *campos ao form*. Você pode determinar um período para aceitar as respostas. Quanto ao formato da visualização, é aconselhável, por questões estéticas, deixar sempre em *Disposição vertical.* Nesse caso, não queremos mostrar os resultados aos alunos. Deixe a *Permitir a atualização da escolha feita* e *Mostrar coluna Nenhuma resposta*  como *não.* Em seguida, clique em *Salvar e voltar ao curso* e você terá criado a *Avaliação do professor* (ver figura abaixo)*.* 

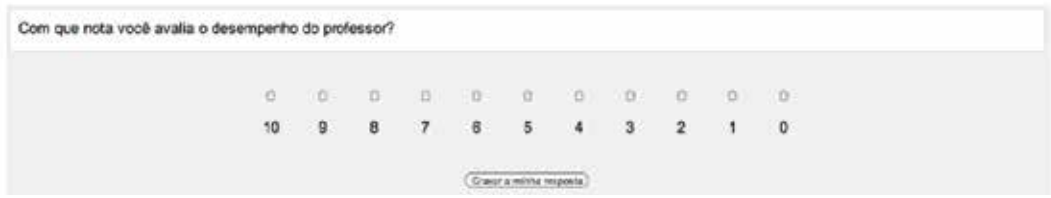

Vamos agora passar uma tarefa para os alunos (figura abaixo). Vá para *Acrescentar Atividade / Envio de arquivo único.* Nesse caso, o aluno irá enviar uma tarefa e o professor a corrige. Digite o nome da tarefa e descreva-a. Em seguida, defina como você dará as notas, deixaremos em *100*. Defina também a partir de quando a tarefa estará disponível, a data limite de seu recebimento e se permitirá a entrega das tarefas após a data final. Deixe o campo *Permitir novo envio* assinalado como *Sim,* para permitir que o aluno mande um novo arquivo caso ele tenha se equivocado. Se o professor quiser ser notificado cada vez que um aluno enviar sua tarefa, deixe o campo *Avisos por e-mail aos professores* assinalado como *Sim. Em seguida,* defina o tamanho máximo do arquivo. Finalmente clique em *Salvar e voltar ao curso* para finalizar a criação da tarefa.

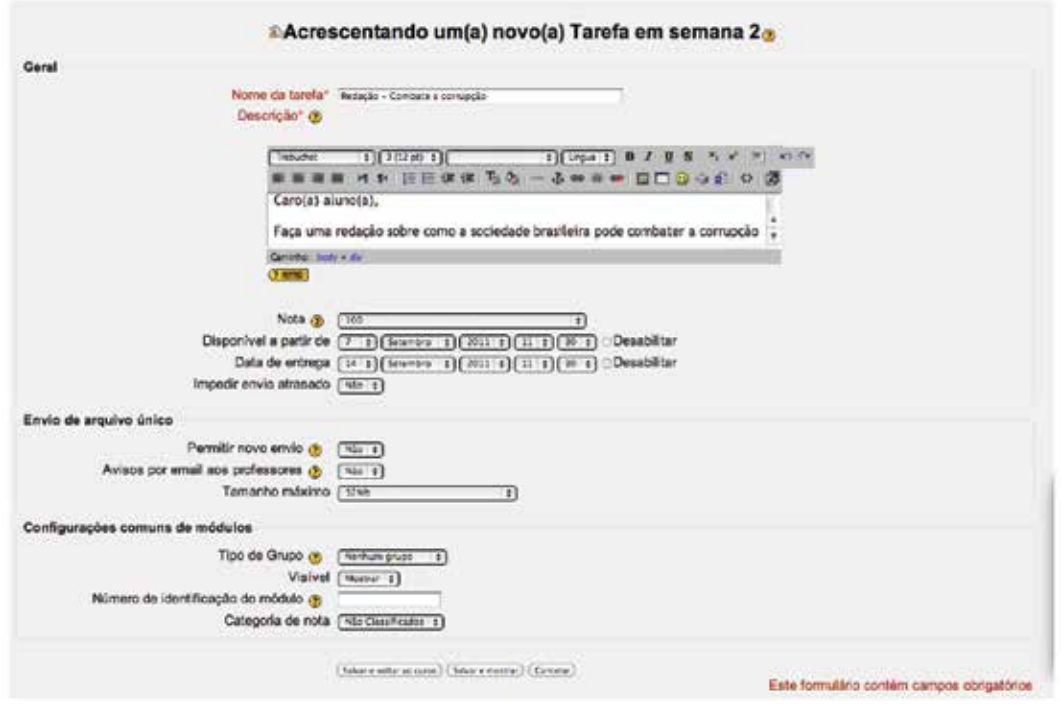

Ao voltar para a tela de configuração do curso, clique na tarefa que você acabou de criar e confira a tela que o aluno verá (Figura abaixo).

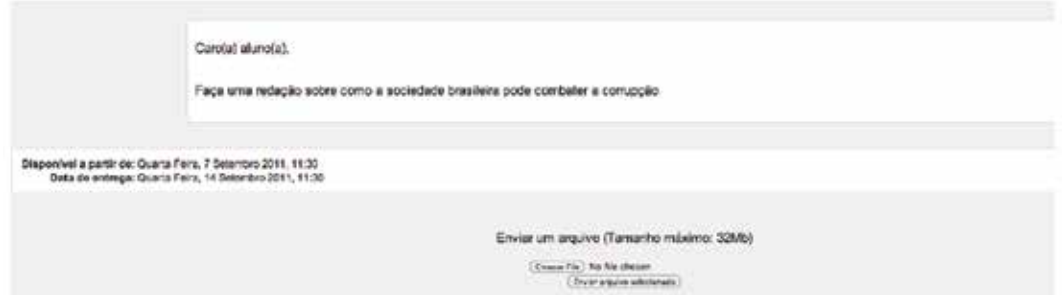

Um outro tipo de tarefa, bem semelhante a anterior é aquela em que o aluno envia seu arquivo com a tarefa e o professor responde com fazendo também um *upload* de arquivo contendo o resultado da avaliação. Para criar esse tipo de tarefa, clique em *Acrescentar atividade/Modalidade avançada de carregamento de arquivos.* A tela é muito parecida com a anterior e, portanto não iremos discutir o seu preenchimento. Seguindo os passos do exemplo anterior, crie uma atividade chamada *Redação sobre o atual estado da cidadania no Brasil.* Depois de criada, volte para a tela de formatação do curso (aquela que você utilizou para criar a atividade) e clique sobre a atividade que você acabou de criar. Você verá que o professor poderá devolver a atividade corrigida para o aluno (botão *Enviar para avaliação,* figura abaixo).

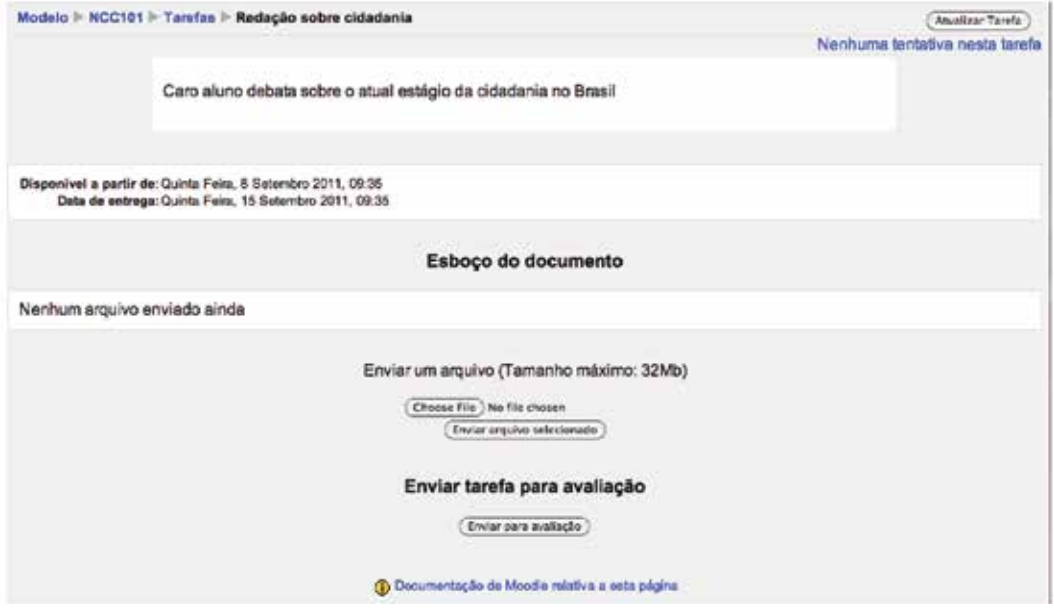

Faremos agora um pequeno desvio na formatação do curso para criarmos o usuário aluno que nele se inscreverá. Aproveitaremos a oportunidade e descreveremos o mecanismo de controle de inscrição através de *chaves.* Para evitarmos inscrições indesejadas em um curso, é interessante criarmos, no curso, uma *chave de inscrição.* Assim o professor pode convidar os alunos que deseja via e-mail, por exemplo, passando-lhes a *chave* de inscrição. Aqueles sem a chave, não poderão inscrever-se. Para criar a chave de inscrição, clique na opção *Configurações*, apontado pela seta na figura abaixo.

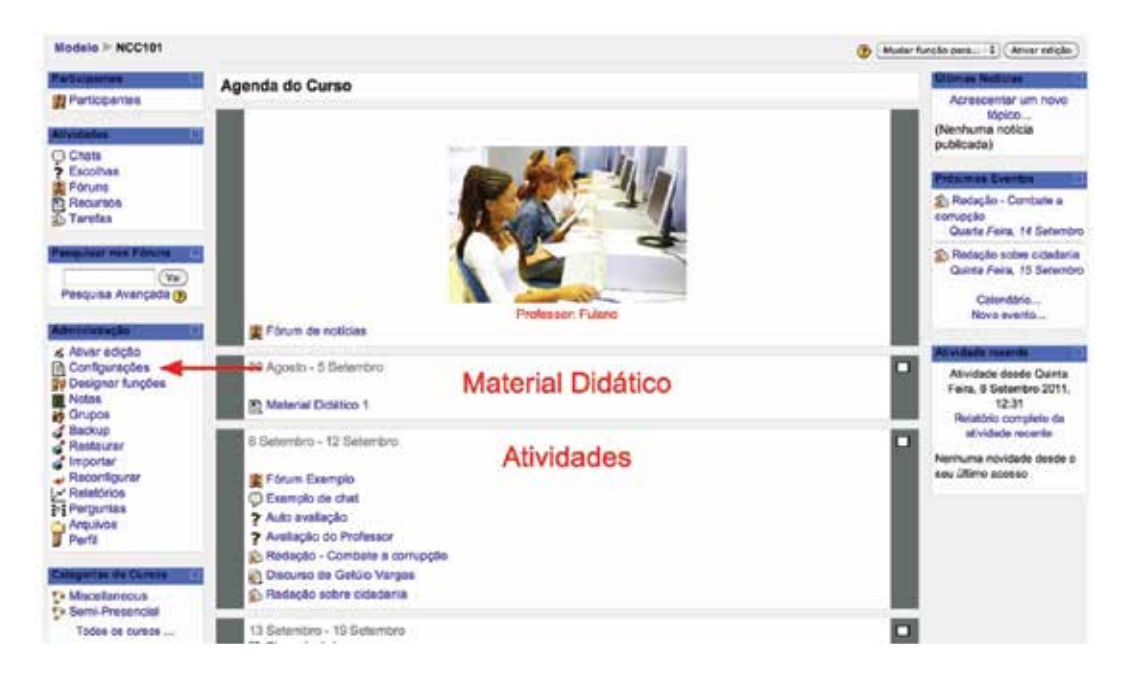

Uma vez na tela *Editar configurações do curso*, procure o campo *Código de inscrição* e preencha-o com um valor (1234, por exemplo). Se o campo já estiver preenchido, você pode clicar em *Mostrar* para ver o código. Em seguida, clique em *Salvar mudanças.* Vamos agora fazer *logout* (sair) do Moodle, clicando em *(Sair)***,** no canto superior direito da tela.

Crie o usuário Aluno1 e em seguida saia do Moodle e entre novamente, só que dessa vez como Aluno1. Inscreva-se no curso que você acabou de criar. Entre agora como Aluno1 e clique em cima do curso que você acabou de criar e que tem chave de inscrição. Uma tela semelhante a abaixo lhe será apresentada.

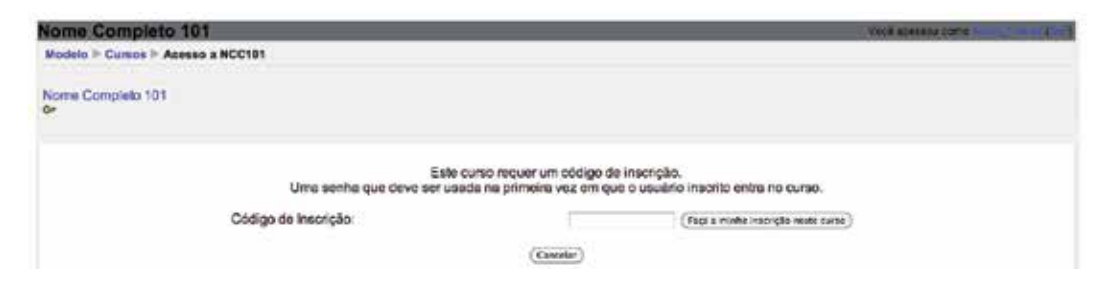

Digite o código de inscrição do curso e clique *Faça a minha inscrição neste curso*.

Feita a inscrição, você, agora como aluno, deverá ter a sua frente a tela com os materiais do curso que você preparou. Em tempo, o moodle enviará para o e-mail que você cadastrou como aluno, uma mensagem de boas vindas ao curso, juntamente com um *link* para você acessá-lo.

De volta a tela do curso (como aluno), entregue um dos trabalhos para ser corrigido. Nesse exemplo, o usuário Aluno1 entregará a atividade *Redação sobre cidadania.* Clique nessa atividade e você verá uma tela semelhante a abaixo:

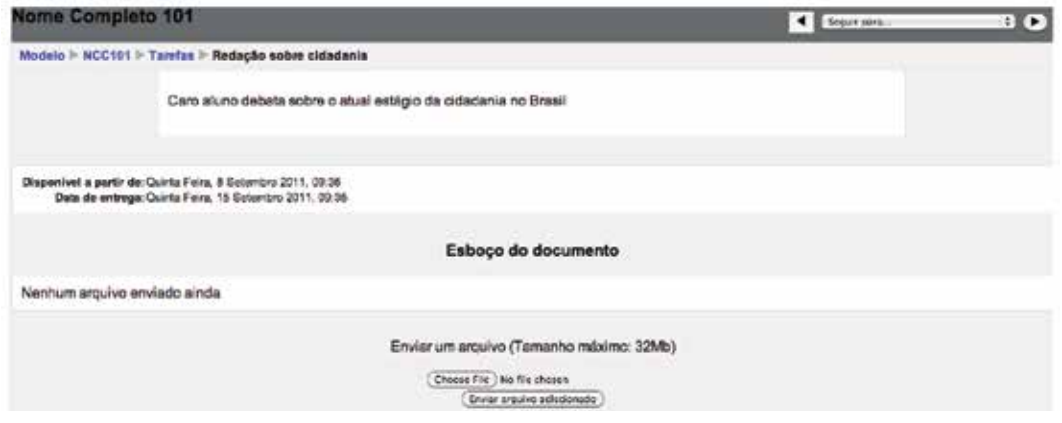

Escolha um arquivo como se fosse a sua redação e o envie para avaliação. Ao enviar você deverá ficar de frente a uma tela semelhante a abaixo:

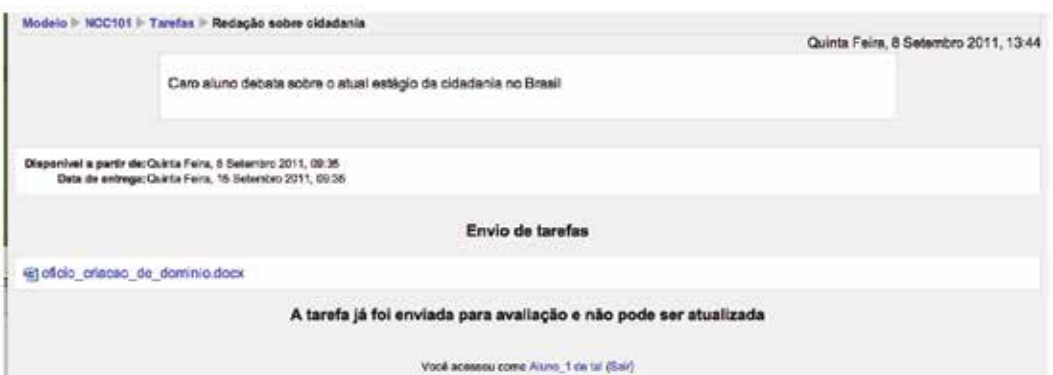

Agora, saia do Moodle, entre de novo como administrador e crie o usuário Professor1.

Para definir o usuário *Professor 1* do curso que você acabou de criar, entre no Moodle como administrador e vá para a tela abaixo. Clique em Designar *Funções,* conforme indicado pela seta*.* 

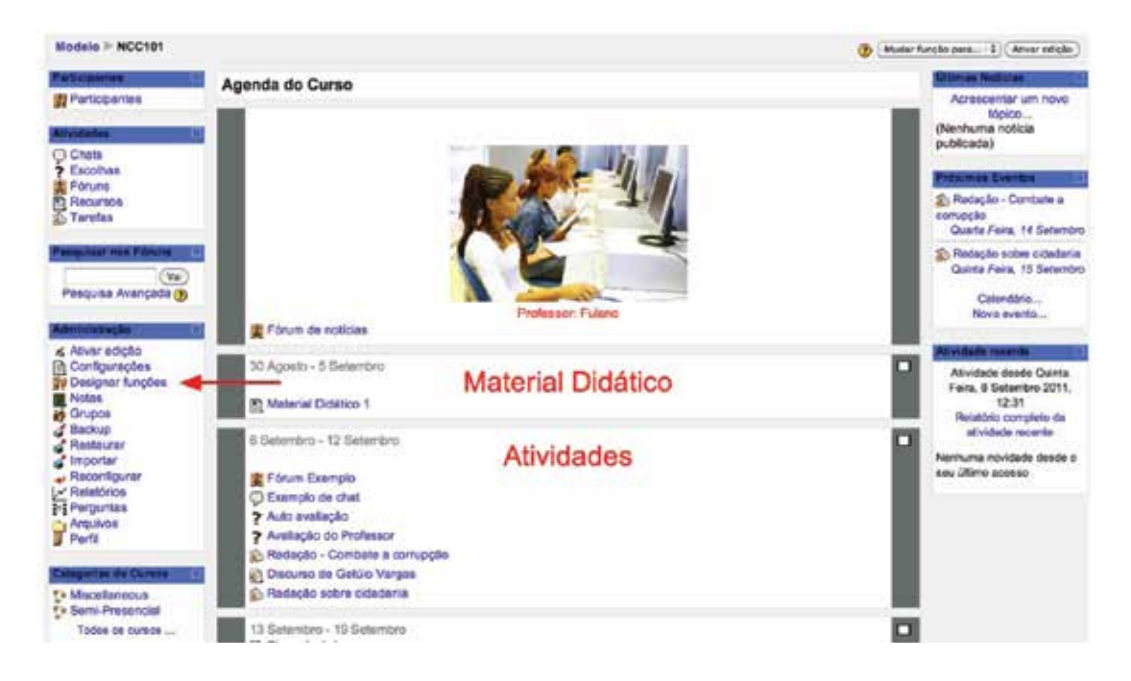

Agora, você deve estar de frente a uma tela semelhante ao próximo exemplo:

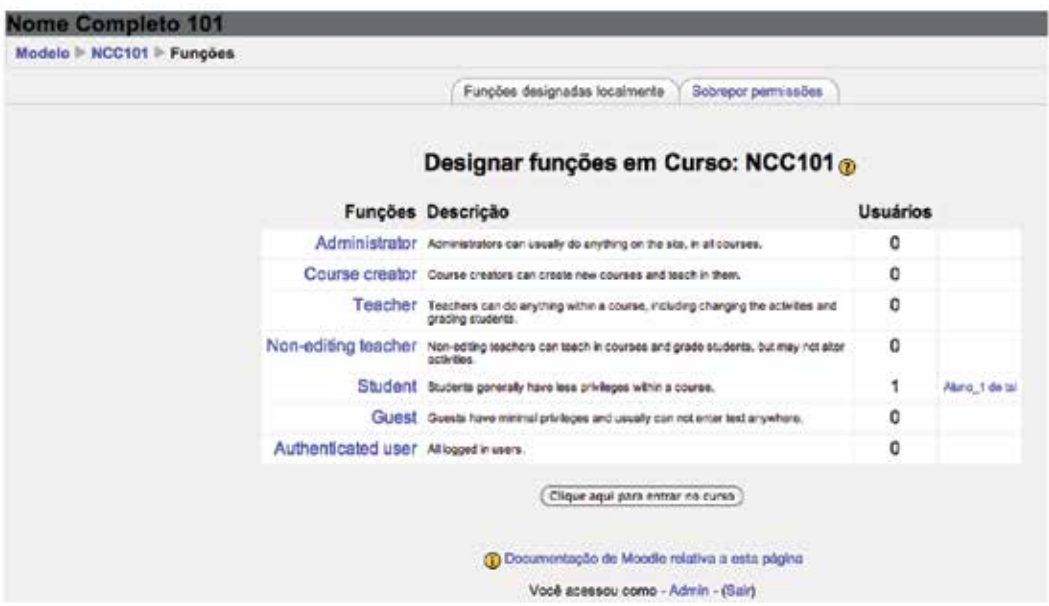

Clique em *Teacher* (Professor), em seguida, já na nova tela, clique sobre o usuário *Professor1* e em seguida, clique *Acrescentar,* e em *Designar funções em Curso: <<Código do seu curso>>.* Ao fazer isso, você deverá ter voltado para tela acima, mas com uma diferença: Na linha de *Teacher*, teremos o nome *Professor1.*

Agora saia do Moodle e entre novamente, mas dessa vez como *Professor1.* Você verá logo acima e à esquerda o nome do curso do qual o usuário é professor. Clique no nome do curso e uma tela semelhante a abaixo será exibida. Clique em *Tarefas*, conforme indicado pela seta.

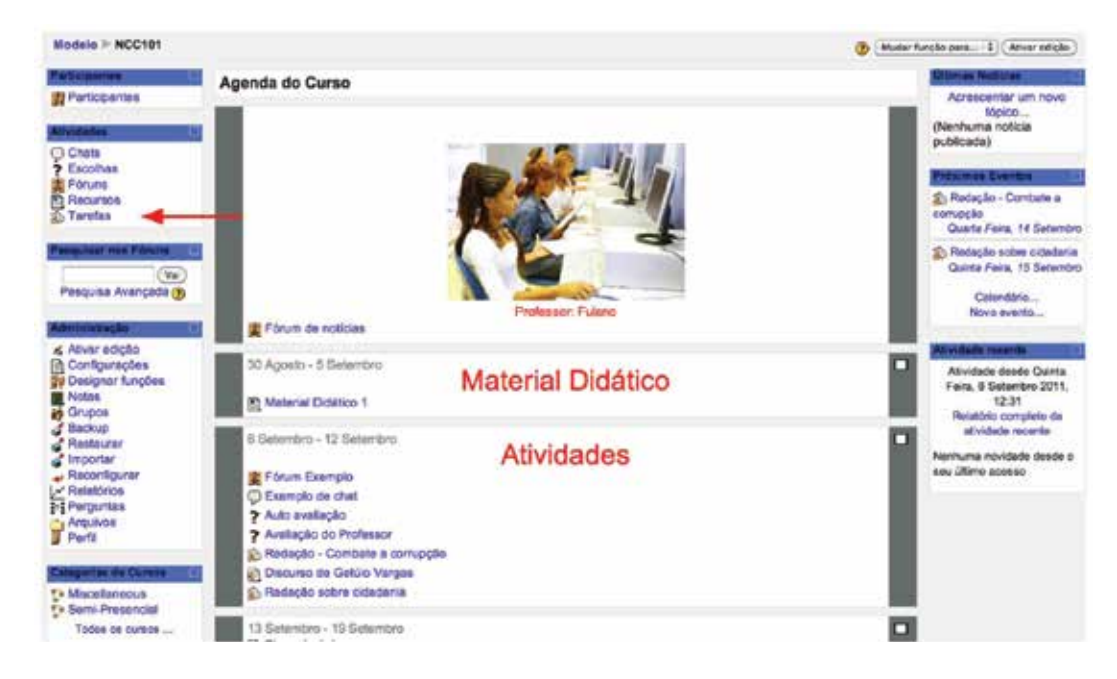

Como você pode ver pela figura abaixo, um aluno entregou a tarefa *Redação sobre cidadania.* 

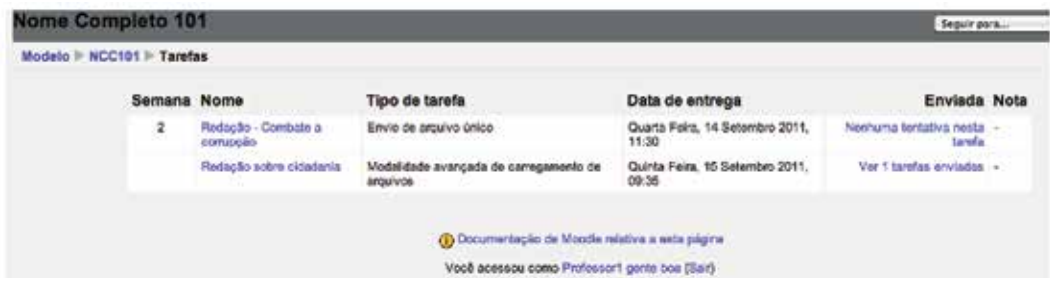

Ao clicar em *Ver 1 tarefas enviadas*, você verá uma tela semelhante a abaixo:

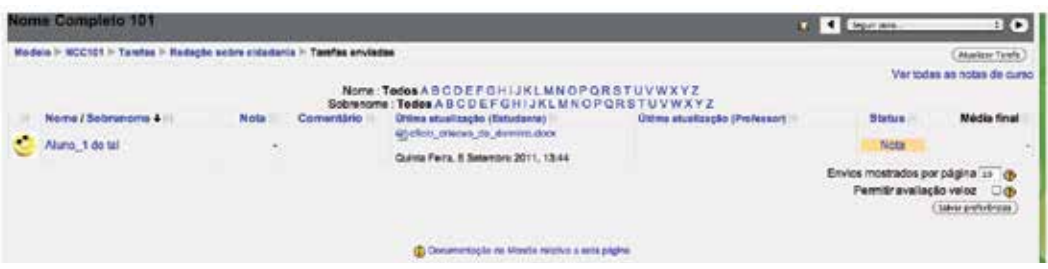

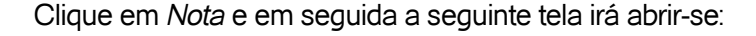

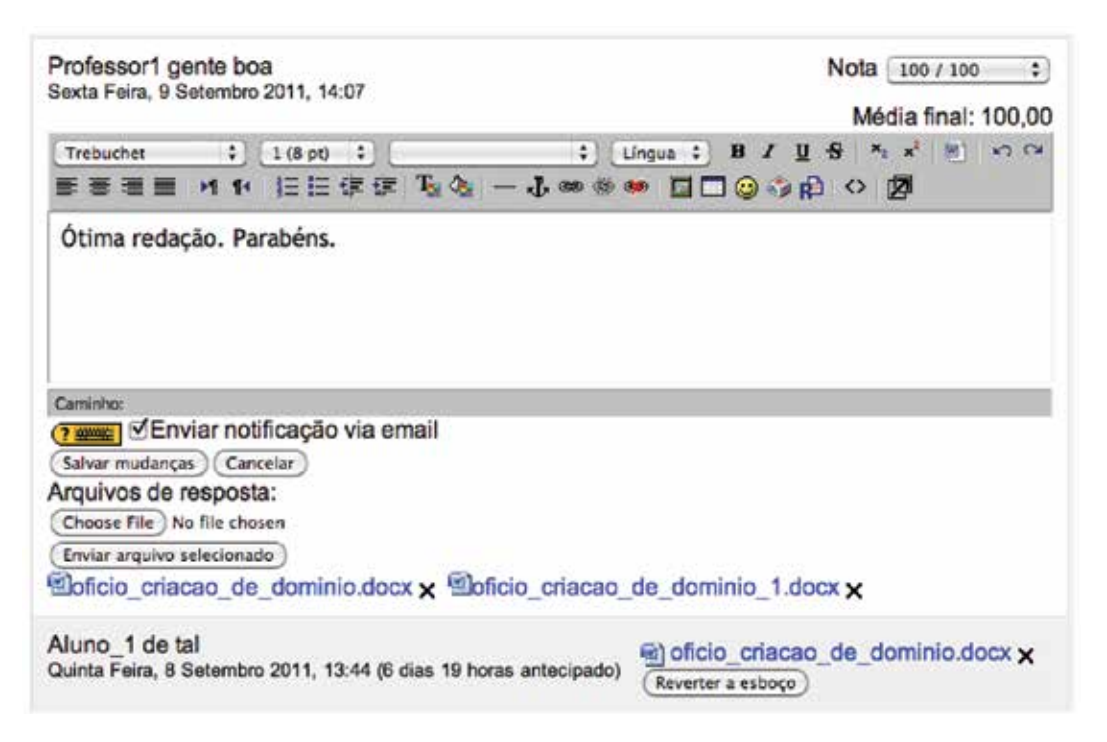

Você seleciona a nota. 100/100 significa que o aluno tirou a nota máxima: 10,0. Caso o professor queira atribuir alguma nota fracionada, como 9,5 por exemplo, ele deverá lançar 95/100. O professor também poderá enviar uma mensagem para o aluno relativa à nota e ainda anexar um arquivo de retorno, semelhante ao retorno de uma prova corrigida. Ao clicar em *Salvar mudanças,* você retornará à tela de onde você partiu. Lá, você vai perceber que a nota que você deu aparece na linha da tarefa, assim como a data da Última atualização (Professor) e o *Status*, que agora aparece como *Atualizar.*  Ao realizar essa ação, o professor atualizou o banco de dados do Moodle e a partir desse instante os alunos poderão acessar suas notas.

Muitos professores gostam de publicar a lista das notas de todos os alunos. Para isso, eles podem exportar as notas. Para exportar, clique em notas, procure menu de ações (fica do lado esquerdo e na parte superior da tela), clique em *Escolher uma ação* e procure as opções de exportação. Escolha *Arquivo de Texto*. Grave seu arquivo, abra-o em um editor de texto (como o Word) e faça os ajustes que julgar necessários. Em seguida, grave-o em formato *PDF.* Não é necessário você ter o arquivo em formato PDF para continuar o processo de publicação de notas. É aconselhável por motivos de segurança – normalmente não é possível alterar as informações gravadas em um arquivo nesse formato.

O próximo passo é criar um novo recurso para disponibilizarmos o arquivo para todos os alunos. Para isso, clique em *Acrescentar Recurso/Visualizar diretório.* Digite o nome do diretório, deixe o campo *Visualizar um diretório*  como *Diretório Principal* e o campo *Visível* como *Mostrar.* Em seguida, clique em *Salvar e voltar ao curso*. Clique agora sobre o nome do recurso que você acabou de criar. Clique em criar um diretório e dê o nome de *notas.* É aconselhável deixar todos os arquivos de notas em um único diretório (pasta) separado dos demais arquivos do curso. Clique agora sobre o nome *Notas*  e em seguida em *Enviar um arquivo*. Escolha o arquivo *PDF* com as notas, clicando em *Escolher arquivo.* Uma vez que arquivo foi escolhido, clique em *Enviar arquivo selecionado*. Você deverá ler em sua tela que o arquivo foi enviado com sucesso.

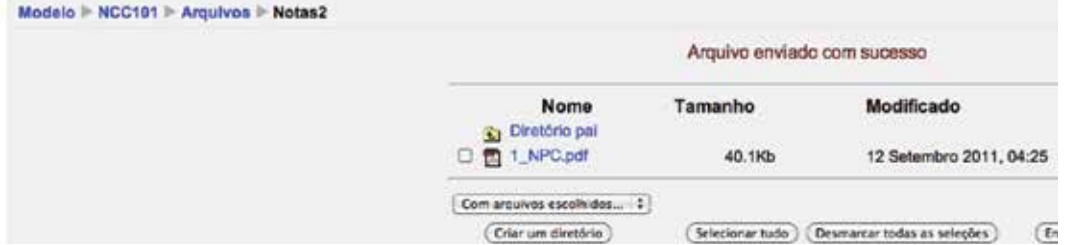

Para voltar à tela onde criamos esse novo recurso, clique no código do curso – no caso da figura acima, clicamos em *NCC101.* Saia do Moodle entre novamente como *aluno1* para checar se as notas estão de fato disponíveis aos alunos.

#### **1.9 Blocos**

Agora que já vimos todo o ciclo básico de criação, edição e gerenciamento de cursos vamos reservar essa última parte do livro para discutirmos outro tipo de bloco, ainda em cursos. Esses blocos podem ser encontrados na coluna direita da página do curso, conforme figura a seguir.

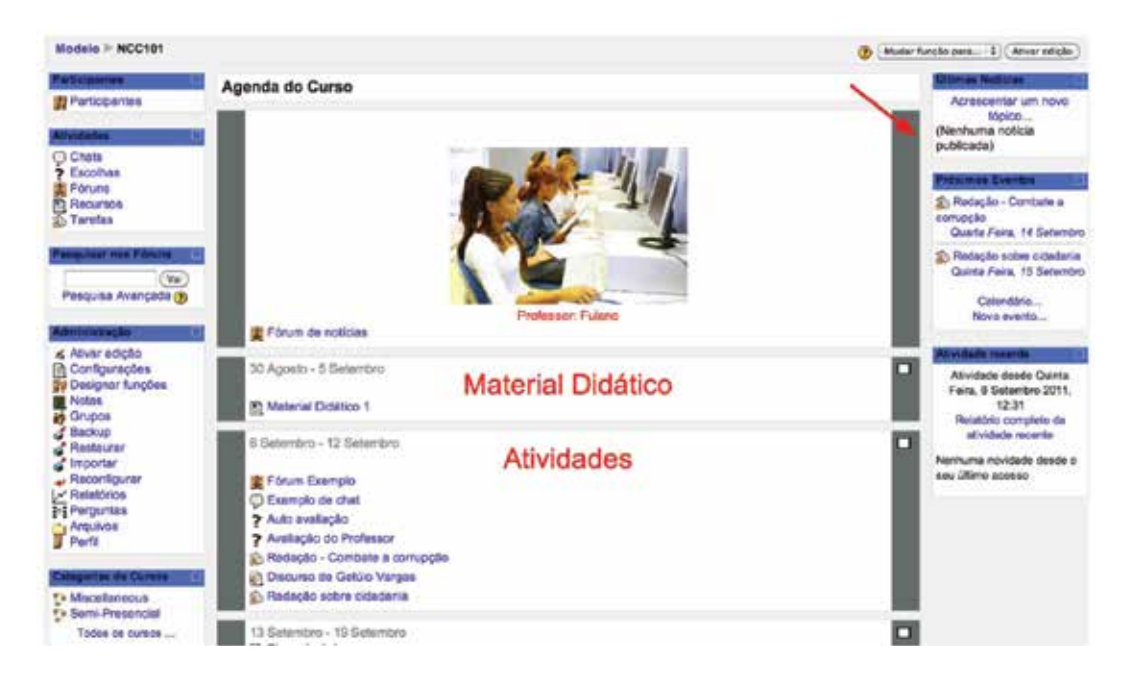

Eles são úteis para alertar alunos e professores sobre datas importantes do curso, lembretes de tarefas cujo prazo de entrega está próximo, dentre outros. Você pode configurar essa área, clicando *ativar edição* que ativará o botão *Acrescentar.* Ao clicar *Acrescentar,* você poderá definir o que aparecerá nessa área da página de seu curso. Caso não esteja satisfeito, você poderá apagar um item do bloco. Para isso, basta clicar no *X* (apontado pela seta).

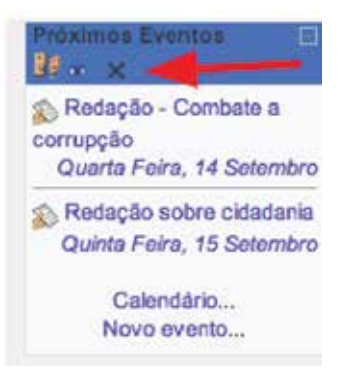

# Atividades de avaliação

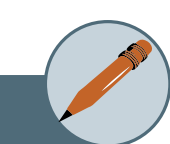

- **1.** Crie um novo curso, dessa vez em formato de Tópicos.
- **2.** Crie um usuário de nome *Professor2* e faça com que ele seja o professor da disciplina que você criou. Ou seja, troque de professor.
- **3.** Carregue um vídeo como recurso no curso que você criou.
- **4.** Exporte as notas do seu curso em formato Excel
- **5.** Crie uma tarefa do tipo *Atividade Offline* para representar as provas escritas que os alunos precisam fazer em cursos semipresenciais.

## Referências

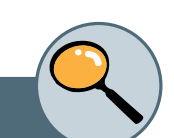

BRANCO, A. Como criar um curso no moodle - Parte 1. 2010. Disponível em: < http://www.youtube.com/watch?v=Yn\_xN\_y22ec >. Acesso em: 25/08/2011. CABEDALIS. MMoodle para Professores. 2009. Disponível em: < http://www. youtube.com/watch?v=Yn\_xN\_y22ec >. Acesso em: 24/10/2009

FILHO, A. R. P. **Conte com o Moodle no próximo semestre**. Brasília 2009. MORENO, A. Vamos Dominar o Moodle. 2010. Disponível em: < http://vamosdominaromoodle.blogspot.com/2010\_04\_01\_archive.html >. Acesso em: 25/08/2011.

### **Sobre os autores**

**Francisco Carlos de Mattos Brito Oliveira:** Possui graduação em Ciências da Computação pela Universidade Estadual do Ceará (1990), mestrado em Informática Aplicada pela Universidade de Fortaleza (2002) e doutorado em Computer Science and Applications pela Universidade Virginia Tech, EUA (2010). Têm interesses de pesquisa em: Interação Multi-modal, Comunicação entre humanos eletronicamente mediada, Tecnologias assistivas e Visão computacional. Possui larga experiência em gestão de projetos de grande porte em computação.

**Marcos Dionísio Ribeiro do Nascimento:** Possui Graduação em Pedagogia e Especialização em Informática Educativa pela Universidade Federal do Ceará (2003 e 2004), mestrado em Informática Aplicada pela Universidade Estadual do Ceará (2009). Têm interesses de pesquisa em: Ambientes Virtuais de Aprendizagem, Telessaúde e Telemedicina. Alfabetização formal e digital de crianças, jovens e adultos apoiada por recursos tecnológicos, educação a distância, formação de professores e educação matemática.

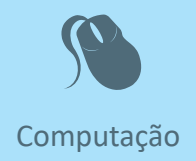

Fiel a sua missão de interiorizar o ensino superior no estado Ceará, a UECE,<br>
como uma instituição que participa do Sistema Universidade Aberta do<br>
Brasil, vem ampliando a oferta de cursos de graduação e pós-graduação<br>
na iel a sua missão de interiorizar o ensino superior no estado Ceará, a UECE, como uma instituição que participa do Sistema Universidade Aberta do Brasil, vem ampliando a oferta de cursos de graduação e pós-graduação dades inovadoras com uso das novas plataformas tecnológicas decorren tes da popularização da internet, funcionamento do cinturão digital e massificação dos computadores pessoais.

> Comprometida com a formação de professores em todos os níveis e a qualificação dos servidores públicos para bem servir ao Estado, os cursos da UAB/UECE atendem aos padrões de qualidade estabelecidos pelos normativos legais do Governo Fede ral e se articulam com as demandas de desenvolvi mento das regiões do Ceará.

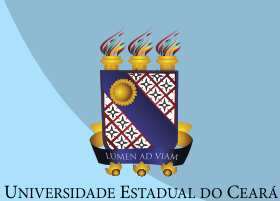

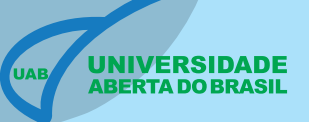

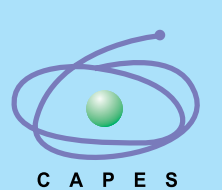

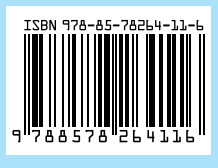